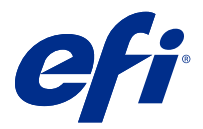

# Fiery JobMaster-Fiery Impose-Fiery Compose

Fiery baskıya hazırlama yazılımı, yaprak düzeyinde ve sayfa düzeyindeki iş yükü açısından yoğun belge hazırlama etkinliklerini tek bir görsel arayüzde entegre eder.

Bu entegre iş hazırlama araçları, hangi istemci lisansının kullanılabilir olduğuna bağlı olarak şu modları sunar:

- **•** Fiery JobMaster; tarama, sekme oluşturma ve ekleme, sayfa numaralandırma, bölüm oluşturma ve son aşama düzenlemeleri için gelişmiş PDF tabanlı iş hazırlama araçları sağlar. Fiery Compose'un tüm işlevlerini içerir.
- **•** Fiery Compose bir işin bölüm ayrımlarını belirlemenize, çeşitli ortam türlerinde sayfa aralıkları yazdırmanıza, sayfalar arasına boş ortam eklemenize ve metin etiketleri içeren sekme ortamı eklemenize (yazıcı sekme yazdırmayı destekliyorsa) olanak sağlar.
- **•** Fiery Impose özel yazdırma, ciltleme ve kırpma için işlere yerleştirme düzenleri uygular. Fiery Impose değişken veri işlerine de yükleme uygular ve yüklenen işleri PDF olarak kaydeder.
- **•** Önizleme, işlenmeden önce işin bir önizlemesini sağlar ve Command WorkStation'ın standart bir özelliğidir. Kullanıcılar, işlenmeden önce bir işin her yaprak yüzeyini dijital ortamda düzeltebilir. Görsel arabirim, belgeleri yazdırmak üzere hazırlarken yapılan herhangi bir değişikliği dinamik olarak görüntüler.

Fiery baskıya hazırlama uygulamaları, Windows ve Mac OS bilgisayarlarda desteklenir. Sistem gereksinimleri ile ilgili bilgi için bkz. Fiery server için *Yapılandırma ve Kurulum*.

# Fiery Impose, Fiery Compose veya Fiery JobMaster lisansını etkinleştirme

Fiery Impose, Fiery Compose veya Fiery JobMaster lisansını etkinleştirmek için Lisans etkinleştirme kodunuzun (LAC) olması gerekir. Bilgisayarınız internete bağlıysa otomatik olarak değilse el ile lisansı etkinleştirebilirsiniz.

**Not:** Fiery Compose'dan Fiery JobMaster'a yükseltmek için, önce Fiery Compose lisansınızı ve sonra Fiery JobMaster yükseltme lisansınızı etkinleştirmelisiniz. Fiery JobMaster'a yükselttikten sonra Fiery Compose lisansınızı devre dışı bırakmayın. Fiery Compose lisansınızı devre dışı bırakıp Fiery JobMaster'ı kullanmaya kalkarsanız, Fiery Compose lisansınızı yeniden etkinleştirmenizi isteyen bir mesaj görüntülenir.

- **1** Command WorkStation'da, işe sağ tıklayın ve Impose, Compose veya JobMaster seçeneklerini belirleyin ya da Impose, Compose veya JobMaster seçenekleri yoksa Önizleme seçeneğini belirleyin.
	- **•** Impose, Compose veya JobMaster seçeneklerini belirlerseniz ve seçeneği etkinleştirip etkinleştirmeyeceğiniz sorulursa Evet'e tıklayın.
	- **•** Önizleme seçeneğini belirlerseniz, Fiery Preview penceresinde Yardım > Lisansı yönet'i seçin.
- **2** Lisans etkinleştirme hakkında daha fazla bilgi için sağ üst köşede bulunan ? (Yardım) simgesine tıklayarak Lisans etkinleştirme yardımına bakın.

# Bir işi Fiery Impose, Fiery Compose veya Fiery JobMaster uygulamasında açma

Lisansınızı etkinleştirdiğinizde Fiery Impose, Fiery Compose veya Fiery JobMaster uygulamalarını kullanmaya başlayabilirsiniz. Command WorkStation öğesinden bir PostScript veya Adobe PDF dosyası açın. İşin bekletilen/ tutulan durumunda olması gerekir.

**Not:** Bir iş Fiery Impose, Fiery Compose veya Fiery JobMaster uygulamalarında açıldığında aynı işi İş özellikleri'nde açmayın.

**1** Command WorkStation öğesinin Tutuldu listesinden bekletilen/tutulan bir işi seçin.

 FS100, FS150 veya FS200 Fiery sistem yazılım sürümüyle çalıştırılan bir Fiery sunucusunda işlenen işler üzerinde çalışıyorsanız işe sağ tıklayıp Fiery Impose, Fiery Compose veya Fiery JobMaster uygulamalarını seçmeden önce Taramayı kaldır'ı seçmeniz gerekir. Fiery sistem yazılımının daha yeni sürümlerinde, Taramayı kaldır'ın seçilmesi gerekmez. Tarama kaldırıldığında yazdırmadan önce işin yeniden işlenmesi gerekir. İşin yeniden işlenmesini istemiyorsanız Eylemler > Önizleme seçeneklerini belirleyin. İş bir tarama Önizleme penceresinde açılır.

**2** Eylemler menüsünden, Impose, Compose veya JobMaster'ı seçin.

Ayrıca bir işe sağ tıklayıp Impose, Compose veya JobMaster'ı seçmeniz de mümkündür.

Çok sayfalı bir belgenin tek bir sayfasını seçmek için Yaprak görünümü bölmesinde bir sayfada Option-tıklama (Mac OS) veya Alt-tıklama işlemini yaparak Sayfa görünümü bölmesinde aynı sayfayı seçebilirsiniz.

Fiery JobMaster uygulamasını etkinleştirdiyseniz tarama alma, bu taramaları düzenleme ve işinize yerleştirme, sayfaları düzenleme, sayfa numarası ve sekme ekleme, sekmeleri ve sekme metnini düzenleme gibi işlemleri yapabilirsiniz.

# Yeni bir iş ekleme

Fiery Impose, Fiery Compose veya Fiery JobMaster uygulamalarında yeni bir boş iş oluşturabilirsiniz.

Yeni bir iş oluşturmak için bilgisayarınızda Fiery Impose, Fiery Compose veya Fiery JobMaster uygulamalarından birinin lisanslı olması gerekir. Fiery Impose uygulamasının demo sürümünde yeni iş oluşturamazsınız.

Örneğin, Fiery JobMaster uygulamasında sekme ve tarama işleri de dahil olmak üzere tamamen yeni bir iş oluşturabilirsiniz. Bu, Fiery server üzerinde önceden kaydettiğiniz dijital bir içerik olmadığında kullanışlıdır.

**1** Command WorkStation araç çubuğundaki Yeni iş simgesine tıklayın veya Dosya menüsünden bu seçeneği belirleyin.

Yeni işiniz bilgisayarınızdaki etkin lisansa bağlı olarak Fiery Impose, Fiery Compose veya Fiery JobMaster uygulamalarından birine açılır.

- **2** Ayarları gerektiği şekilde uygulayın.
- **3** Gerekiyorsa mevcut bir işten sayfa ekleyin.

Yalnızca kaynak PDF belgesinden sayfa ekleyebilirsiniz. Yerleştirilmiş sekme olarak bu işe önceden eklenmiş sayfaları ekleyemezsiniz.

# Fiery sunucusundan, bilgisayarınızdan veya tarayıcıdan sayfa ekleme; görüntü dosyası ekleme

Fiery server üzerindeki bir işten veya bilgisayarınızdan sayfa ekleyebilirsiniz. Fiery JobMaster'da, görüntü dosyaları veya bir tarayıcıdan sayfa ekleyebilirsiniz.

- **1** Eylemler > PDF veya PS dosyası ekle'ye veya Eylemler > Sunucu işi ekle'ye tıklayın. Ya da Sayfa görünümü bölmesinin üst kısmında bulunan Fiery JobMaster'daki Ekle menüsünden, Görüntü dosyası ekle veya Tarayıcıdan ekle'yi seçin.
- **2** Aşağıdakilerden birini yapın:
	- **•** Dosya konumunu bulup Aç'a tıklayın.
	- **•** Sunucu işi için, listedeki dosyaya tıklayıp Tamam'a tıklayın.
- **3** Aşağıdakilerden birini yapın:
	- **•** Sayfa ekle iletişim kutusunda Ekle seçeneğinin yanında yeni sayfaların nereye ekleneceğini seçin: İşin başında, İşin sonunda, Sayfadan sonraveya Sayfadan önceve Ekle'ye tıklayın.
	- **•** Belirli sayfaları eklemek için Sayfa görünümü bölmesine sürükleyin ve istediğiniz sırada düzenleyin.

# Oturumlar arasında kaydedilmiş kullanıcı arabirimi özelleştirmeleri

Sistemde dört ürün amacı için kullanıcı arabirimi özelleştirmeleri ayrı olarak kaydedilir: Fiery Impose, Fiery JobMaster/Fiery Compose, Önizleme ve Tarama önizlemesi.

Bu ürün amaçlarının her biri için oturumlar arasında kullanıcı arabirimi özelleştirmeleri kaydedilir. Aynı ürün amacında yeni bir oturum açtığınızda şunlar da dahil olmak üzere önceki oturumdaki özelleştirmeler geri yüklenir:

- **•** ana pencerenin konumu ve boyutu
- **•** şunlar da dahil olmak üzere pencere içindeki kullanıcı arabirimi ayarları:
	- **•** Sayfa görünümü, Yaprak görünümü ve (Fiery JobMaster için) İş özeti bölmelerinin boyutları
	- **•** daraltılabilir bölmelerin genişletme/daraltma durumu: Sayfa görünümü, Yaprak görünümü ve (Fiery JobMaster için) İş özeti bölmelerinin son boyutu
	- **•** Sayfa görünümü küçük resimlerinin ve Yaprak görünümü sayfalarının yakınlaştırma seviyesi

**Not:** İlk ürün amacınız için özelleştirmeleriniz sistemde kaydedilir. Fiery JobMaster, Fiery Impose veya Fiery Compose'u kapattığınızda, geri yüklenecek olan ayarlar bu ürün amacı için kaydedilir ve bu ürün amacını açtığınız bir sonraki sefer uygulanır. Ürün amaçları arasında geçiş yaptığınızda özelleştirmeler uygulanmaz: örneğin Birleşik (bir Impose modu) ve Compose arasında. Bir ürün amacı için kaydedilen özelleştirmeler (örneğin Compose) bir dahaki sefer başka bir ürün amacını (örneğin Impose) başlattığınızda uygulanmaz; bunun yerine, Impose için uygulanan özelleştirmeler Impose'u kapattığınız önceki seferdendir.

**Not:** Fiery Preview Sayfa görünümü veya Ayarlar bölmesinin daraltma durumunu kaydetmez. Fiery Preview'ı açtığınızda her zaman daraltılırlar.

Tarama önizlemesi'ni açtığınızda, görüntü alanı sığdırılır. Tarama önizlemesi modundaki kalıcı ayarlar şunlardır:

- **•** ana pencerenin boyutu ve konumu
- **•** pencereyi büyütme/geri yükleme durumu
- **•** Sayfa görünümü küçük resimleri, daraltma/genişletme durumu, yakınlaştırma seviyesi ve bölme boyutu

# Fiery Impose ve Fiery JobMaster tercihlerini ayarlama

Tercihler seçeneği sayesinde geçici dosya yollarını, PostScript'ten PDF'ye dönüşüm sırasında kullanılan varsayılan değerleri, ölçeklemeyi, yüklenen işler için varsayılan son boyutu ve daha fazlasını belirleyebilirsiniz.

Windows'ta, Fiery Impose ve Fiery JobMaster tercihlerini Düzenle > Tercihler seçeneğinden ayarlayabilirsiniz. Mac OS için tercihler, Fiery Impose veya Fiery JobMaster penceresinde bulunan Fiery Command WorkStation menüsü altındadır.

## **Kullanıcı tercihleri hakkında**

Kullanıcı tercihlerini belirlemek için Düzenle > Tercihler'i seçin.

Genel seçeneğinin altında, PS'den PDF'ye dönüştürme işlemi için varsayılan ayarları değiştirin.

Impose seçeneğinin altında, şu öğeleri ayarlayın:

- **•** yüklenen işler için varsayılan son boyut
- **•** yüklenen işler için varsayılan ölçek değerleri
- **•** barkod formatı
- **•** yükleme şablonu yolu
- **•** onay kutusunu seçerek sonlandırıcı düzeni dosyalarının alınmasına izin verme

JobMaster seçeneğinin altında, şu öğeleri seçin:

- **•** sayfa görünümüne sürüklenmiş dosyalara bölüm başlangıçları eklenip eklenmeyeceği
- **•** taranan içerik için PDF belgelerinin kontrol edilip edilmeyeceği
- **•** taranan içerik mesajının gösterilip gösterilmeyeceği
- **•** Fiery JobMaster'daki görüntüleri düzenlemek için kullanılan varsayılan uygulama

Ön bellek seçeneği altında, ön belleğe alma ile ilgili tercihleri değiştirebilirsiniz. Ön belleğe almayı etkinleştir seçeneği Command WorkStation'ın küçük resim gibi bilgileri yerel olarak depolamasına ve ekranda işlerin daha hızlı görüntülenmesine izin verir.

## **PS'den PDF'ye dönüştürme için Adobe Acrobat Distiller ayarlarını seçme**

Windows'da, PostScript dosyalarını PDF'ye dönüştürmek için Adobe Acrobat Distiller ayarlarını seçerken Düzenleyin > Tercihler > Genel'i seçin. Mac OS için tercihler, Fiery Impose veya Fiery JobMaster penceresinde bulunan Fiery Command WorkStation menüsü altındadır.

Kullanıcı bilgisayarı yerine Fiery server ürününün sunucudaki işleri dönüştürmesine izin vermek ve kullanmak istediğiniz PDF ayarını seçmek için Destekleniyorsa sunucu dönüştürmesini kullan'ı seçin. Fiery server ürününün kendi varsayılan profilini kullanmasına olanak tanımak için Varsayılan sunucu ayarlarını kullan'ı seçin.

Kullanıcıların kendi profillerine göz atmalarına ve bunları yüklemelerine olanak tanımak için Seçilen iş seçenekleri dosyasını kullan'ı seçin. Sunucu dönüştürmesi genellikle dosyanın dönüştürme için istemci bilgisayara indirilip sonra Fiery server ürününe yeniden yüklenmesinden daha hızlıdır. Ancak aşağıdaki senaryolarda bu seçenek önerilmez:

- **•** Dönüştürme için gerekli olan lisanslı yazı tipleri yalnızca kullanıcının bilgisayarında yüklü olduğunda.
- **•** Daha yeni bir Adobe Acrobat sürümü mevcutsa, yeni Acrobat özelliklerini desteklemesi için yeni sürüme geçiş yapılması gerekir.
- <span id="page-4-0"></span>**•** Fiery server kaynaklarının dosya dönüştürme için değil, yalnızca işleme için ayrıldığından emin olmak istediğinizde.
- **•** Kullanıcıların, sunucu tarafı dönüştürmeyi desteklemeyen önceki bir Fiery server sürümüne bağlanması durumunda.

# **Varsayılan ölçek değeri**

Kırpma kutusuna göre son boyutu için Yüklenen işler için varsayılan ölçek değerleri seçeneği Ölçeklendirme veya Sığacak biçimde ölçeklendir olarak belirlenebilir.

Kullanıcı tanımlı son boyutu için Yüklenen işler için varsayılan ölçek değerleri seçeneği aşağıdakilerden herhangi birisi olarak belirlenebilir:

- **•** Ölçeklendirme (%100)
- **•** Son boyutu orantılı olarak sığdır
- **•** Son boyutu orantılı olarak doldur
- **•** Taşma boyutunu orantılı olarak sığdır
- **•** Taşma boyutunu orantılı olarak doldur

Aşağıdaki şemalarda kırmızı noktalı çizgi son boyutu gösterirken yeşil noktalı çizgi taşma boyutunu gösterir.

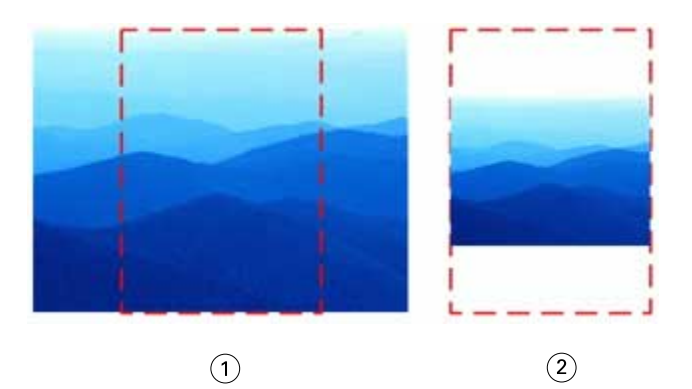

- *1 Doldur*
- *2 Sığdır*

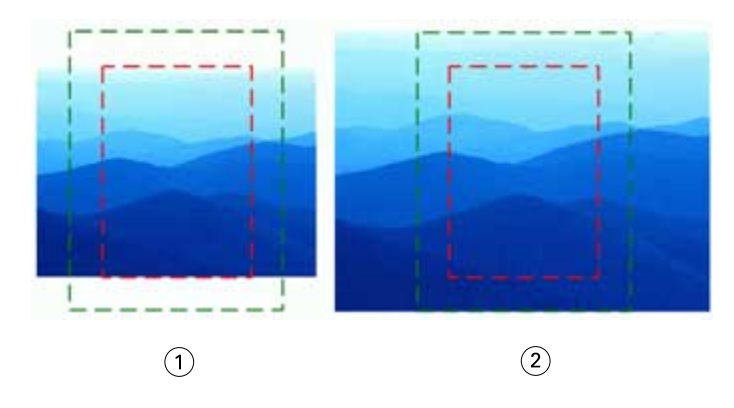

- *1 Son boyutu doldur*
- *2 Taşma boyutunu doldur*

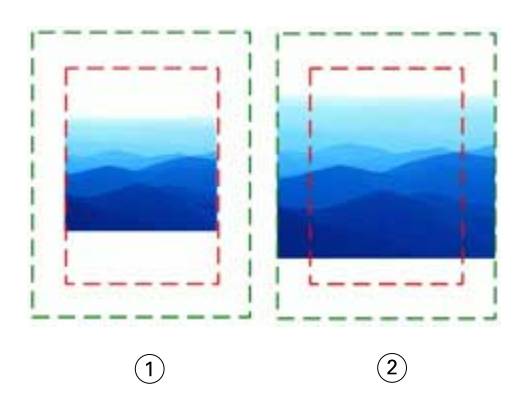

- *1 Son boyutu sığdır*
- *2 Taşma boyutunu sığdır*

#### **Yükleme ölçeğini ve son boyutu ayarlama**

Tercihler > Impose içinde, Yüklenen işler için varsayılan ölçek değerleri seçeneği Fiery Impose başlatıldığında varsayılan ölçek faktörünü ayarlar. Son boyut, PDF kırpma kutusu veya kesim kutusu ayarlarına göre belirlenir.

- **1** Son boyut için, Kırpma kutusuna göre veya Kullanıcı tanımlı seçeneklerine tıklayın.
	- **•** Eski ve varsayılan Fiery Impose iş akışı olan Kırpma kutusuna göre seçeneği, PDF kırpma kutusuna göre değişir.
	- **•** Kullanıcı tanımlı seçeneği, Impose'un, belgede mevcut olduğunda kesim kutusu ayarlarını algılamasına ve varsayılan son boyut olarak bunları kullanmasına olanak sağlar. Belge boyutu ve kırpma kutusuna göre değişmez.
- **2** Yüklenen işler için varsayılan ölçek değerleri için, [Varsayılan ölçek değeri](#page-4-0) sayfa no 5 bölümünde açıklanan bir ölçek ayarı seçin.

#### **Sonlandırıcı için varsayılan cihaz profilini yapılandırma**

Varsayılan barkod biçimini ve kayıt işareti tipini tanımlamak için bir sonlandırıcı cihaz profili seçebilirsiniz.

Üç haneli barkodları destekleyen Duplo sonlandırıcılar toplam programlanabilir işlerin sayısını 250'ye çıkarır. Programlanabilir iş; birleşik düzene göre özelleştirilmiş kesme, dilme ve/veya katlama programıdır.

**Not:** Üç haneli barkodlar için yapılandırılmış bir sonlandırıcı 001-099 olarak 1-99 aralığını kabul eder ve 01-99 aralığını kabul etmez.

- **1** Windows'ta şu seçimleri yapın: Düzenle > Tercihler. Mac OS'de tercihler, Fiery Impose veya Fiery JobMaster penceresindeki Fiery Command Workstation menüsünün altındadır.
- **2** Sol taraftaki sütundan Impose seçeneğini belirleyin.
- **3** Cihaz profilleri altında Cihaz tipi açılır menüsünden sonlandırıcı için istediğiniz profili seçin.

**Not:** Barkod biçimleri arasında değişiklik yaptığınızda önceden kaydedilen herhangi bir iş ve/veya Impose şablonu etkilenmez.

## **Bölüm başlangıçlarını otomatik olarak ekleme**

Dosyaları Fiery JobMaster içine sürükleyip bırakarak bölüm başlangıcı ekleyebilirsiniz. Tercihi bölüm başlangıcı eklememek için de ayarlayabilirsiniz.

Bir bölüm başlangıcı, Fiery JobMaster penceresinde Sayfa görünümü'ne dosyayı sürüklediğinizde, eklenen dosyanın ilk sayfasına otomatik olarak eklenir. Birden çok PDF dosyası eklendiğinde bölüm başlangıcı her bir PDF dosyasının ilk sayfasına eklenir.

**Not:** Bölüm başlangıcı eklemek istemiyorsanız, Ekle menüsünü kullanarak dosyayı ekleyin.

**Not:** Windows'da ilgili tercihi başlangıç eklememek üzere ayarlamak için Düzenleyin > Tercihler... seçeneğini belirleyin. Mac OS için tercihler, Fiery Impose veya Fiery JobMaster penceresinde bulunan Fiery Command WorkStation menüsü altındadır. Çıkan pencereden sol sütundaki JobMaster'ı seçin. Bölüm başlangıçları seçeneği altında, Dosya sayfa görünümüne sürüklendiğinde bölüm başlangıcı ekle seçeneğinin yanındaki kutuda bulunan işareti kaldırın.

### **Kullanıcının oluşturduğu yükleme şablonlarının konumunu değiştirme**

Kullanıcının oluşturduğu yükleme şablonlarının Fiery Impose tarafından saklandığı konumu değiştirebilirsiniz.

Kullanıcının oluşturduğu yükleme şablonlarının Fiery Impose tarafından nereye yüklendiğini (Fiery Impose kapatılıp yeniden açıldıktan sonra) ve kullanıcı bir şablonu kaydettiğinde nerede saklanacağını kontrol edebilirsiniz.

**Not:** Stok şablonları gizleyemezsiniz, her zaman görünürler.

- **1** Windows'da, Düzenleyin > Tercihler'i seçin. Mac OS için tercihler, Fiery Impose veya Fiery JobMaster penceresinde bulunan Fiery Command WorkStation menüsü altındadır.
- **2** Sol taraftaki sütundan, Impose seçeneğini belirleyin.
- **3** Göz at'a tıklayın ve istediğiniz klasöre gidin.
- **4** Klasör seçin'e tıklayın.

#### **Taranan içeriği kontrol etme**

Fiery JobMaster'a varsayılan olarak bir PDF belgesi yerleştirdiğinizde, taranan içerik için belge kontrol edilir.

Yerleştirilen PDF belgelerinde taranan içerik varsa ve taranan içeriğin kontrol edilmesi tercihi etkinleştirildiyse, taranan görüntülerin incelenip düzenlenmesini isteyip istemediğinizi soran bir mesaj görüntülenir. Yalnızca taranan görüntülerin bulunduğu sayfaları düzenleyebilirsiniz. Ancak, taranan içeriğin kontrol edilmesi ve taranan içerik mesajının gösterilmesine yönelik tercihleri kapatabilirsiniz.

**Not:** Bir belgeyi Sayfa görünümüne sürükleyip bıraktığınızda Fiery JobMaster taranan içerik için belgeyi kontrol etmez.

- **1** Windows'da, Düzenleyin > Tercihler'i seçin. Mac OS için tercihler, Fiery Impose veya Fiery JobMaster penceresinde bulunan Fiery Command WorkStation menüsü altındadır.
- **2** Sol taraftaki sütundan, JobMaster'ı seçin.

**3** Taranan içerik için yerleştirilen PDF belgelerini kontrol et ve/veya Taranan içerik mesajını göster seçeneklerinin yanında bulunan onay kutusunun işaretini kaldırın.

Taranan içerik için kontrol et onay kutusundaki işareti kaldırdıysanız, Mesajı göster ayarından bağımsız olarak taranan içerik mesajı gösterilmez çünkü Fiery Impose taranan içerik olduğunu bilmez.

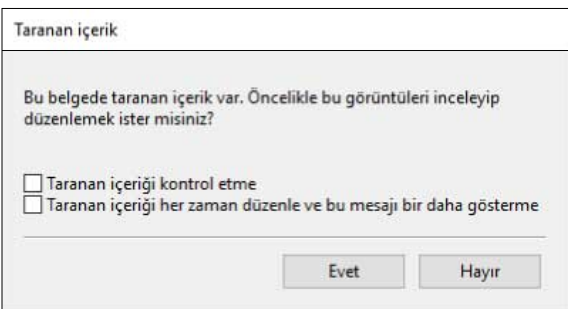

# Yaprak seçimi

Yaprak Görünümü'ndeki yaprak aralığı düzenleme kutusu, belirli bir yaprağa gitmek için bir yaprak numarası girmenize olanak tanır.

# PS'den PDF'ye dönüştürme

Fiery Impose, Fiery Compose, Fiery JobMaster veya Fiery Preview yerel biçimi PDF'dir. Bu uygulamaların birinde bir PostScript dosyası açılırsa PS'den PDF'ye Dönüştürme seçeneği, herhangi bir eylem gerçekleştirilmeden önce işi PDF'ye dönüştürür. Açılan PostScript işini kaydettiğinizde, kaydedilen işin PDL'si Bekletme sırasında PDF olarak görünür.

PS'den PDF'ye Dönüştürme seçeneğini etkinleştirmek için Tercihler penceresinin Genel sekmesine gidin. PS'den PDF'ye Dönüştürme'yi seçin.

Destekleniyorsa sunucu dönüştürmesini kullan'ı seçtiğinizde, Varsayılan sunucu ayarlarını kullan veya Seçili iş seçenekleri dosyasını kullan seçeneğini belirleyebilirsiniz.

**Not:** Varsayılan iş seçeneği ayarlarının kullanılabilmesi için sunucuda Adobe Distiller yüklü olmalıdır.

Seçili iş seçenekleri dosyasını kullan'ı seçtiğinizde, kullanılabilir dosyaları görüntülemek için Göz at'a tıklayın. İstemcide Adobe Distiller yüklüyse Adobe Distiller iş seçenekleri klasöründe yüklü herhangi bir iş seçeneğini belirleyebilirsiniz.

## **Mac OS'ta PS'den PDF'e dönüştürme**

macOS 10.14.5 ve üzeri sürümlerde PS dosyalarını PDF'e dönüştürmek için Command WorkStation öğesine Acrobat Distiller erişim izni vermeniz gerekir.

Bir PS dosyasını Fiery Impose, Fiery Compose veya Fiery JobMaster uygulamalarından birinde ilk kez açtığınızda Command WorkStation öğesinin Acrobat Distiller'a dosyayı dönüştürme izni vermesi için iletişim kutusunda İzin ver'e tıklayın.

İzni reddederseniz mevcut ve gelecekte yapacağınız dönüştürme işlemleri başarısız olur. Dönüştürmeyi etkinleştirmek için Güvenlik ve gizlilik penceresinde değişiklikler yapmanız gerekir.

**1** Tüm Fiery uygulamalarını kapatın.

- Adobe Acrobat Distiller'ı kapatın.
- Şu bölüme gidin: Sistem tercihleri > Güvenlik ve gizlilik > Gizlilik > Otomasyon
- Sol alt köşedeki kilit simgesine tıklayın ve şifrenizi girin.
- Fiery Command WorkStation.app'i uygulamalar listesinde bulabilirsiniz.
- Command WorkStation öğesinin Acrobat Distiller'a erişebilmesi için Acrobat Distiller.app'i seçin.

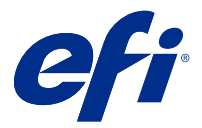

# Fiery Impose

Fiery JobMaster ve Fiery Compose ile birlikte Fiery'nin baskıya hazır uygulamalarından biri olan Fiery Impose, özel yazdırma ve ciltleme ihtiyaçlarınıza uygun yükleme düzenleri uygular. Fiery Impose uygulamasını kullandığınızda değişken veri baskısı işlerini de yükleyebilirsiniz.

Fiery Impose şunları yapmanızı sağlar:

- **•** Tek bir yaprağa birden fazla sayfayı yerleştirebilir ve bir yaprağa kaç satır ve sütundan oluşan sayfaların yerleştirileceğini belirleyebilirsiniz. Ortak yüklemeler için ön tanımlı düzenleri kullanabilir veya özel düzenler oluşturabilirsiniz.
- **•** Sayfaların bir yaprak üzerindeki yerleşimini ayarlayabilirsiniz. Fiery Impose düzeni katlamaların, kesmelerin ve yazıcı işaretlerinin bulunduğu diğer öğelerin konumunu belirler.
- **•** Etkinleştirilmişse, gelişmiş iş hazırlığı görevlerini Fiery JobMaster uygulamasını kullanarak aynı iş akışındaki işinize uygulayabilirsiniz.

Command WorkStation öğesinden Fiery Impose, Fiery JobMaster ve Fiery Compose uygulamalarına erişebilir ve bu uygulamaları Fiery Preview penceresinde açabilirsiniz.

Adobe Acrobat ve Enfocus Pitstop Edit; Fiery Impose, Fiery Compose veya Fiery JobMaster ile birlikte ya da ayrı bir kit olarak kullanılabilir. Kit içerisinde verilen Acrobat sürümünü kullanmanızı öneririz.

Adobe Acrobat ve Enfocus Pitstop Edit'i yükleme hakkında daha fazla bilgi için kitteki yükleme talimatları belgesine göz atın.

#### **Fiery Impose lisansı**

Impose'un tüm özelliklerini kullanabilmeniz için iş istasyonunuzda etkin bir Fiery Impose lisansı olması gerekir. Etkin lisans olmadan Fiery Impose Demo modunda çalışır ve şunları yapar:

- **•** Yazdırma işlerine bir filigran ekler
- **•** Yüklenmiş işleri Fiery server öğesine .dbp biçiminde kaydetmenize izin verir
- **•** Yüklenmiş işleri sabit sürücüye veya Fiery server öğesine Adobe PDF biçiminde kaydetmez

# Fiery Impose ve Fiery Compose veya Fiery JobMaster'da APPE işleme

Fiery Impose ve Fiery Compose veya Fiery JobMaster, PostScript'e dönüştürmeden PDF işlerinin doğrudan işlenmesine izin veren PDF tabanlı bir işlemci olan APPE'yi (Adobe PDF Print Engine) destekler.

Command WorkStation'da Configure içinden APPE'yi açabilir ve İş özellikleri'ndeki her bir iş için kapatabilirsiniz.

Yaprak boyutu; Normal, Kitapçık veya Birleştir ürün amaçları içindeki Karma ortam ile belirlenir, daha sonra iş APPE yerine CPSI (Configurable PostScript Interpreter) aracılığıyla işlenir.

**Not:** Compose içinde değiştirilen Yaprak boyutu desteklenir.

Bu kısıtlamalar İş özellikleri'nde yüklenen işler için geçerlidir:

- **•** Yazdırma çerçevesi seçeneği ile N-yukarı işler
- **•** Kitapçık düzen seçeneği içinde 1-yukarı tutkallı ciltleme işleri

Desteklenmeyen özellikleri kullanan işler PostScript yorumlayıcısıyla işlenir.

# Fiery Impose'a erişme

Seçilen bir iş için Fiery Impose veya İş özellikleri iletişim kutusundan Fiery Impose öğesine doğrudan erişebilirsiniz.

**Not:** PostScript, Adobe PDF (Taşınabilir belge biçimi) ya da VDP dosyası açabilirsiniz ancak bekletildi/tutuldu durumunu göstermelidir.

## **Bir işi bekletme/tutma**

Fiery Impose'da açılacak bir işin bekletilmesi/tutulması gerekir.

- **•** Aşağıdakilerden birini yapın:
	- **•** İşlenen/tutulan bir işi Tutuldu listesinden seçin. İşlenen/tutulan işi seçip Eylemler > Önizleme seçeneğini belirlerseniz, iş Tarama önizlemesi penceresinde açılır.
	- **•** Yazdırılan bir iş için, Yazdırıldı listesinden işi seçin ve Eylemler > Tut seçeneğine tıklayın.

## **Fiery Impose içinden Command WorkStation öğesine erişme**

Fiery Impose içinden Command WorkStation öğesinden doğrudan bir işi açabilirsiniz.

- **1** Command WorkStation öğesinin Tutuldu listesinde bekletilen/tutulan bir işi seçin.
- **2** Eylemler > Impose seçeneğini belirleyin.

## **İş özellikleri'nden Fiery Impose'a erişme**

İş özellikleri'nden Fiery Impose penceresinde bir işi açtığınızda, iş Yaprak görünümü bölmesinde tel çerçeve görünümündedir. Ayarlar bölmesindeki Fiery Compose ayarları ve ürün amaçlarına yönelik kontroller kullanılamaz.

- **1** Aşağıdakilerden birini yapın:
	- **•** Tutuldu listesinden bekletilen/tutulan bir işe tıklayın.
	- **•** Çalışma klasörü için, Fiery Hot Folders konsolu'ndaki Çalışma klasörü'ne tıklayın.
- **2** Eylemler > Özellikler seçeneklerine tıklayın.
- **3** Düzen sekmesine ve ardından Impose öğesine tıklayın.

**4** Impose şablonunu düzenle öğesine tıklayın.

Özel bir şablon oluşturmak için Impose şablonuna tıklarsanız, Fiery server öğesinin Fiery Impose'u desteklemesi ve uygun bir lisansınızın olması gerekir.

# Yükleme düzenleri

Fiery Impose kitapçık ve broşür gibi yaygın yüklemeler için önceden tanımlanmış düzenler sağlar. Özel düzenler de oluşturabilir ve kaydedebilirsiniz.

Fiery Impose her yaprak için 625 sayfaya kadar düzeni (1250 sayfa çift taraflı), en fazla 25 satır ve 25 sütundan meydana gelen bir matriste destekler. (Bağlı olduğunuz sunucuya göre başka sınırlamalar da uygulanabilir.) Birleştir Birleşik yazdırma yöntemleri satır ve sütunlardan oluşan tüm düzenleri destekler. Ciltleme yöntemi (Tel dikiş, İç içe tel dikiş, Tutkal) yalnızca 1 x 2, 2 x 1 ve 2 x 2 düzenlerini destekler.

Aşağıda bulunan öğelerin tamamı işin düzenini etkiler.

#### **Çift taraflı yazdırma**

Yazıcıların tümü çift taraflı yazdırmayı desteklemez, destekleyenlerde de uygulamalar farklılık gösterir. Fiery Impose yazıcının yazdırma seçenekleriyle uyumlu çift taraflı yazdırmayı destekler.

Bkz. [Fiery Impose'da Çift Taraflı Ayarı Yapma](#page-42-0) sayfa no 43.

#### **Cilt payı boyutları**

Fiery Impose, işin yüklemesini yöneten düzen ve yaprak boyutuna göre cilt payı konumları tanımlar. Örneğin, kitap ciltlenirken kitap sırtını kırpmak ve cilt modellerini birbirine yapıştırmak için bir alan sağlamak üzere tutkallı ciltleme işleri genellikle tel dikişli ciltleme işlerine göre daha geniş cilt payı gerektirir.

Bkz. [Cilt paylarını ayarlama](#page-34-0) sayfa no 35.

#### **Kenar boşluklarını ayarlama**

Kenar boşluklarının boyutu ve konumu (bir grup yüklenen sayfanın dış kenarıyla yaprak kenarı arasındaki alan) işle ilişkili yazıcıya bağlıdır. Özel kenar boşlukları belirleyemezsiniz. Ancak yaprağın içeriğini yeniden boyutlandırmak üzere Sığacak biçimde ölçeklendir'i kullanabilirsiniz. Ayrıca, Son boyut ayarı, kırpma boyutuna göre içeriği ayarlamak üzere farklı seçenekler sağlar.

#### **Yükleme düzenlerini anlama**

Fiery Impose, uygulamaya özel dosyanızın sayfalarını yazdırma işlemi için doğru sıralama ile yönelimde düzenlerken ciltli bir kitap oluşturmak üzere de çeşitli ciltleme stilleri düzenler.

Ticari ofset yazıcıları ve web baskı makineleri geniş kağıt ruloları ve birçok sayfayı tek bir yaprakta görüntüleme özelliğine sahip büyük yazdırma plakaları kullanır. Yazıcılar, sayfaları teker teker yazdırmaktan çok daha hızlı bir süreç olarak 32'ye kadar tam boyutlu sayfayı tek bir baskı yaprağında görüntüleyebilir. Fiery Impose birden fazla sayfayı tek bir yaprakta görüntülemenizi sağlar; ancak, desteklediği çıktı cihazları geleneksel baskı makineleri yerine dijital fotokopi makineleridir. İşin görüntülendiği kağıt, yaprak olarak adlandırılır.

Yazdırılan yaprak katlanarak bağlantılı sayfalara sahip bir kitapçığa benzer bir şekil alır. Ardından, ciltli model olarak adlandırılan katlanmış yaprak, son boyutuna kırpılır.

Sayfaların son kitapçıkta normal okuma sırasında ve konumunda görüntülenmesi için yapraktaki sıralamaları ve konumlandırılmaları, normal kitap okuma sırasından farklı olmalıdır. Son kitapçıkta doğru tarafı yukarı bakacak şekilde görüntülenmesi için bazı sayfalar yaprakta ters olarak yazdırılmalıdır. Ayrıca son kitapçıkta doğru numara sıralamasında görüntülenmeleri için sayfalar, yaprakta numara sırasının dışında yazdırılmalıdır.

#### **Katlama modeli yapma**

Sayfaların yaprakta nasıl düzenleneceğini ve yaprağın nasıl kesilip katlanacağını göstermek üzere bir cilt modelinin katlama modelini yapabilirsiniz.

- **1** Standart boyutta bir yaprağı, üst kenarları alt kenarda buluşacak şekilde yatay olarak ikiye katlayın.
- **2** Kağıdı, sol kenarı sağ kenarda buluşacak şekilde dikey olarak yeniden katlayın.
- **3** Cilt modelini, dikey olarak katlanmış kenar solda, yatay olarak katlanmış kenar üstte olacak şekilde konumlandırın.

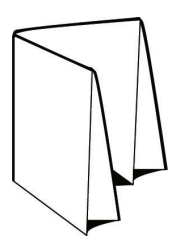

- **4** Okuduğunuz bir kitapmış gibi katlanmış cilt modelinin sayfalarını çevirin.
	- a) Önde ve arkada, önde (ön kapak) sayfa 1'den, arkada (arka kapak) ise sayfa 8'den başlamak üzere her sayfayı ardışık olarak numaralandırın.
	- b) Sayfa yönelimini vurgulamak üzere her numaranın altını çizin.
- **5** Kağıt parçasını açın.

Aşağıdaki görüntü, kağıdın her iki tarafını gösterir.

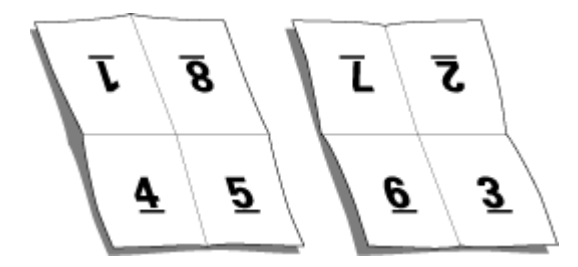

Sonuç, 8 sayfalık bir cilt modeli için düzen modelini gösterir. Aşağıdakileri dikkate alın:

- **•** Katlamalar, yaprağı, son kitapçığın sayfalarını temsil edecek şekilde tekrar böler.
- **•** Sayfa numaraları, kitap okuma sırasına göre görüntülenmiyor.
- **•** Bazı sayfa numaraları terstir.

## **Ciltleme yöntemleri**

Kitap düzeni, yaprakların toplanma ve ciltlenme yöntemlerini de belirler. Üç standart yöntem; tel dikişli ciltleme, tutkal ciltleme ve iç içe tel dikişten oluşur.

Ciltleme yöntemi sayfaların yapraklara yerleştirilmesini etkiler. Yükleme ayarlarınız, doğru düzen ve sonlandırılan çıktı sonucuna ulaşmak için sonlandırılan işin ciltlenme yöntemini belirlemelidir.

**•** Tel dikişli ciltleme: İşaretli yerden grup halinde birlikte katlanır ve ardından kitapçık sırtı oluşturacak şekilde orta kat boyunca zımbalanır veya ciltlenir.

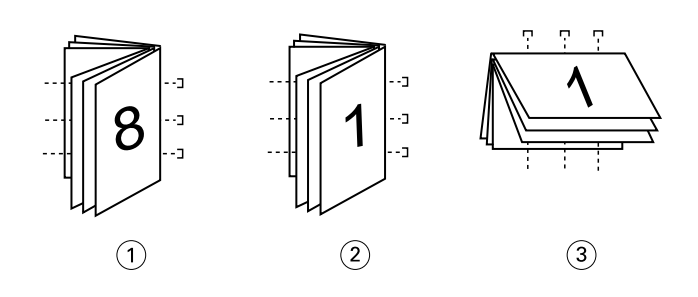

#### *Belirtim Açıklama*

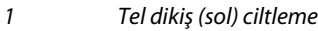

- *2 Tel dikiş (sağ) ciltleme*
- *3 Tel dikiş (üst) ciltleme*
- **•** İç içe tel dikiş: Tel dikişli ciltleme ve tutkal ciltleme yöntemlerini birleştirir. Cilt modelleri, gruplar halinde birlikte katlanır. Her grup bir alt küme oluşturur. Daha sonra tutkal ciltleme ile olduğu gibi alt kümeler birbirinin üstüne istiflenir ve yapıştırılır. Fiery Impose içerisinde bir kitapçık için iç içe tel dikiş ciltlemeyi belirlediğinizde, yapraklar/altküme ayarı, bir grup (altküme) içerisindeki katlanan yaprak sayısını belirlemenize olanak sağlar. Kapak, farklı bir kağıt stoku, yükleme düzeni ve yaprak boyutu ile yazdırıldığından genellikle farklı bir iş olarak yazdırılır.

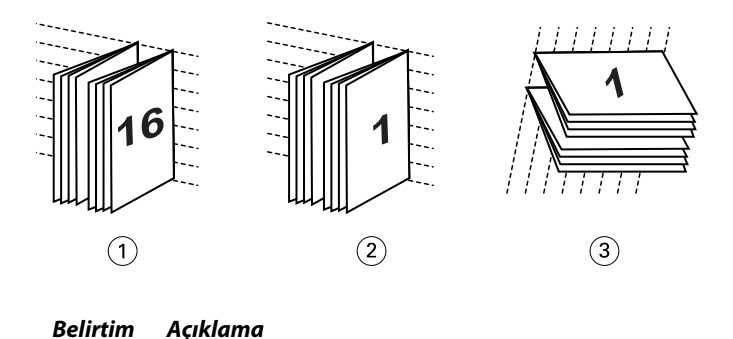

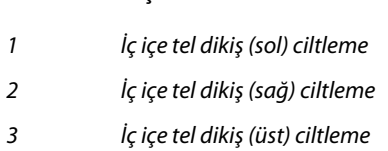

**•** Tutkal ciltleme: Ayrı katlanan sayfalar yazdırılır ve kitapçık sırasıyla istiflenir. Sonlandırılan sayfalar kırpılır ardından da birbirine bitişik bir biçimde yapıştırılır. Kapak, farklı bir kağıt stoku, yükleme düzeni ve yaprak boyutu ile yazdırıldığından genellikle farklı bir iş olarak yazdırılır.

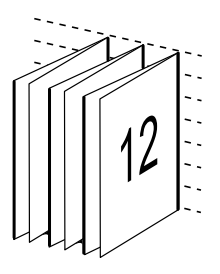

### **Kayma**

Kayma, tel dikişli bir ciltte sayfanın kaydırma konumu anlamına gelir. Kayma, sayfaların iç kısmını sırttan uzağa taşır.

Tüm kitaplar ve broşürler, ayrı sayfa alanları oluşturmak üzere katlanmış bir yaprak kullanır. Yaprak kendi kalınlığına sahip olduğundan, her katlama, diğerleri ile ilişkili olan her sayfanın kenar konumunda çok küçük artışlı bir kaymaya neden olur. Sonuç olarak, tel dikişin en içteki katlamasına en uzak olan sayfa kenarları, en içteki katlamaya en yakın olan sayfa kenarlarından uzaklaşır. Tel dikişteki sayfaların sayısı artarken, bu kaydırma miktarı da artar. Bu kaydırmanın etkilerini gidermek için ciltleme, sonlandırılan kitabın kenarlarını ortak bir kenar olacak şekilde kırpar.

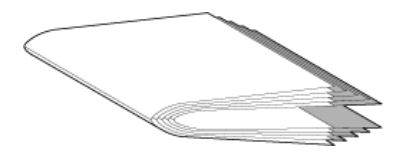

Ciltlenmiş sayfaların kırpılması sorunun sadece bir kısmını çözer; ancak, sayfa kenarları hareket ederken, üzerinde görüntülenen içerik alanları da hareket eder. Bir yaprağın birden fazla kez katlanması nedeniyle içerik alanının belirgin bir şekilde kaydırılması kayma veya ciltleyicinin kayması olarak bilinir. Kaymanın etkisi olarak bir tel dikişin en içteki katlamasına yakın olan sayfaların içerik alanı, sayfanın dıştaki kenar boşluklarına taşınır.

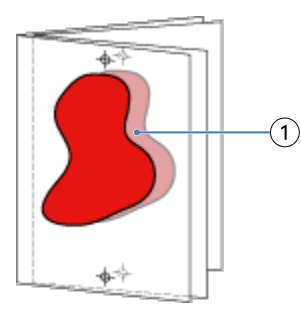

#### *1 Kayma*

Bir tel dikişteki yaprak sayısı arttıkça kayma daha belirgin hale gelir ve etkisi, tel dikişin merkez katlamasına en uzak olan sayfalarda en belirgindir. Sonuç olarak, her tel dikişteki yaprak sayısı hesaplanması gereken kayma miktarını etkilediğinden, bir kitap düzeni her tel dikişteki yaprak sayısını belirtmelidir.

## **Düzeni ayarlamak için boş sayfalar ekleme**

Fiery Impose ve Fiery Compose boş sayfalar eklemenize, ayrıca seçtiğiniz yükleme düzeni için gerekli olan boş sayfaları otomatik olarak eklemenize olanak tanır.

Kitap düzeni, bir işte toplam sayfa sayısına göre sayfaların yerleşimini ayarlamalıdır. Toplam sayfa sayımı düzendeki sayfa sayısının çift sayı katı değilse tek cilt modeli hazırlanabilir, farkı ortadan kaldırmak için genellikle boş sayfalar eklenir.

Otomatik olarak eklenen boş sayfalar, gizli boş sayfalar olarak adlandırılır. Gizli boş sayfalar, orijinal çalışma belgesinin bir parçası olmadığından gizli boş sayfaları göstermeyi veya göstermemeyi seçebilirsiniz.

**•** Gizli boş sayfaları göstermek için Fiery Compose içerisindeki Görüntüle menüsünden Gizli boşlukları göster seçeneğini belirleyin.

Satır ve Sütun ayarına bağlı olarak yediye kadar boş sayfa oluşturulabilir. (Örneğin, yedi boş sayfa 2X2 düzen için oluşturulabilir).

# Yükleme için bir işi önizleme

Command WorkStation Önizleme penceresinde, yaprak boyutlarını görüntüleyebilir ve yüklenmiş bir işin yaprakları arasında gezinebilirsiniz.

Command WorkStation'da bir işi yüklemek istediğinizde, iş Önizleme penceresinde açılır. İşler, yapraklara ait küçük resimler halinde içeriği görüntüleyecek şekilde ya da tel çerçeve görünümünde Yaprak görünümü bölmesinde görüntülenir. Sayfa görünümü'nde bir sayfayı seçerseniz, Yaprak görünümü'nde seçili hale gelir.

Command WorkStation'da iş önizlemesi hakkında daha fazla bilgi için bkz. [Fiery Preview](#page-99-0) sayfa no 100.

## **Yaprak ebatlarını görüntüleme ve ölçme**

Temel yaprak boyutlarını görüntülemek, orta noktadan belirli bir köşeye ya da sayfa veya yaprak kenarına uzaklığı belirlemek ve orta noktayı (referans noktası) değiştirmek için Ölçüm aracını kullanın.

- **1** Ölçüm araç simgesini tıklatın.
- **2** Önceden tanımlanmış Hot Spots'u görünür yapmak için imleci sayfanın etrafına götürün.

Hot Spots yatay ve dikey olarak kırmızı çizgiyle gösterilir.

**3** Ctrl tuşuna (Windows'ta) ya da Cmd tuşuna (Mac OS X'de) basın ve işaretleyin, sayfayı seçmek için tıklatın.

Sayfa ilişkin mümkün olabilecek dokuz nokta görünür.

**4** İstenen referans noktasını seçmek üzere işaretleyin ve seçin. Seçildiğinde referans noktası kırmızı kare şeklinde görünür.

# **Yüklenen işlerin yapraklarını görüntüleme**

Sürükleyerek veya yaprak numarasıyla yüklenen işin yapraklarını görüntüleyebilir ve gezinebilirsiniz.

- **•** Aşağıdakilerden birini yapın:
	- **•** İşin yapraklarını kaydırmak için Sürükle aracıyla sürükleyebilirsiniz.
	- **•** Yaprak görünümünün altında görüntülenen Yaprak numarasını tıklatın ve ardından Yaprağa git iletişim kutusuna bir yaprak numarasını girin.

# Bir işi yükleme

Bir işi yüklemek için işi Fiery Impose ile açın ve bir şablon uygulayın.

Fiery Impose sayesinde ön tanımlı şablonlar arasından seçim yapabilir veya yükleme ayarlarını değiştirip kaydederek özel bir şablon oluşturabilirsiniz. Yaprak görünümü bölmesinde tel çerçeve veya küçük resim içeriği görünümünde çalışabilirsiniz.

Ayrıca kendi şablonlarınızı içe aktarabilir veya yükleme ayarlarını belirleyebilirsiniz.

<span id="page-16-0"></span>Yükleme ayarlarını siz belirliyorsanız, ilk olarak dört iş akışından birini seçersiniz (ürün amaçları)

- **• Özel** Yazdırmadan önce Fiery Compose'da ayarları belirlemek için. Bu seçenek, kağıt boyutları yazıcı sürücüsü ve kaynak uygulaması ile tanımlanan belgelerle çalışmak içindir. Fiery Compose özelliklerini kullanarak bir işi oluşturmanızı sağlar.
- **• Normal** Kırpma ve yazıcı işaretlerinin gerekebileceği durumlarda 1-yukarı yükleme için.
- **• Kitapçık** Farklı tiplerde kitapçık oluşturmak için.
- **• Birleştir** Farklı birleşik sayfalandırma şemaları oluşturmak için.

Fiery server sistem sayfaları yalnızca yönetim ve bilgilendirme amacıyla tasarlanmıştır. Yapılandırma, kalibrasyon, test sayfaları, post-flight raporları ve PANTONE kitaplar ve tablolar gibi sayfaları yükleyemezsiniz.

#### **Fiery Impose'daki Kitapçık oluşturucu ayarları**

Bir işi Kitapçık oluşturucu ayarları ile açmak için Fiery Impose'u kullanabilir ve ardından yükleme düzenini önizleyip değiştirebilirsiniz. Fiery Impose, tüm Kitapçık oluşturucu ayarlarını Fiery Impose komutlarına çevirir ve eşler. *Command WorkStation yardımı*'nda *Kitapçık oluşturucu yardımı*'na bakın.

<mark>DIKKAT)</mark> Bir işi Fiery Impose'da düzenledikten sonra Kitapçık oluşturucu'da düzenleyemezsiniz.

#### **Yükleme şablonları**

Fiery Impose ön tanımlanmış şablonlar sağlar. Ayrıca özel şablonlar da oluşturabilirsiniz.

Yükleme şablonları üç tiptir: Normal, Kitapçık ve Birleştirme:

- **•** Ön tanımlı Normal şablonlar, Varsayılan şablon ve 1-yukarı tam taşma seçeneklerini içerir.
- **•** Ön tanımlı Kitapçık şablonları; 2-yukarı tutkallı, 2-yukarı tel dikiş ve 4-yukarı başa baş seçeneklerini içerir.
- **•** Ön tanımlı Birleştirme; 3-yukarı üç katlı broşür, 4-yukarı katlı sayfa, 4-yukarı z katlamalı seçeneklerini içerir.

**Not:** Varsayılan önceden tanımlanmış yükleme şablonları Kırpma kutusuna göre son boyut ayarını kullanır.

**Not:** Normal, Kitapçık ve Birleştirme şablonları, arkasından özel şablonlar gelecek şekilde en üstte fabrika şablonlarını listeler. Hem fabrika şablonları hem de özel şablonlar alfasayısal artan sırada sıralanır.

Özel bir şablon oluşturmanın bir yolu da önceden tanımlanmış şablonda ayarları değiştirmektir. Şablonu seçin, değişiklikleri yapın ve şablonu yeni bir adla kaydedin. Yeni ayarlar hemen geçerli olur. Şablonu kaydedebilmek için Fiery Impose lisansınız olmalıdır.

Tercihler iletişim kutusunda özel şablonları saklamak istediğiniz klasöre veya dizine giden yolu belirleyebilirsiniz. Bu ayar Yükleme şablonu yolu altındaki Impose bölmesindedir.

Fiery Impose lisansınız varsa yükleme şablonları Hot Folders, İş özellikleri, Sanal yazıcılar ve Ön ayarlardan da düzenlenebilir.

**Not:** Kullanıcı tanımlı sonlandırma boyutu iş akışı için PDF kaynak dosyaları gerekir. PostScript dosyaları desteklenmez.

#### **Kullanıcı tanımlı ve Kesim kutusuna göre son boyut şablonları için destek**

Özel yükleme şablonları Kullanıcı tanımlı ve Kesim kutusuna göre ayarlarıyla oluşturulabilir.

Şablonlar; Fiery Impose, Fiery Hot Folders, Fiery sistem yazılımı FS200 Pro veya sonraki sürümlerinin kullanıldığı bir Fiery server veya Fiery sistem yazılımı FS200 Pro veya sonraki sürümlerinin kullanıldığı Fiery server ürününe bağlı

istemci bir bilgisayarın da (Sanal yazıcılar, İş özellikleri ve Sunucu ön ayarları aracılığıyla) dahil olduğu tüm iş gönderme yöntemleri ve iş akışlarında kullanılabilir.

**Not:** Fiery FS200 sistem yazılımını çalıştıran tümleşik Fiery servers, özel yükleme şablonları için Kullanıcı tanımlı veya Kesim kutusuna göre son boyutu desteklemez.

Bir iş akışı kurulduğunda, istemci bilgisayarda ve/veya Fiery FS200 Pro (Windows tabanlı) sunucusunda Fiery Impose lisansı etkinleştirilmelidir. Aşağıdaki tablo, Kullanıcı tanımlı ve Kesim kutusuna göre son boyut iş akışları için Fiery Impose lisansının nerede etkinleştirilmesi gerektiğini açıklar.

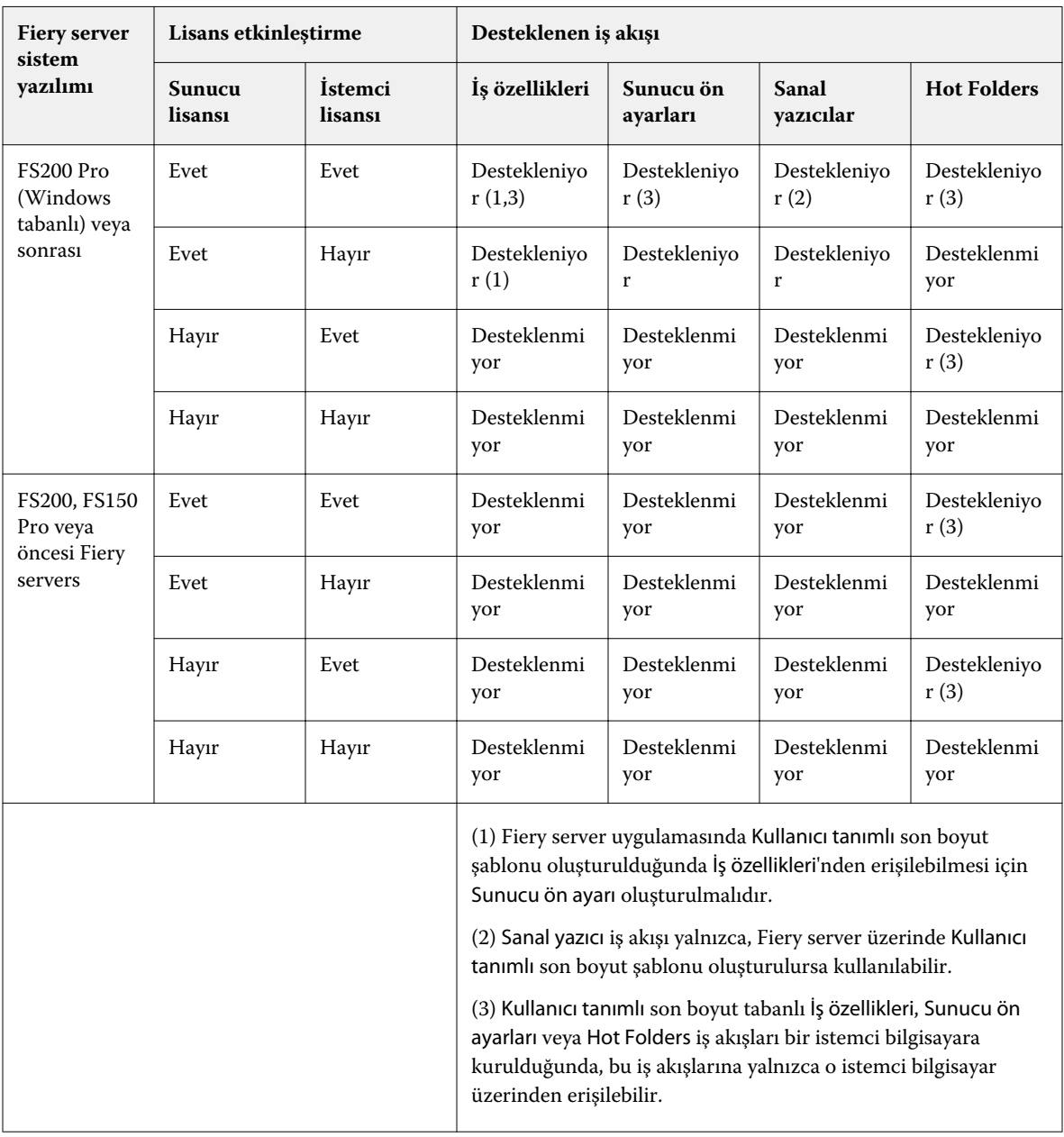

**Tablo 1:** Kullanıcı tanımlı ve kesim kutusuna göre son boyutun bulunduğu şablonlar için lisans etkinleştirme

Aşağıdaki tablo, Kırpma kutusu son boyut iş akışları için Fiery Impose lisansının nereden etkinleştirilmesi gerektiğini açıklar.

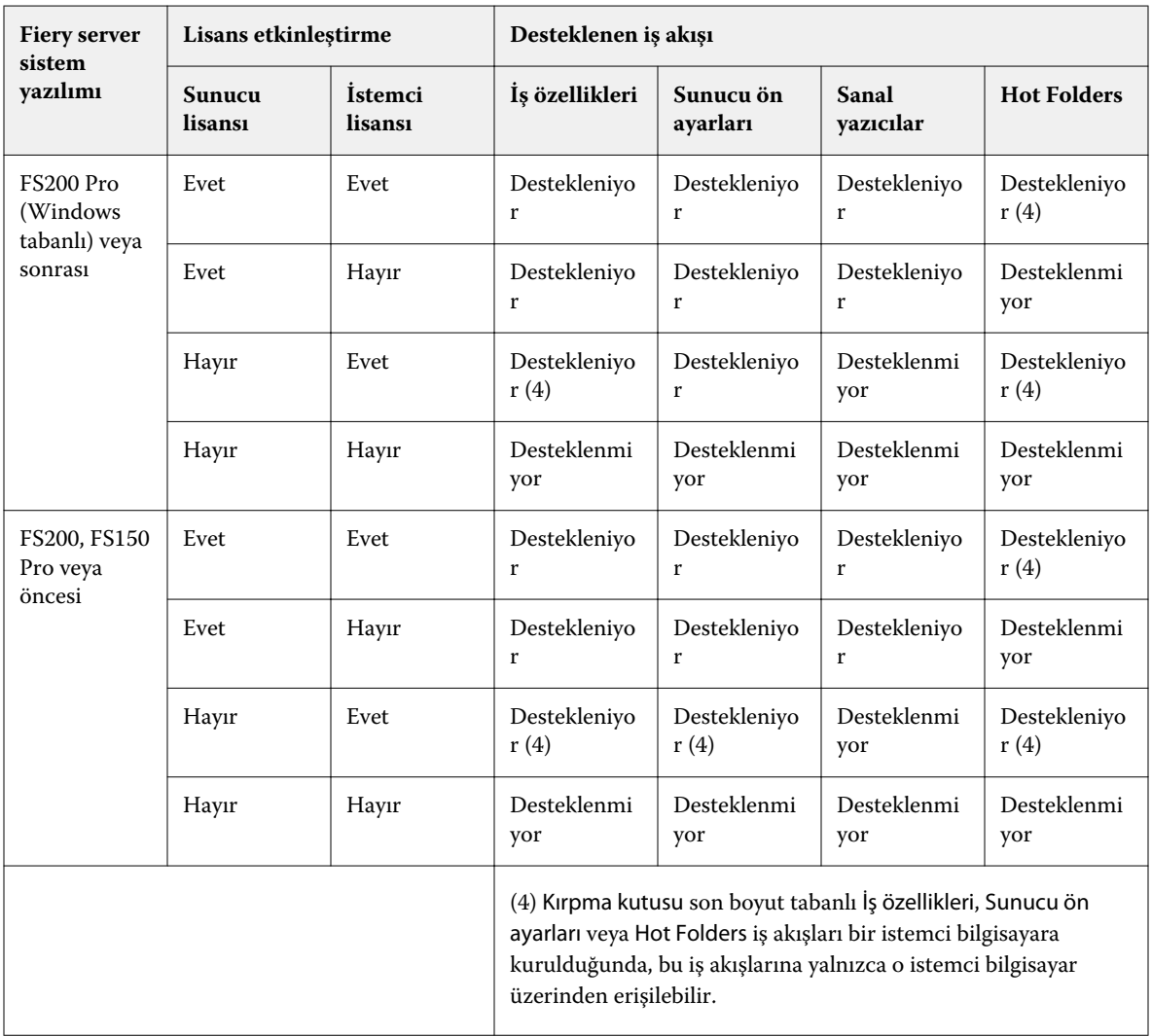

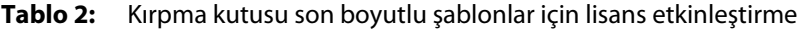

## **Yükleme şablonunu uygulama**

Özel bir şablonu ön tanımlı bir şablonda olduğu gibi uygularsınız.

- **1** Şablon tarayıcısını açmak için Ayarlar bölmesinin üstündeki Şablon alanının sağındaki oka tıklayın.
- **2** Kullanmak istediğiniz şablonun adına tıklayın.

Bir şablon seçtiğinizde yeni ayarlar hemen uygulanır.

## **Özel bir Yükleme şablonunu kaydetme**

Fiery Impose öğesinin lisanslı bir versiyonuna sahipseniz özel bir şablon kaydedebilirsiniz. Özel bir şablon için açıklayıcı bir ad kullanmalısınız.

- **1** Özel şablon oluşturun.
- **2** Kaydet simgesini tıklatın.
- **3** Şablonu kaydet iletişim kutusunda ayarlar dosyası için bir ad yazın.

#### **Özel bir şablonu silme**

Özel bir şablonu silebilirsiniz. Ancak, başka bir şablon seçene veya yeni yükleme ayarlarını belirleyene kadar silinmiş şablon ayarları o anda seçili olan işte kalır.

- **1** Şablon menüsünden silmek istediğiniz şablonu seçin.
- **2** Şablonu sil simgesine tıklayın.

#### **Yüklenen bir işi kaydetme**

Yüklenen işi Fiery server uygulamasında veya yerel diskte normal bir yüklenen iş veya "düzleştirilmiş" PDF olarak kaydedebilirsiniz.

Bir işi "düzleştirilmiş" PDF olarak kaydetme, işlemci yükleme özelliği olmayan farklı yazıcılarda işi veya dosyayı yazdırmanızı sağlar. Düzleştirilmiş PDF, uzaktan imza düzeyinde prova amacıyla müşterilere kolaylıkla gönderilebilir.

Bkz. [Kesim işaretlerini ayarlama](#page-47-0) sayfa no 48.

**Not:** Impose, VDP yükleme işini Adobe PDF biçiminde kaydedemez.

#### **Normal yüklenen iş olarak kaydetme**

Normal yüklenen iş olarak kaydettiğinizde, .dbp uzantısıyla ve bir iş etiketiyle işi Fiery server ürününe kaydedersiniz. Daha sonra işi yeniden açıp değişiklik yapabilirsiniz.

- **1** Dosya menüsünden Kaydet'i seçin.
- **2** Konum seçeneğinin yanında, Fiery server üzerindeki bir konumu seçin. Biçim seçeneğinin yanındaki Düzleştirilmiş kutusunun işaretli olmadığından emin olun.

#### **Düzleştirilmiş PDF olarak bir işi kaydetme**

İşi/dosyayı düzleştirilmiş PDF olarak kaydettiğinizde, Fiery server veya yerel diske tekrar kaydedebilir ve yüklenen PDF'yi ileride yeniden yazdırmak için arşivleyebilirsiniz.

<mark>DIKKAT</mark> Düzleştirilmiş PDF olarak kaydettiğinizde, orijinal PDF dosyanızın üzerine yazmamak için işe yeni bir dosya adı vermek isteyebilirsiniz.

Fiery Impose'da, düzleştirilmiş PDF'de sekme ve boş yaprak sayfaları bulunmaz, ancak gizli boş sayfalar bulunmaktadır. Bir işi kaydettiğinizde, kaydetme iletişim kutusu işin nereye kaydedildiğini ve düzleştirilmiş PDF olarak kaydedilip kaydedilmediğini hatırlar ve bir sonraki iş için kayıt işleminde bu seçenekleri kullanır.

**1** Dosya menüsünden Kaydet'i seçin.

- **2** Farklı kaydet seçeneğinin yanına dosya adını yazın.
- **3** Konum seçeneğinin yanında dosyayı kaydetmek istediğiniz konumu seçin.
- **4** Gerekiyorsa dosya adının yanındaki Ayarlar'a tıklayın. Döndürme ve Güvenlik için aşağıdakilerden herhangi birini seçin.
	- **•** Döndürme Cildin Önü ve Arkası için
	- **•** Güvenlik Adobe PDF için
- **5** Tamam'a tıklayın.

#### **Yükleme şablonu referansı**

Fiery Impose önceden tanımlanmış şablonlar sağlar. Bir şablonda yapılabilecek ayarlar söz konusu şablona göre değişir.

#### **1-yukarı tam taşma şablonu**

1-yukarı tam taşma düzeni, bir yaprağa bir sayfa yazdırır. İşaretler, kağıdın nereden kesileceğini gösterir, bu sayede renk içeriği kağıdın kenarına kadar gider. Bu düzen için aşağıdaki ayarlar geçerlidir:

- **•** Taşma: Her ikisine de uygula işaretli
- **•** Kırpma işaretleri Siyah, Düz 1/2 pt. genişlik; 0,2222 inç uzunluk Standart stil işaretleri
- **•** Katlama işaretleri Siyah, Noktalı 1/2 pt. genişlik; 0,2222 inç uzunluk işaretleri
- **•** İş etiketi: Sol üst köşedeki yatay, ad, yaprak bilgileri ve tarih ve saat
- **•** Ölçeklendirme: Sığacak biçimde ölçeklendir
- **•** Normal şablon ayarı

1-yukarı tam taşma düzeninde sayfa numarasına yönelik kısıtlama yoktur.

#### **2-yukarı tutkallı şablonu**

2-yukarı tutkallı şablonu, her yaprağı bir kere katlanan ve birbirinin üzerine istiflenen tutkallı ciltleme kitabı için cilt modelleri oluşturur. Bu düzen için aşağıdaki ayarlar geçerlidir:

- **•** Çift taraflı
- **•** Taşma: Her ikisine de uygula işaretli
- **•** Kırpma işaretleri Siyah, Düz 1/2 pt. genişlik; 0,2222 inç uzunluk Standart stil işaretleri
- **•** Katlama işaretleri Siyah, Noktalı 1/2 pt. genişlik; 0,2222 inç uzunluk işaretleri
- **•** İş etiketi: Sol üst köşedeki yatay, ad, yaprak bilgileri ve tarih ve saat
- **•** Ölçeklendirme: Sığacak biçimde ölçeklendir
- **•** Tutkallı ciltleme

2-yukarı tutkallı düzeni, dördün katı sayıda sayfaya sahip işler içindir, ancak sayfa sayıları farklı olan işlerde de bu düzeni kullanabilirsiniz. Gerekirse Fiery Impose fazladan boş sayfa ekler. Katlandığında her yaprakta dizili dört sayfa olması için sayfalar dörtlü gruplar halinde sıralanır.

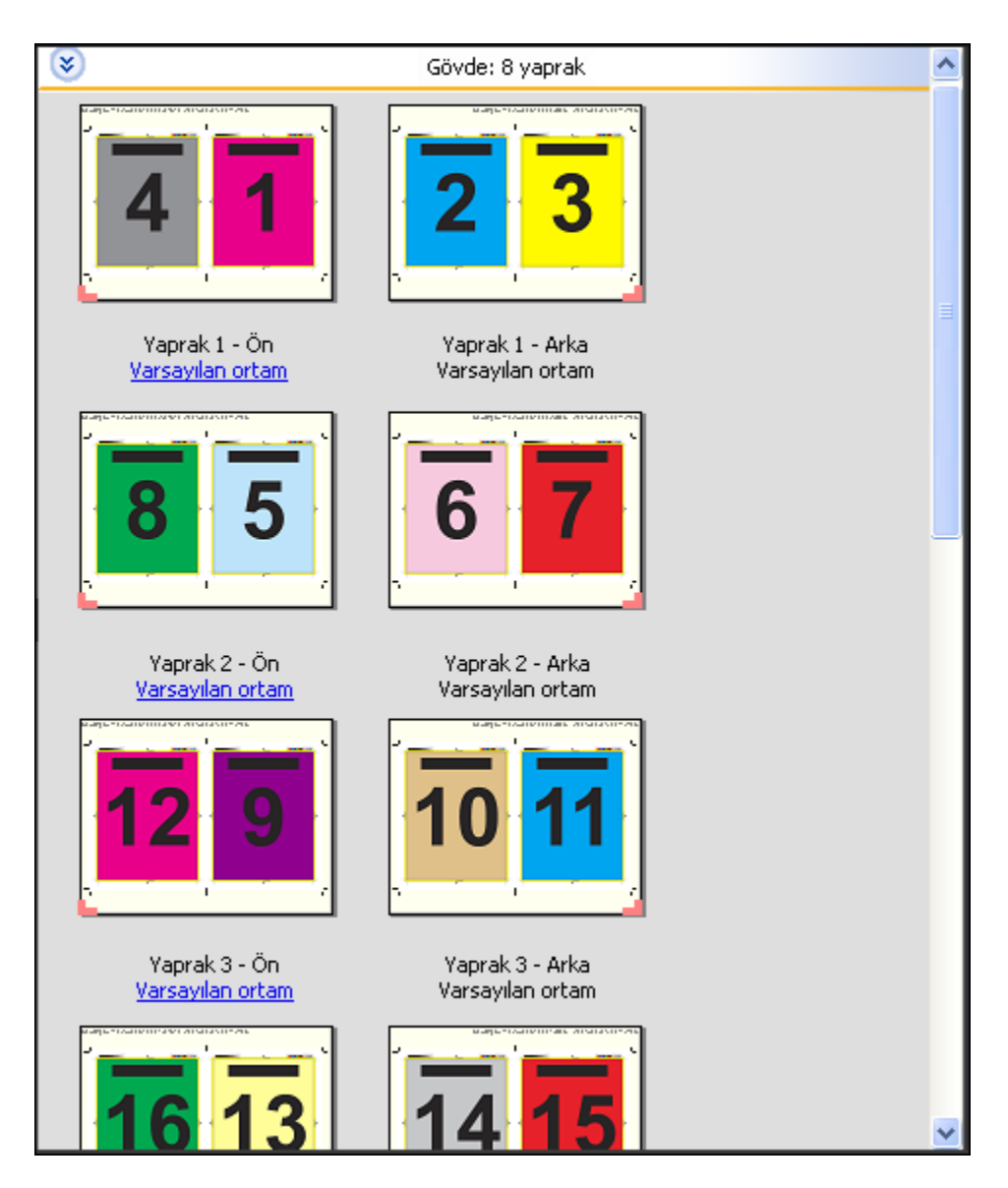

**Not:** Kayma ayarı bu şablonda mevcut değildir.

#### **2-yukarı tel dikiş şablonu**

2-yukarı tel dikiş düzeni sayesinde tel dikişli kitap için yaprak oluşturabilirsiniz. Tüm yapraklar biri diğerinin içine gelecek şekilde birlikte katlanır. Bu düzen için aşağıdaki ayarlar geçerlidir:

- **•** Çift taraflı
- **•** Taşma: Her ikisine de uygula işaretli
- **•** Kırpma işaretleri Siyah, Düz 1/2 pt. genişlik; 0,2222 inç uzunluk Standart stil işaretleri
- **•** Katlama işaretleri Siyah, Noktalı 1/2 pt. genişlik; 0,2222 inç uzunluk işaretleri
- **•** İş etiketi: Sol üst köşedeki yatay, ad, yaprak bilgileri ve tarih ve saat
- **•** Ölçeklendirme: Sığacak biçimde ölçeklendir
- **•** Tel dikişli ciltleme

2-yukarı tel dikiş düzeni, dördün katı sayıda sayfaya sahip işler içindir, ancak sayfa sayıları farklı olan işlerde de bu düzeni kullanılabilir. Gerekirse Fiery Impose fazladan boş sayfa ekler. Yapraklar katlandığında ve dikildiğinde, dizili olması için sayfalar sıralanır.

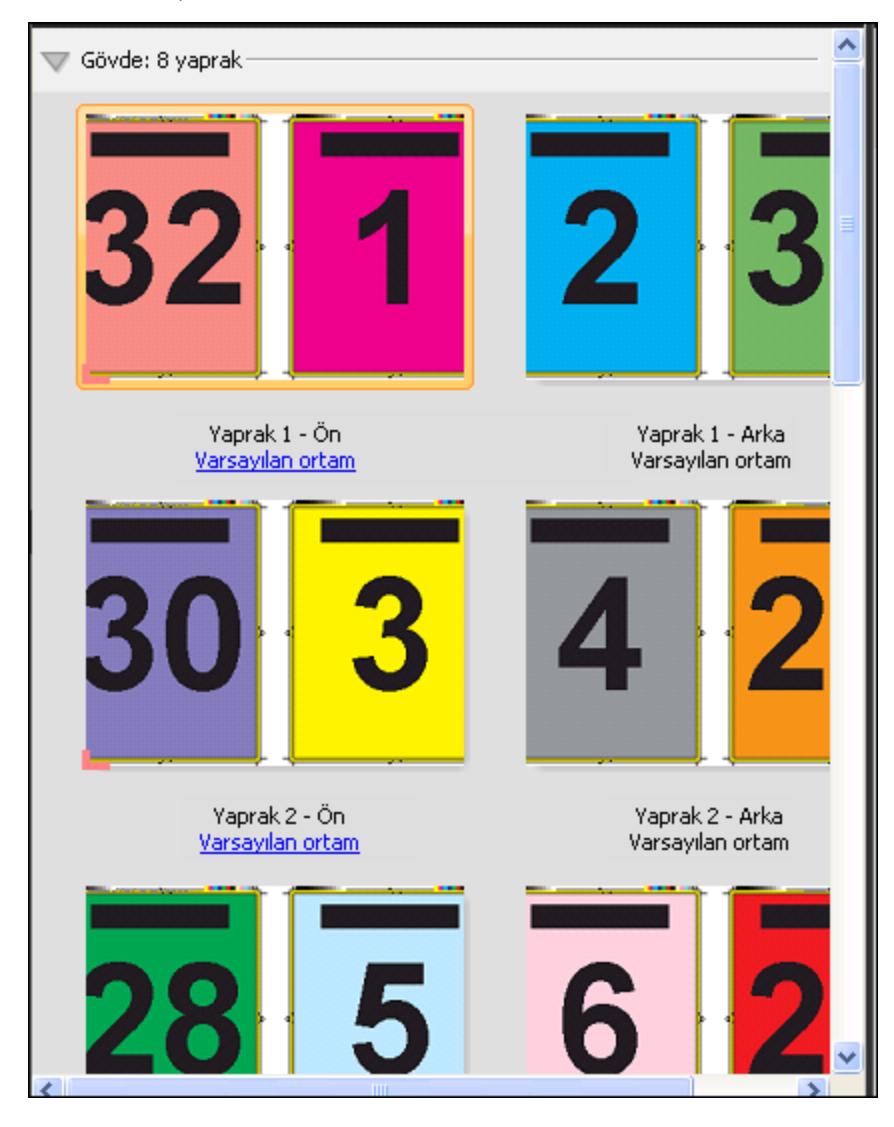

#### **3-yukarı üç katlı broşür şablonu**

3-yukarı üç katlı broşür düzeni, üç bölüm olarak katlanmış tek bir yapraktan meydana gelir. Üç bölümün genişlikleri aynıdır ancak en soldaki yüzeyin diğer iki yüzey üzerine katlanabilmesi için yüzeyler arasındaki boşluk değişmektedir. Bu düzen için aşağıdaki ayarlar geçerlidir:

- **•** Çift taraflı
- **•** Kırpma işaretleri Gri, Düz 1/2 pt. genişlik; 0,2222 inç uzunluk Standart stil işaretleri
- **•** İş etiketi: Sol üst köşedeki yatay, ad, yaprak bilgileri ve tarih ve saat
- **•** Ölçeklendirme: Sığacak biçimde ölçeklendir
- **•** Birleştir benzersiz

3-yukarı üç katlı broşür düzeni, altı sayfalı veya altının katı sayıda sayfaya sahip işler içindir, ancak sayfa sayıları farklı olan işlerde de bu düzeni kullanabilirsiniz. Gerekirse Fiery Impose fazladan boş sayfa ekler.

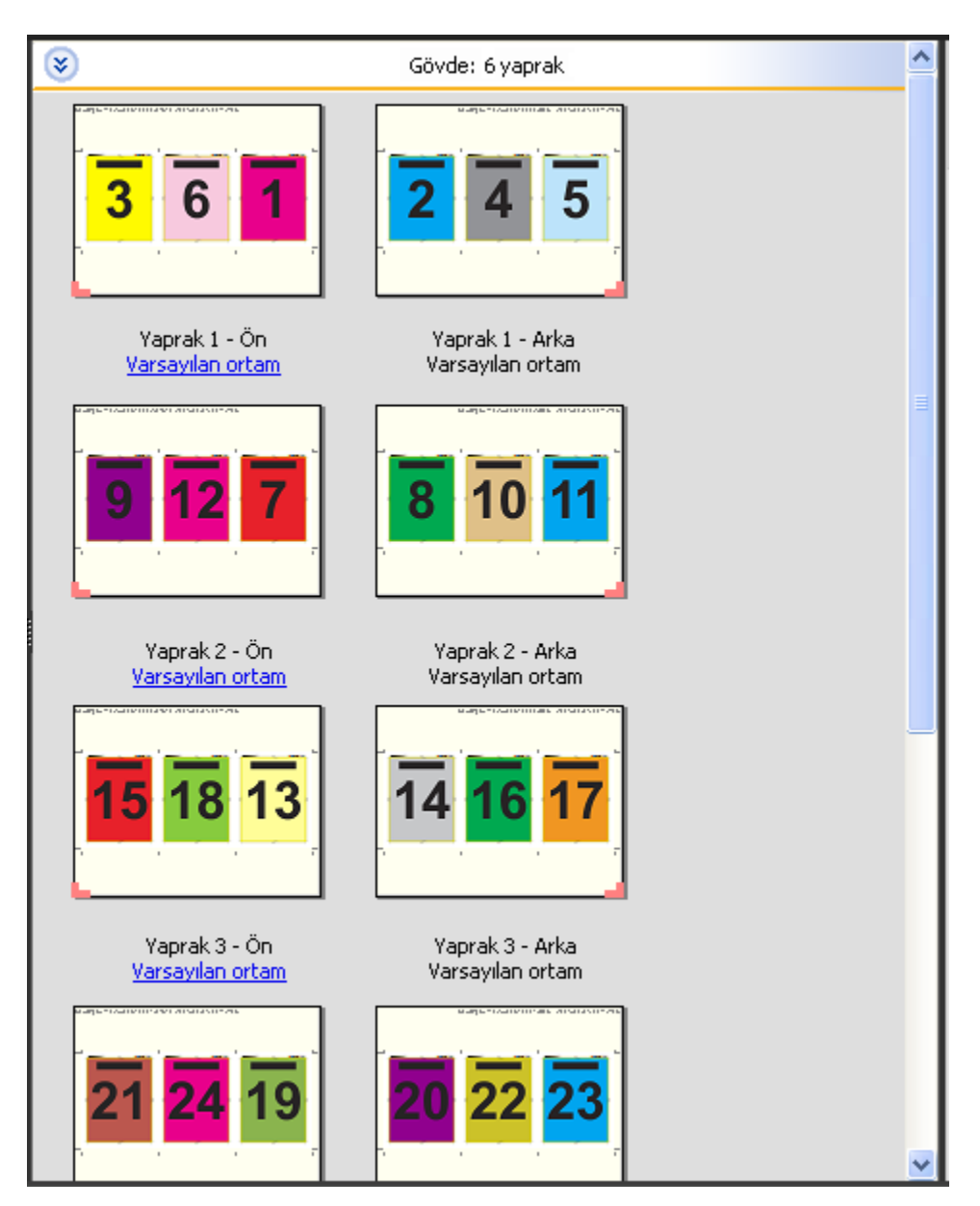

3-yukarı üç katlı broşür, genellikle aşağıdaki resimde gösterildiği gibi katlanır.

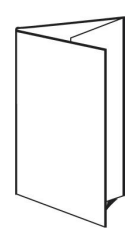

#### **4-yukarı katlı sayfa şablonu**

4-yukarı katlı sayfa düzeni çoğunlukla dört yüzeye sahip broşür yapımında kullanılır. Tamamlanan broşür önce iki kat, ardından orijinal boyutunun dört katı olacak şekilde açılır. Bu düzen için aşağıdaki ayarlar geçerlidir:

- **•** Çift taraflı
- **•** Taşma: Her ikisine de uygula işaretli
- **•** Kırpma işaretleri Gri, Düz 1/2 pt. genişlik; 0,2222 inç uzunluk Standart stil işaretleri
- **•** İş etiketi: Sol üst köşedeki yatay, ad, yaprak bilgileri ve tarih ve saat
- **•** Ölçeklendirme: Sığacak biçimde ölçeklendir
- **•** Birleştir benzersiz

4-yukarı katlı sayfa düzeni, sekizin katı sayıda sayfaya sahip işler içindir, ancak sayfa sayıları farklı olan işlerde de bu düzeni kullanabilirsiniz. Gerekirse Impose fazladan boş sayfa ekler.

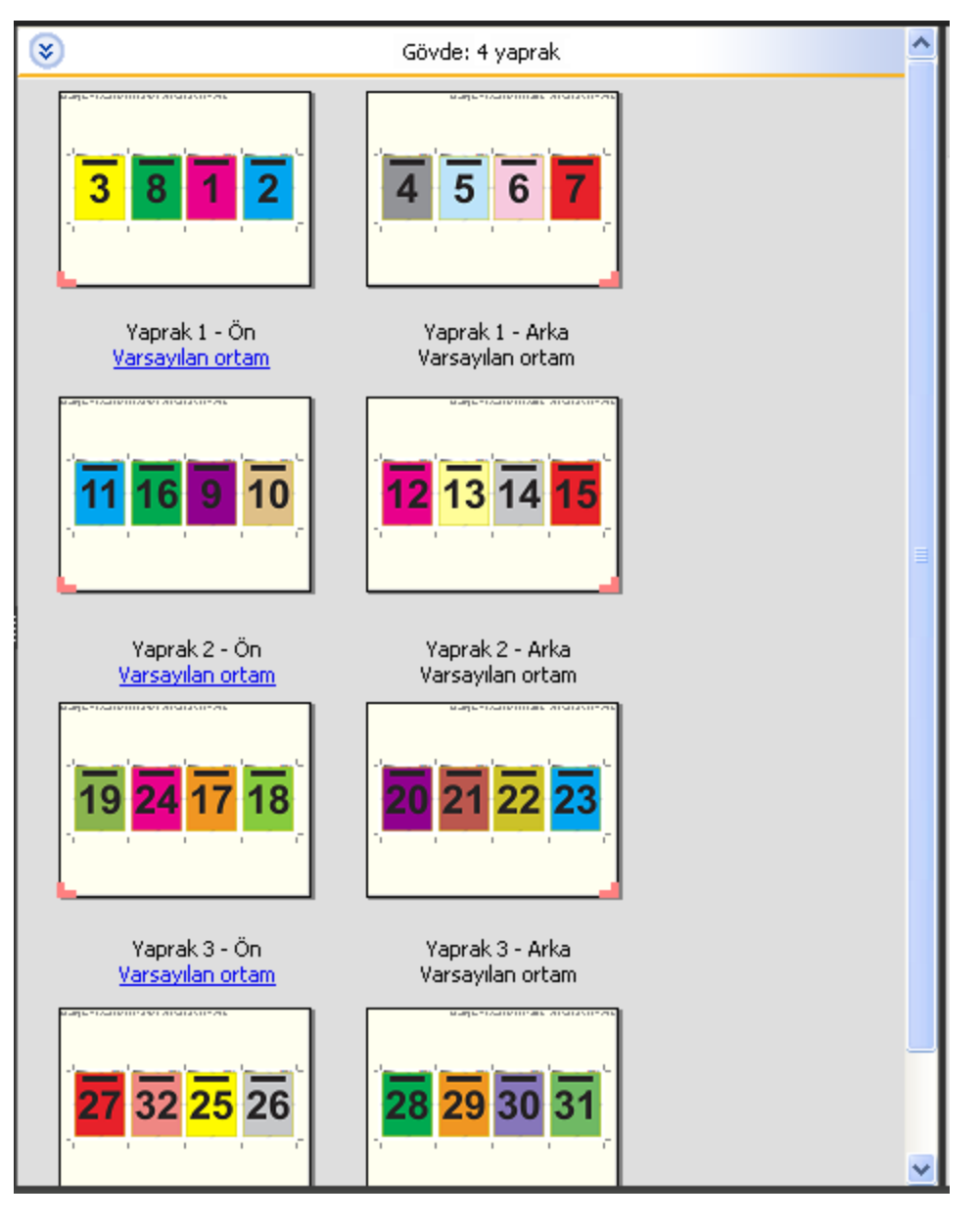

4-yukarı katlı sayfa, genellikle aşağıdaki resimde gösterildiği gibi katlanır.

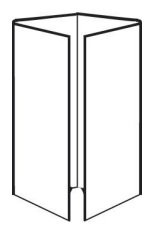

#### **4-yukarı başa baş şablonu**

4-yukarı başa baş düzeni, yazdırılan yaprağın her bir tarafında dört sayfadan oluşan bir düzenden oluşan kitapçıklar içindir. En üstteki iki sayfa döndürülerek cilt hem yatay hem de dikey şekilde katlanıp kırpılabilir. Tamamlanan kitapçıktaki tüm sayfaların sırası ve yönelimi doğrudur.

Bu düzen için aşağıdaki ayarlar geçerlidir:

- **•** Çift taraflı
- **•** Taşma: Her ikisine de uygula işaretli
- **•** Cilt payları
- **•** Kırpma işaretleri Siyah, Düz 1/2 pt. genişlik; 0,2222 inç uzunluk Standart stil işaretleri
- **•** Katlama işaretleri Siyah, Noktalı 1/2 pt. genişlik; 0,2222 inç uzunluk işaretleri
- **•** İş etiketi: Sol üst köşedeki yatay, ad, yaprak bilgileri ve tarih ve saat
- **•** Ölçeklendirme: Sığacak biçimde ölçeklendir
- **•** Tel dikişli ciltleme

4-yukarı başa baş düzeni sekizin katı sayıda sayfaya sahip işler içindir, ancak sayfa sayıları farklı olan işler için de bu düzeni kullanabilirsiniz. Gerekirse Fiery Impose fazladan boş sayfa ekler. Yapraklar 90 derecelik açıyla iki kat yapacak şekilde katlanıp kırpıldığında ve birlikte cilde dikildiğinde, dizili olması için sayfalar sıralanır.

**Not:** Bu düzen için iki kat gerekmesine rağmen şablon, katlama işaretlerini yalnızca sırt katına uygular. Örnek:

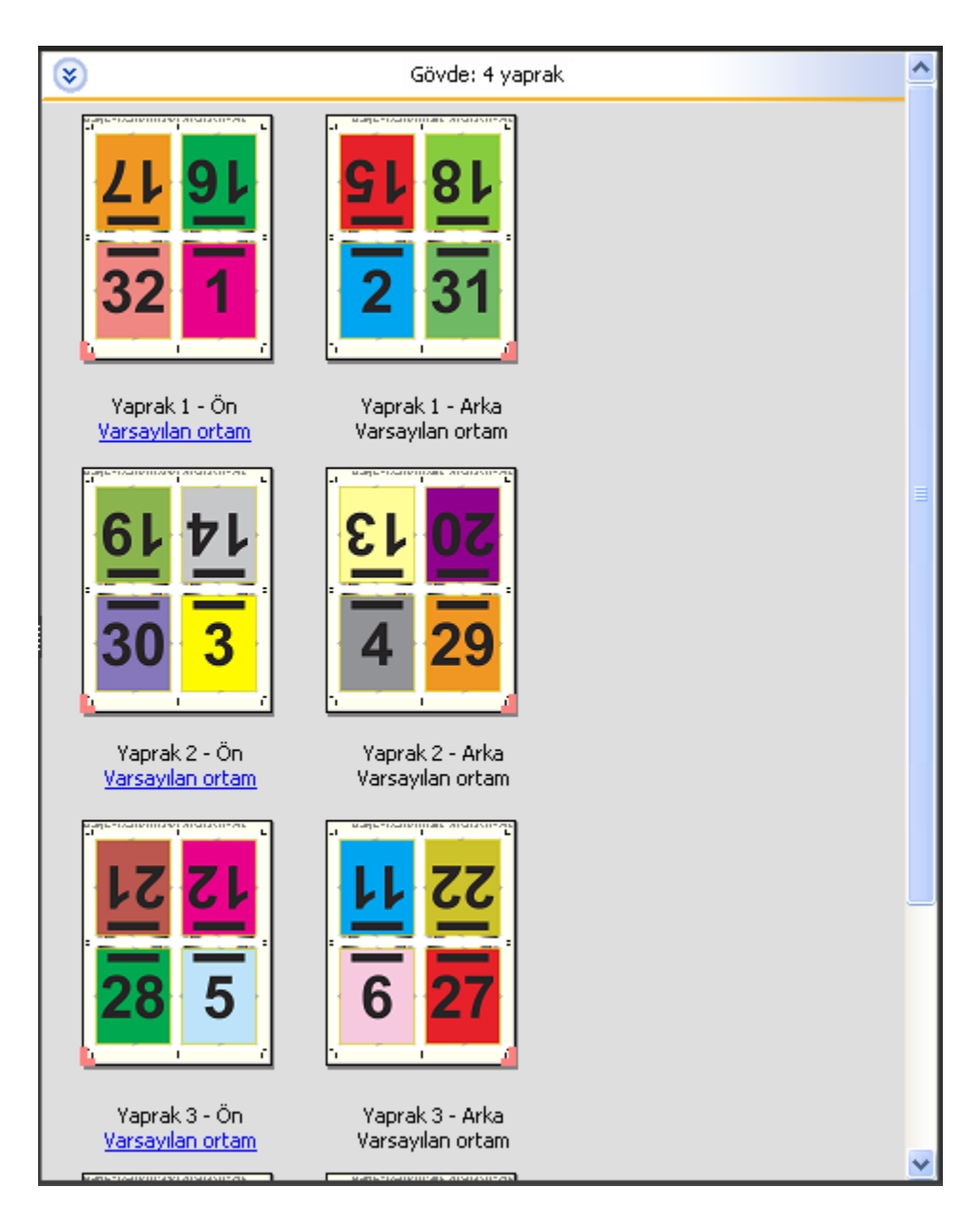

4-yukarı başa baş, genellikle aşağıdaki resimde gösterildiği gibi katlanır. Birden fazla sayfa katlıyorsanız tüm yaprakları istifleyip birlikte katlamanız gerekir.

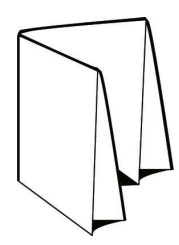

#### **4-yukarı z katlamalı şablonu**

4-yukarı z katlamalı düzeni, katlanmış sırta baskı yapmadan çok sayıda yüzeyi birbirinin üzerine katlamanızı sağlar. Bunun en yaygın örneği bir yol haritasıdır. Bu düzen için aşağıdaki ayarlar geçerlidir:

- **•** Çift taraflı
- **•** Kırpma işaretleri Gri, Düz 1/2 pt. genişlik; 0,2222 inç uzunluk Standart stil işaretleri
- **•** İş etiketi: Sol üst köşedeki yatay, ad, yaprak bilgileri ve tarih ve saat
- **•** Ölçeklendirme: Sığacak biçimde ölçeklendir
- **•** Birleştir benzersiz

4-yukarı z katlamalı düzeni, sekiz sayfaya sahip işler içindir, ancak sayfa sayıları farklı olan işlerde de bu düzeni kullanabilirsiniz. Gerekirse Fiery Impose fazladan boş sayfa ekler.

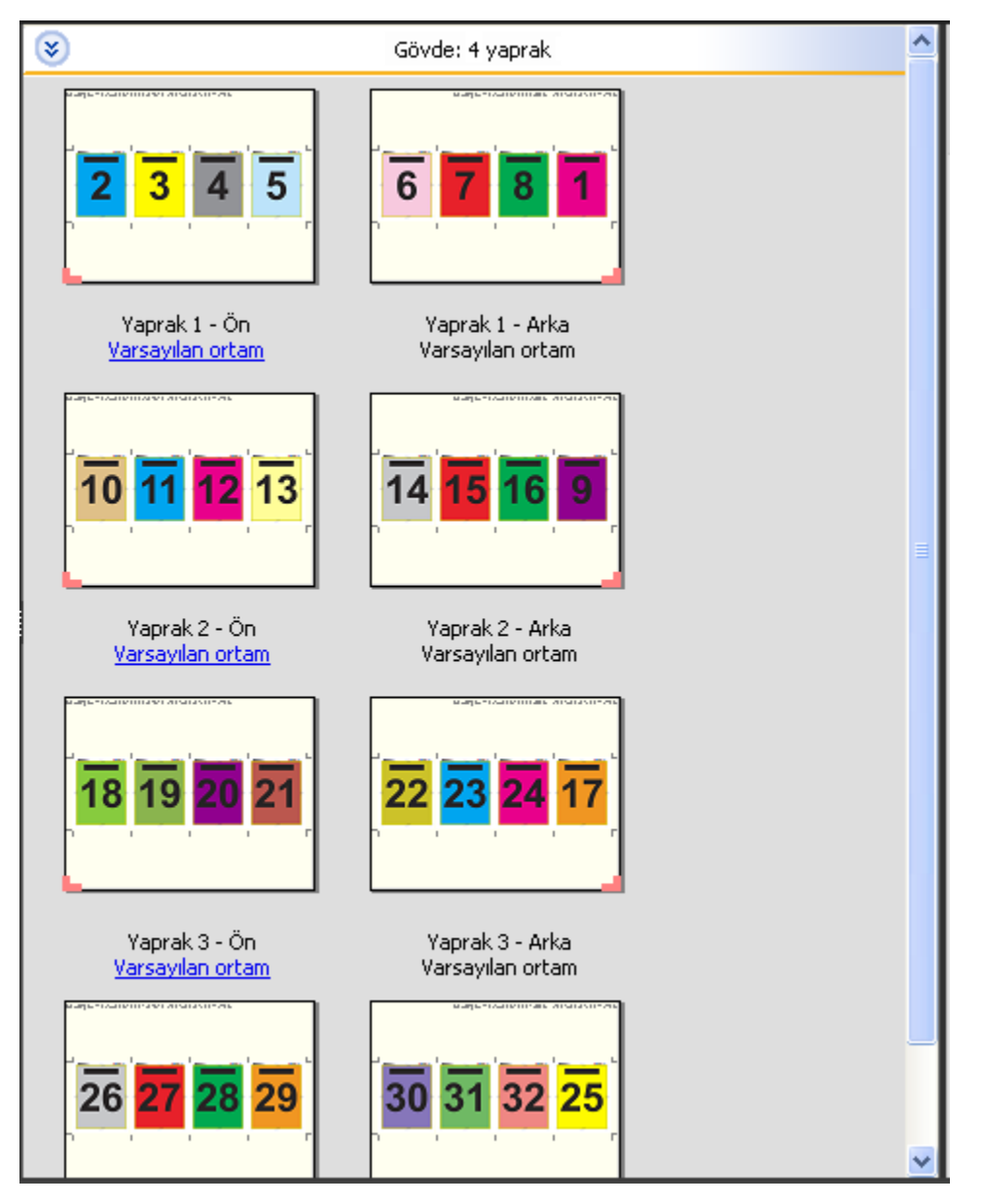

4-yukarı z katlamalı, genellikle aşağıdaki resimde gösterildiği gibi katlanır.

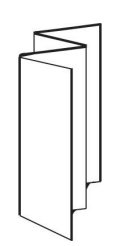

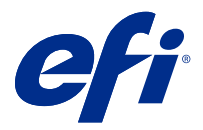

# Fiery Impose'da birleşik yazdırma

Fiery Impose, Birleştir yinele, Birleştir benzersiz ve Benzersiz-harmanla kes yükleme seçeneklerini sunar.

Fiery Impose katlama, dilme, kesme ve kıvırma gibi ciltleme özellikli bir Duplo çevrimdışı sonlandırıcıda sonlandırılan yükleme işleri için Duplo - uzun kenarlı besleme ve Duplo - kısa kenarlı besleme seçeneğini de sunar.

#### **Birleştir yinele**

Yinele seçeneği, "adımla ve tekrarla" yazdırma seçeneğini etkinleştirir. Adımla ve tekrarla en çok, tek bir belgeden birden çok kopya yazdırırken kullanılır.

Birleşik tekrar için en uygun boyut işlevi, Birleştir yinele iş akışını kullanarak yaprak boyutunun en iyi şekilde kullanımı için içeriği yaprağa otomatik olarak yerleştirir. Bu özelliği kullanmak için Birleşik tekrar için en uygun boyut simgesini seçin. Bilgi için bkz. [Birleşik tekrar için en uygun boyut](#page-32-0) sayfa no 33.

#### **Birleştir benzersiz**

Benzersiz seçeneği, sayfaları genelde bir işin tek bir kopyasını yazdırmak için daha uygun olan bir düzenlemede yerleştirir. Bu seçenek, kendi başına tamamen harmanlamaz (el ile harmanlamak gereklidir) ancak işlemi tek bir kopyayla sınırlandırırken yaprak boyutunu en iyi hale getirir.

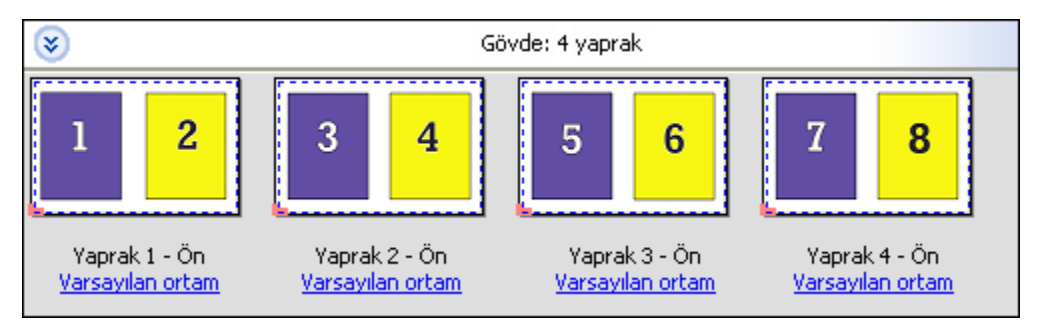

#### **Benzersiz-harmanla kes**

Benzersiz-harmanla kes, sayfaları yapraklar istiflenip kesildiğinde sayfalar doğru sırada düşecek şekilde bir düzenlemede yerleştirir. Bu seçenek, elle harmanlama ihtiyacını en aza indirir ve bir belgenin tek kopyası yazdırılırken en uygun seçenektir.

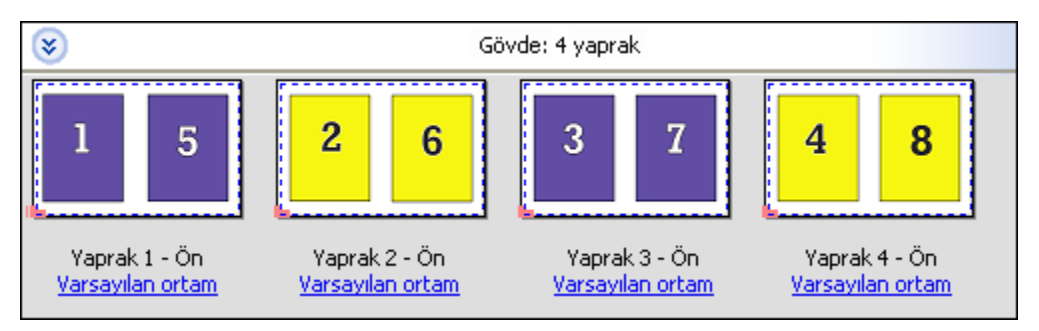

#### **Duplo - kısa kenarlı besleme**

Duplo - kısa kenarlı besleme, son yazdırılan yaprağın kısa kenarından bir Duplo sonlandırıcıya beslendiği bir sayfalandırma yönü ayarlar. Sütunlar veya satırlar, en kısa yaprağın kenarına diktir.

VDP ve VDP olmayan PDF ve PostScript işleri, Duplo sonlandırma kullanabilir. Yapraklara yazdırılan basit bir barkodu okutarak Duplo çevrimdışı sonlandırıcıları otomatik olarak yapılandırabilirsiniz. Sonlandırıcı, yapraktaki kayıt işaretini okur ve yaprak makineye beslenirken yaprağı işarete göre konumlandırır. Birleşik yükleme düzeni için Duplo belirtirken, İşaretler iletişim kutusundan kayıt ve barkodu belirtebilirsiniz.

#### **Duplo - uzun kenarlı besleme**

Birleşik yükleme düzeni için Duplo - uzun kenarlı besleme seçeneği belirlendiğinde, son yazdırılan yaprağın uzun kenarından bir Duplo sonlandırıcıya beslendiği bir sayfalandırma yönü ayarlanır. Sütunlar veya satırlar, en uzun yaprak kenarına dik bir yönde düzenlenir.

VDP ve VDP olmayan PDF ve PostScript işleri için Duplo sonlandırma kullanabilirsiniz. Yaprakların üzerine yazdırılmış olan basit bir barkodun okutulması, Duplo çevrimdışı sonlandırıcıları otomatik olarak yapılandırır. Sonlandırıcı, yaprağa yazdırılmış kayıt işaretini okuyarak ve yaprak makineye beslenirken yaprağı işarete göre konumlandırarak istifleme sapmasını ve görüntü kaymasını dengeler.

Birleşik yükleme düzeni için Duplo belirtirken, İşaretler iletişim kutusundan kayıt ve barkodu belirtebilirsiniz.

# Üst sonlandırılan kenarlı birleştirme

Üst sonlandırılan kenarlı birleştirme, bir yaprağın arka yüzündeki ayrı ayrı "boşlukları" (sayfaları), çift taraflı bir işteki üst kenar ciltleme için otomatik olarak 180 derece döndürmenize olanak sağlar.

Üst sonlandırılan kenarlı birleştirme (boşluk döndürme), Fiery Impose'daki mevcut düzen stilleri ile birlikte çalışır. Daha sonra Hot Folders ve Sanal yazıcılar için kullanılabilecek boşluk döndürme şablonları oluşturabilirsiniz.

Üst sonlandırılan kenarlı birleştirme aşağıdaki birleştirme stilleri için mevcuttur:

- **•** Yinele
- **•** Benzersiz-harmanla kes
- **•** Duplo

Aşağıdaki tablo, üst sonlandırılan kenarlı birleştirme için gerekli olan ayarları gösterir.

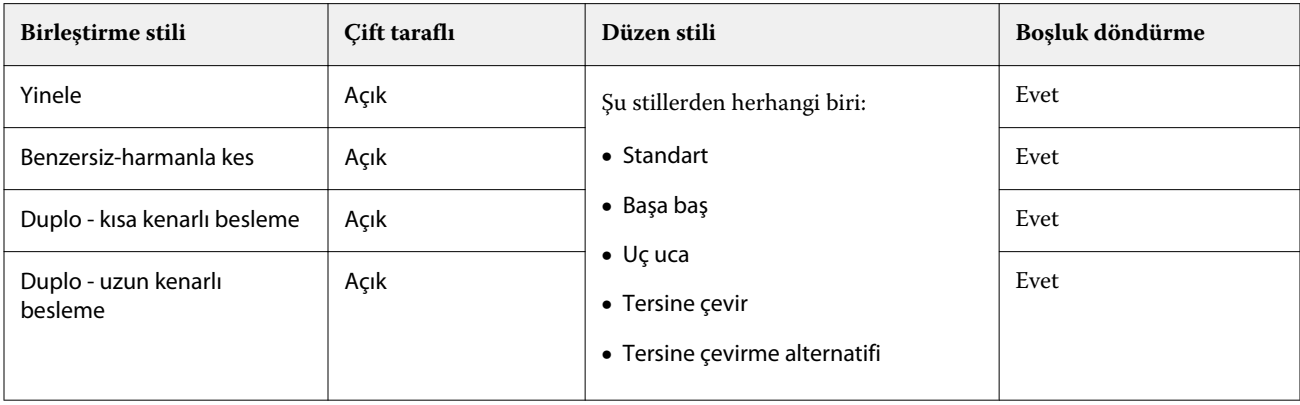

# **Üst sonlandırılan kenarlı birleşik iş oluşturma**

- **1** İşinizi, Command WorkStation içinde Tutma kuyruğuna alın.
- **2** İşi ve Eylemler menüsü veya sağ tıklatma menüsünden Impose'u seçin.
- **3** Fiery Impose penceresindeki Ayarlar bölmesinden Birleşik seçeneğini belirleyin ve ardından aşağıdaki stillerden birini seçin:
	- **•** Tekrarla
	- **•** Benzersiz-harmanla kes
	- **•** Duplo
- **4** Ayarları aşağıda özetlendiği şekilde belirleyin:
	- **•** Son kenar: Üst
	- **•** Çift taraflı: Açık
	- **•** Düzen stili: Herhangi biri

**Not:** Yukarıdaki ayarlar gerekir. Diğer ayarları gerektiği gibi belirleyebilirsiniz. Seçimlerinizin sonuçları Yaprak görünümü bölmesinde görüntülenir.

# Daha büyük bir yaprakta küçük öğelerin otomatik olarak yazdırılması: dinamik otomatik kesim kutusu

Dinamik otomatik kesim kutusu, birleşik düzenler için otomatik ortam boyutu tabanlı yüklemedir.

Birleşik düzeni oluşturduktan sonra şablon olarak kaydedebilir ve diğer işleri otomatik olarak yerleştirmede kullanabilirsiniz. Yaprak boyutuna göre söz konusu şablondan yalnızca birine ihtiyacınız vardır. Birleştirme işi geldiğinde, yaprak boyutu şablonuna göre yeni işi bir çalışma klasörüne sürükleyebilirsiniz. Fiery Impose iş için en iyi düzeni (n-yukarı ve yönelim) otomatik olarak belirler ve sayfa başına maksimum öğenin yazdırılmasını sağlar.

Kesim kutusuna göre son boyutunu kullanan bu otomatik iş akışı, daha büyük boyutlu bir yaprakta (11x17 gibi) farklı küçük öğeler (kartvizit, kartpostal veya konser bileti gibi) için düzeni dinamik olarak oluşturur. Bu iş akışı yalnızca birleştirme işleri için geçerlidir.

**Not:** Kesim kutusuna göre iş akışı veya kullanıcı tanımlı iş akışı, Hot Folders, Sanal yazıcılar, Ön ayarlar ve Command WorkStation İş özellikleri ile oluşturulmuş özel yükleme şablonlarını kullanabilirsiniz. Desteklenen iş akışları, gerekli yazılım lisansları ve bağlı olduğunuz Fiery server üzerinde bulunması gereken Fiery sistem yazılımının seviyesi hakkında bilgi için bkz. [Kullanıcı tanımlı ve Kesim kutusuna göre son boyut şablonları için destek](#page-16-0) sayfa no 17.

# **Hot Folders ile birleşik yüklemeyi otomatik hale getirme**

Aynı yaprak boyutunda yazdırmak için birleşik yükleme kurulumunu otomatik hale getirebilir (örneğin, kartvizitler veya kartpostallar için) ve son boyutlarına bakılmaksızın bu ürünler için tek bir çalışma klasörü kullanarak kurulum ve üretimi kolaylaştırabilirsiniz.

Farklı ürünler için bu yaprak boyutunu yeniden kullandığınızda, oluşturduğunuz şablona göre yeni işi çalışma klasörüne sürükleyebilirsiniz. Fiery Impose otomatik olarak yeni iş için en uygun boyut düzenini oluşturur.

- <span id="page-32-0"></span>**1** Fiery Impose Ayarlar bölmesinde, Birleştir'i seçerek birleşik düzeni oluşturun Son boyut'u Kesim kutusuna göre olarak ayarlayın.
- **2** İsteğe bağlı: Cilt payları (Düzen > Cilt payı) ve kırpma işaretleri (İşaretler > Tanımla) için ayar oluşturabilirsiniz.
- **3** Ayarlar bölmesinin üst kısmında, Şablon seçeneğinin yanındaki kaydetme simgesine tıklayın. Şablon için bir ad seçin (kağıt boyutuna göre seçebilirsiniz) ve normal yüklenen iş olarak kaydedin.
- **4** Hot Folders'ı açın ve yeni bir çalışma klasörü oluşturmak için Yeni'ye tıklayın.
- **5** Görüntülenen Çalışma klasörü ayarları penceresinde, çalışma klasörü için bir ad yazın. Fiery server ürününe bağlanmak için Seç'e ve ardından Bağlan'a tıklayın.
- **6** Çalışma klasörü ayarları penceresinde, İş özellikleri'nin yanındaki Tanımla'ya tıklayın.
- **7** İş özellikleri penceresinde, Düzen > Impose'u ve Şablonlar altında 3. adımda oluşturduğunuz şablonu seçin ve Tamam'a tıklayın.
- **8** Çalışma klasörü ayarları penceresinde, İş eylemi'nin yanında İşle ve tut gibi istediğiniz bir eylemi seçin ve Tamam'a tıklayın.

Masaüstünde çalışma klasörü oluşturulur.

**9** Masaüstündeki çalışma klasörüne içerisinde küçük ürünlerin bulunduğu yeni işi sürükleyin.

**10** Fiery server ürününe geri gidin. İşin orada görünmesi ve işlenmesi gerekir.

Fiery Impose otomatik olarak en iyi düzeni belirler, bu sayede maksimum sayıda öğe yazdırılabilir.

# Birleşik tekrar için en uygun boyut

Birleşik tekrar için en uygun boyut, Birleşik ve Yinele iş akışlarını kullanarak yaprak boyutunun en iyi şekilde kullanımı için içeriği yaprağa otomatik olarak yerleştirir.

Fiery Impose, gerekli tamamlanan ürün sayısı için kaç ortam yaprağının gerektiğini hesaplar. Birleşik tekrar için en uygun boyut Birleşik tekrar için en uygun boyut, kartvizit veya yazıcının tekrar eden bir içeriği çok miktarda ürettiği herhangi bir tür iş için idealdir. Düzen, Ayarlar bölmesindeki Son boyut ayarına bağlı olarak Kırpma kutusuna göre son boyut veya Kullanıcı tanımlı son boyut kullanılarak hesaplanır.

#### **Hot Folders ve İş özellikleri ile Birleşik tekrar için en uygun boyut seçeneğini kullanma**

Hot Folders'tan Impose şablonlarını düzenlerken Birleşik tekrar için en uygun boyut seçeneğini kullanmak istiyorsanız ilk önce şunları yapmalısınız:

- **•** Yaprak boyutunu belirleyin.
- **•** Yüklenen işler için son boyutu Kullanıcı tanımlı veya Kırpma kutusuna göre olarak ayarlayın.

Bu ön koşullar, İş özellikleri'nden Impose şablonlarını düzenlerken de geçerlidir.

### **Birleşik tekrar için en uygun boyutu belirtme**

Birleşik ve tekrar işinizin otomatik düzeni için Birleşik tekrar için en uygun boyut seçeneği belirleyin.

İş, birleşik ve tekrar düzene uygun olmalıdır; örneğin kartvizit.

Command WorkStation'daki Tut kuyruğuna bir iş alın.

- **1** Command WorkStation'da Tutuldu listesinde bir iş seçin ve şu yollardan biriyle Fiery Impose'u açın:
	- **•** Eylemler menüsünden Impose'u seçin.
	- **•** İşe sağ tıklayıp Impose'u seçin
- **2** Fiery Impose penceresinde Eylemler menüsünden Birleşik tekrar için en uygun boyut'u seçin.

Ayrıca ürün amaçlı iş akışı olarak Birleştir yinele seçiliyken Ayarlar bölmesinde Birleşik tekrar için en uygun boyut düğmesine tıklayabilirsiniz.

**3** Şunu ayarlayın:

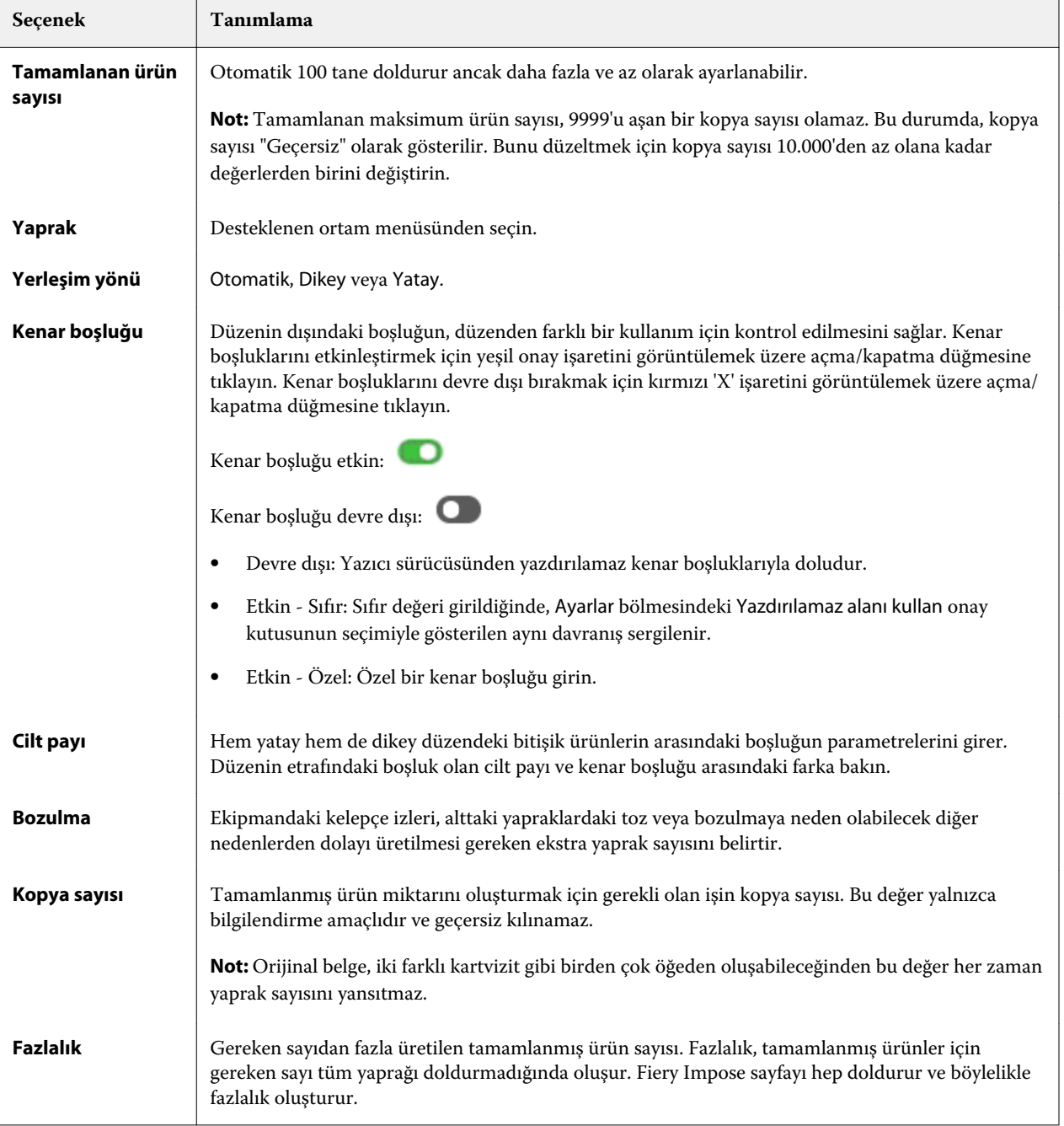

<span id="page-34-0"></span>Birleşik tekrar için en uygun boyut iletişim kutusunu kapattıktan sonra Ayarlar bölmesinde ayarları geçersiz kılabilir ve değişiklik yapabilirsiniz ancak bunun yapılması, Ayarlar'da Kopya sayısı seçeneğinden kopya sayısını el ile ayarlamadığınız takdirde daha fazla veya daha az tamamlanmış ürünün yazdırılmasına neden olabilir. Düzenin otomatik hesaplanmasını istiyorsanız, Birleşik tekrar için en uygun boyut iletişim kutusunu tekrar açmalısınız.

# Fiery Impose içinde Birleşik ayarlarını belirleme

Birleştirme stili, sayfa sırası, cilt payı boyutu ve birleştirme yöntemi belirleyebilirsiniz.

Birleştirme stili ve yönteminin birlikte kullanıldığından emin olun. Hangi birleşimleri kullanabileceğinize ilişkin ayrıntılar için bkz.

## **Birleştirme stili ayarlama**

Birleştirme stilini ayarlayabilirsiniz.

**•** Şablon altındaki menüden Benzersiz, Tekrarla, Benzersiz-harmanla kes, Duplo-kısa kenarlı besleme ya da Duplo uzun kenarlı besleme öğesini tıklatın.

## **Sayfa sırasını ayarlama**

Sayfa sırası seçenekleri düzen içinde sayfa numaralandırma akış yönünü belirlemenize olanak tanır.

- **•** Ayarlar bölmesindeki Sayfa sırası bölümünden aşağıdakilerden birini tıklatın:
	- $\left| Z \right|$  Sayfaları soldan sağa yatay olarak, satıra göre, üst satırdan başlayarak sıralar.
	- $|\mathbf{S}|$  Sayfaları sağdan sola yatay olarak, satıra göre, üst satırdan başlayarak sıralar.
	- $||\Lambda||$  Sayfaları üstten alta dikey olarak, sütuna göre, en soldaki sütundan başlayarak sıralar.
	- $|\mathbf{N}|$  Sayfaları üstten alta dikey olarak, sütuna göre, en sağdaki sütundan başlayarak sıralar.

## **Cilt paylarını ayarlama**

Birleşik işler için cilt paylarını ayarlayabilirsiniz. Cilt payları, ciltleme veya diğer sonlandırma seçenekleri için gerekli alanı sağlayan fazladan kenar boşluklarıdır.

Fiery Impose, işin yüklemesini yöneten düzen ve yaprak boyutuna göre cilt payı konumları tanımlar. Örneğin, kitap ciltlenirken kitap sırtını aşındırmak ve cilt modellerini birbirine yapıştırmak için bir alan sağlamak üzere tutkallı ciltleme işleri genellikle tel dikişli ciltleme işlerine göre daha geniş cilt payı gerektirir.

- **1** Cilt payı seçeneğindeki Tanımla'ya tıklayın.
- **2** Cilt payı iletişim kutusunda, düzeninizde bulunan her cilt payı için mevcut metin alanlarına giriş yaparak cilt payı ölçümünü ayarlayın.
- **3** Alanlardan birine girdiğiniz ölçüm değerinin aynısını tüm cilt payları için kullanmak istiyorsanız, Tümüne uygula'ya tıklayın.
- **4** Cilt payı iletişim kutusunda bulunan cilt paylarını ayarlamadan önce Sığacak biçimde ölçeklendir'i seçtiyseniz, sayfa içeriğinin nasıl yerleştirildiğini kontrol etmek için "Sığacak biçimde ölçeklendir" için cilt payı ayarları kullanılsın onay kutusunu kullanın.
	- **•** Onay kutusu seçili değil (varsayılan ayar) Hesaplama yapılırken Sığacak biçimde ölçeklendir, cilt payı boyutunu içermez. Cilt payı boyutunun değiştirilmesi sayfa içeriğini ölçeklendirmek yerine içeriği kaydırır.
	- **•** Onay kutusu seçili Hesaplama yapılırken Sığacak biçimde ölçeklendir, cilt payı boyutunu da içerir. Cilt payı boyutunun değiştirilmesi satırlar, sütunlar ve cilt payı ayarlarıyla tanımlanan alana sığacak şekilde sayfa içeriğini ölçeklendirir.

#### **Cilt paylarıyla sığacak biçimde ölçeklendirme seçenekleri**

Fiery Impose, cilt paylarıyla iki farklı Sığacak biçimde ölçeklendir davranışına sahiptir.

Sığacak biçimde ölçeklendir; orijinal sayfa yaprakta kullanılabilir yükleme boşluğuna tam olarak sığmadığında gereklidir. Yükleme boşluğunun boyutu yaprak boyutu ve sayfadaki yükleme boşluklarının sayısı ile tanımlanır (satırlar ve sütunların sayısı işlevi). Cilt payı ayarı yükleme boşlukları arasındaki boşluğu tanımlar.

Sığacak biçimde ölçeklendir öğesini seçerseniz Cilt payı iletişim kutusu "Sığacak biçimde ölçeklendir" için cilt payı ayarları kullanılsın onay kutusunu getirir. Onay kutusunun davranışı aşağıdaki gibidir:

- **•** Onay kutusu seçili değilken (varsayılan ayar) Sığacak biçimde ölçeklendir, hesaplamaya cilt payı boyutunu dahil etmez. Cilt payı boyutunu değiştirmek sayfa içeriğini ölçeklendirmez, bunun yerine içeriği kaydırır.
- **•** Onay kutusu seçildiğinde Sığacak biçimde ölçeklendir, hesaplamaya cilt payı boyutunu dahil eder. Cilt payı boyutunu değiştirmek satırlar ve sütunlar ile cilt payı ayarları tarafından tanımlanan alana sığdırmak üzere sayfa içeriğini ölçeklendirir.

Bir kullanıcı Sığacak biçimde ölçeklendir öğesini seçerse cilt payı boyutunu değiştirmek, otomatik olarak ölçeklendirmeyi de değiştirir. Belge kullanılabilir alana sığmaya devam etmesi için yeniden boyutlandırılır. Aşağıdakilere dikkat edin: Kullanıcı Sığacak biçimde ölçeklendir seçeneğini cilt payı boyutu veya yaprak boyutu ne olursa olsun sayfanın her zaman kullanılabilir yükleme boşluğuna sığması için belirleyebilir. Satırlar ve sütunlar ya da yaprak boyutunu değiştirmek, ölçülen boyutu etkiler. Cilt payı boyutunu değiştirmek ölçülen boyutu etkiler. Sığacak biçimde ölçeklendir ölçeği azalır, artmaz.

**Not:** Not:"Sığacak biçimde ölçeklendir" için cilt payı ayarları kullanılsın onay kutusu seçimi, Impose şablonları için kaydedilemez. Onay kutusunu seçmek ve ayarları bir Impose şablonu olarak kaydetmek isterseniz onay kutusu seçimi silinir.

# Fiery Impose'da Birleşik yöntemleri ayarlama

Beş Birleşik yöntemin birini ayarlayabilirsiniz. Tüm Birleşik yöntem ve stiller uyumlu değildir.

- **•** Düzen stili menüsünde aşağıdaki Birleşik yöntemlerden birine tıklayın:
	- **•** Standart
	- **•** Başa baş
	- **•** Uç uca
- **•** Tersine çevir
- **•** Tersine çevirme alternatifi

## Birleşik yöntemleriyle Birleştirme stillerini bir araya getirme

Hangi Birleştirme stillerini ve yöntemlerini birlikte kullanacağınız iş biçiminin PostScript, PDF ya da VDP'den hangisi olduğuna bağlıdır.

Aşağıdaki tablo, hangi Birleştirme stillerini ve yöntemlerini normal PostScript veya PDF biçimi için birlikte kullanabileceğinizi gösterir.

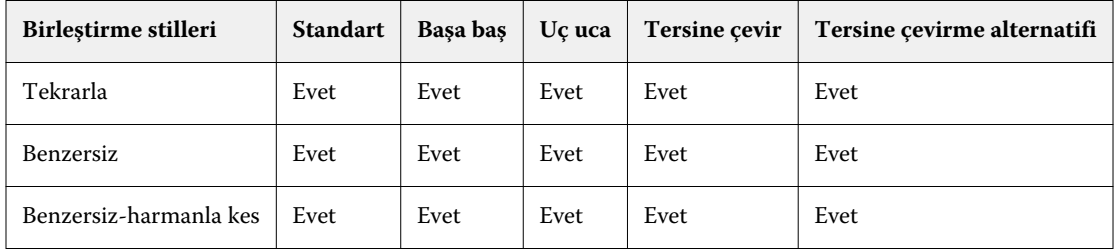

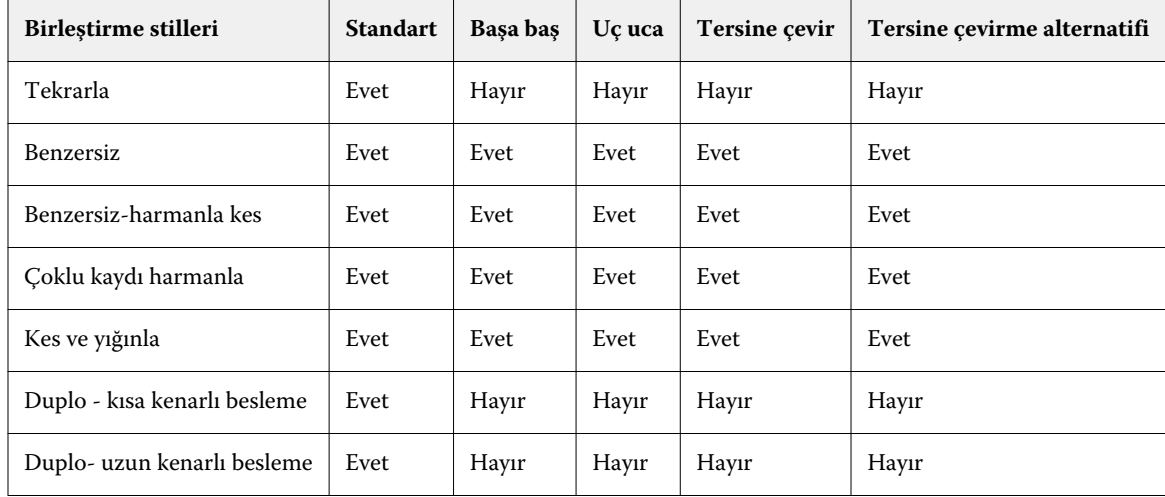

Aşağıdaki tablo, hangi birleştirme stillerini ve yöntemlerini VDP işleri için birlikte kullanabileceğinizi gösterir.

Standart stil yalnızca değişken verileri yazdırma birleşik tekrarlı işler için desteklenen düzen stilidir. Tüm düzen stilleri PostScript veya PDF biçiminde Command WorkStation öğesine Import işlevi ya da yazıcı sürücüsü ile gönderilen değişken olmayan verileri yazdırma işleri için desteklenir. Hot Folders ile gönderilen işler için Fiery Impose, değişken verileri yazdırma ve değişken olmayan verileri yazdırma işleri arasında ayrım yapmadığından Standart; yalnızca değişken verileri yazdırma ve değişken olmayan verileri yazdırma işleri için desteklenen Birleşik tekrarlı stildir.

## Birleşik için satır ve sütun ayarlarını belirleme

Birleşik için en fazla 25 satır ve sütun belirleyebilirsiniz.

**•** En fazla 25 tane seçebilmek için okları kullanın veya her bir alana istenen değeri yazın.

#### **Yinelenen kitapçık sonlandırıcı özelliğini belirleme**

Satır içi değil, satır dışı sonlandırma için kullanılan Yinelenen kitapçık bir yapraktaki iki aynı kitapçığın adım adım yazdırılmasına olanak sağlar. Yinelenen kitapçık 2 - 2 matris düzenini gerektirir.

- **1** Ürün amacı için Kitapçık seçin.
- **2** Satır ve sütun seçeneğinden 2 X 2 yinelenen kitapçık öğesini seçin.

## VDP işleri için birleşik yükleme yöntemleri

Değişken veri baskısı (VDP) işlerinde tek kayıt veya çoklu kayıt yükleme yöntemlerini kullanabilirsiniz.

- **•** Tek kayıt yükleme seçeneğinde, Birleştir yinele, Birleştir benzersiz veya Benzersiz harmanla kes kullanılabilir. Bkz. [Fiery Impose'da birleşik yazdırma](#page-29-0) sayfa no 30.
- **•** Çoklu kayıt yükleme seçeneğinde, Çoklu kaydı harmanla, Kes ve yığınla veya Yığın boyutu kullanılabilir.

#### **Çoklu kaydı harmanla**

Çoklu kaydı harmanla, farklı kayıtlardan alınan sayfaları yaprak yüzeyine sıralı olarak yerleştirir. Her kayıttan alınan ilk sayfa tüm kayıtlar çıkana kadar yaprak yüzeyine yerleştirilir. Daha sonra yeni bir yaprağa geçilir ve her kayıttan alınan ikinci sayfa tüm kayıtlar çıkana kadar yerleştirilir. Tüm kayıtlar yerleştirilene kadar işlem yinelenir.

Aşağıdaki önizlemede dört kayıt bulunduran 2'ye 2, tek taraflı, Çoklu kaydı harmanla düzeni uygulanmış bir VDP işi gösterilmektedir. Her kayıtta dört sayfa bulunur. "R" Kayıt, "P" ise Sayfa anlamına gelir. Örneğin, "R1 P1" ile Kayıt 1 için Sayfa 1 ifade edilir.

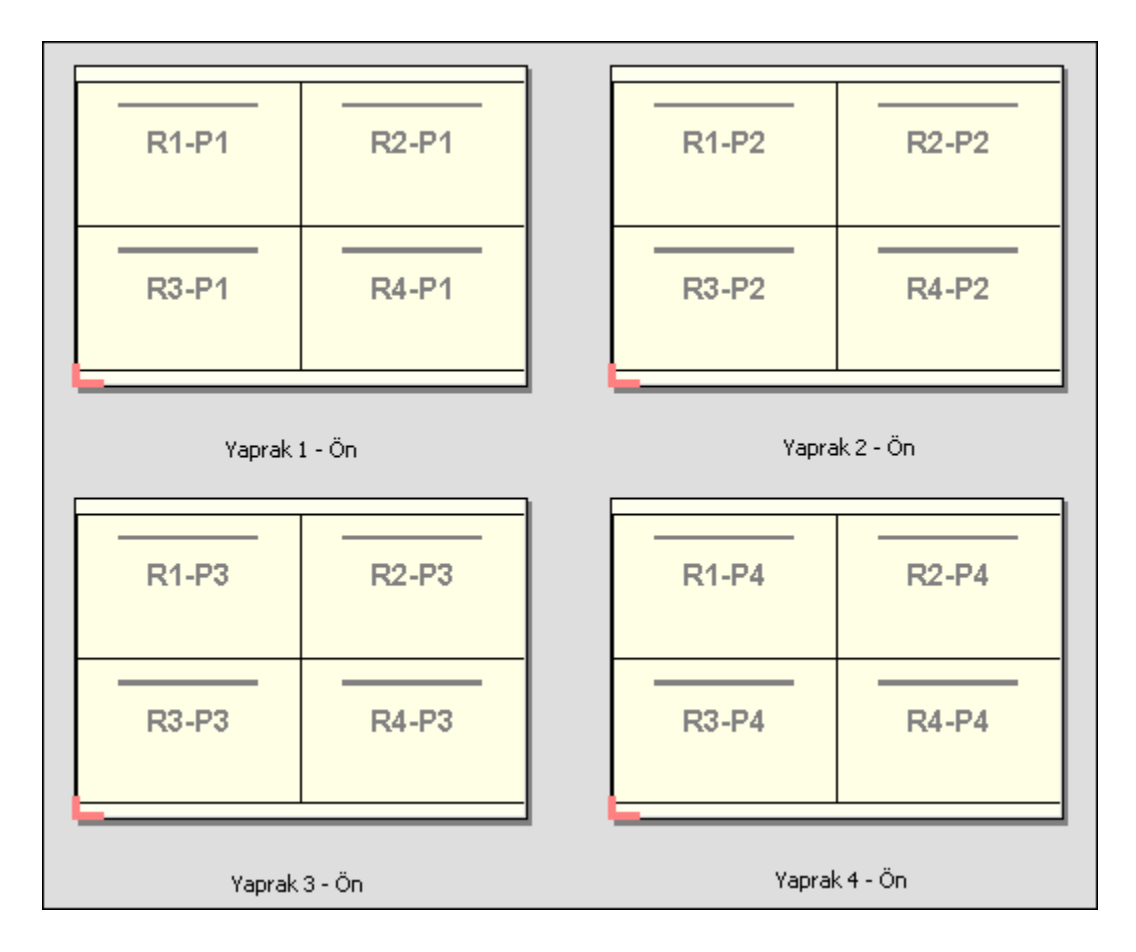

#### **Kes ve yığınla**

Kes ve yığınla, yaprak yüzeyindeki sayfaları düzenler, bu sayede yapraklar yığınlanıp kesilebilir ve başka bir düzenleme yapılmadan kesilen istifler yığınlanabilir. Kes ve yığınla düzeni, Yığın boyutu seçeneği ile beraber kullanılabilir.

Aşağıdaki örnekte 100 kayıt bulunduran 2'ye 2, tek taraflı, Kes ve yığınla düzeni uygulanmış bir VDP işi gösterilmektedir. Her kayıtta bir sayfa bulunur. Yapraklar yığınlama, kesme ve tekrar yığınlama işleminden geçince, kayıtlar sıralı olarak düzenlenir.

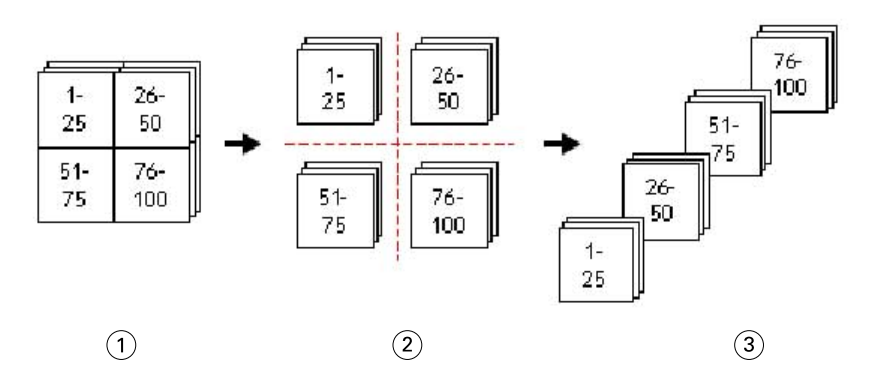

- *1 Yazdır*
- *2 Kes*
- *3 Yığınla*

#### **Yığın boyutu**

Yığın boyutu, Kes ve yığınla iş akışında sonuç almayı daha kolay hale getirmek için büyük VDP işlerini daha küçük toplu işlere böler. Bu sayede yığınlanan yaprakları standart kesme makineleriyle uyumlu olacak miktarlara sınırlandırabilirsiniz. Her toplu iş, Kes ve yığınla düzeni kullanılarak birbirinden bağımsız şekilde yüklenir ve ayırıcı yapraklar toplu işlerin arasına yerleştirilir. (Yığın boyutu seçeneği yalnızca Kes ve yığınla düzenini seçtiğinizde kullanılabilir.)

Aşağıdaki örnekte her biri tek bir sayfadan meydana gelen 12.000 kayıt bulunduran 2'ye 2, tek taraflı, Kes ve yığınla düzeni uygulanmış bir VDP işi gösterilmektedir. Bu, 3.000 yaprak anlamına gelir. Yığın boyutu seçeneği toplu iş başına 1.500 yaprak olarak ayarlanır. Elde edilen düzen, ikili olarak kesme, düzenleme, yığınlama ve paketleme işlemlerinden geçirilebilen iki toplu işten meydana gelmektedir.

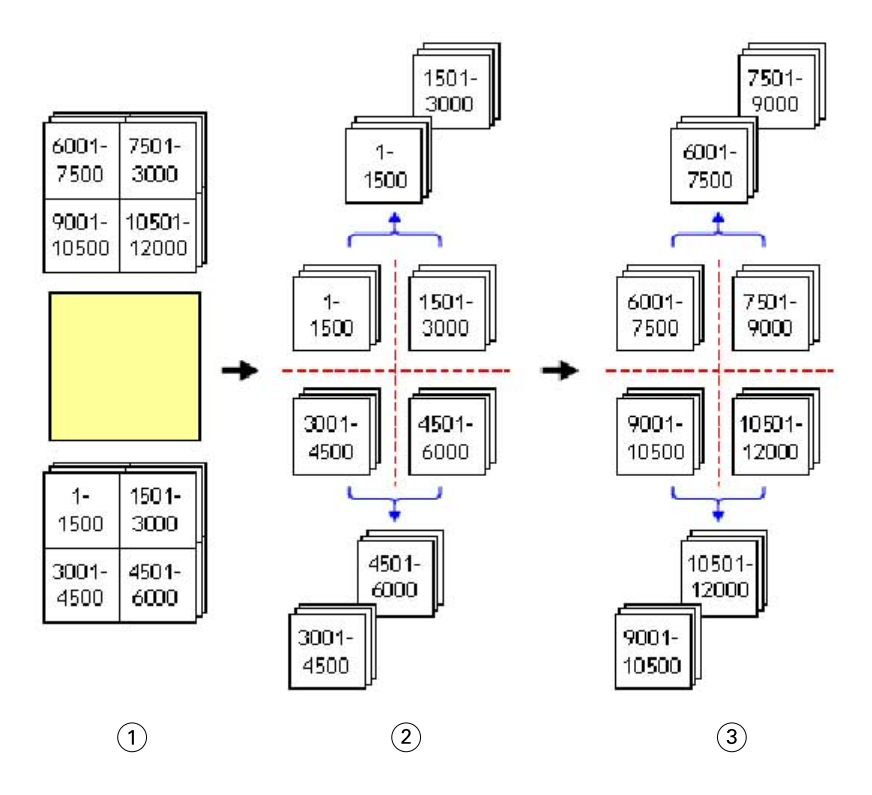

- *1 Yazdır*
- *2 İlk istifi kes ve paketle*
- *3 İkinci istifi kes ve paketle*

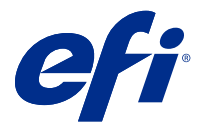

# Yükleme ayarları

Fiery Impose; son boyut, yaprak boyutu, çift taraflı, ölçeklendirme, kapak ortamı, düzen yönelimi, taşmalar ve yazıcının işaretleri de dahil olmak üzere yazdırma işinin seçeneklerini ayarlamanızı sağlar.

Ayarlar bölmesinde görüntülenen ayarlar seçtiğiniz ürün amacına göre belirlenir. Bkz. Ürün amaçlı iş akışı seçme sayfa no 41.

Her ürün amacı için mevcut şablonların açıklaması için bkz. [Yükleme şablonları](#page-16-0) sayfa no 17.

# Ürün amaçlı iş akışı seçme

Fiery JobMaster-Fiery Impose-Fiery Compose çeşitli iş akışlarını (ürün amaçlarını) destekler. Ürün amacı seçtiğinizde Ayarlar bölmesi, ürün amacıyla ilişkili seçenekleri gösterecek şekilde değişir.

- **1** Şablon seçeneğinin altında Ayarlar bölmesinin üst kısmındaki ürün amacı kutusunda bulunan oka tıklayın.
- **2** Oluştur, Normal, Kitapçık ya da Birleştir seçeneğine tıklayın. Ardından görünen seçenekler arasından seçim yapın.
- **3** Ürün amacı olarak Kitapçık seçeneğini belirlediyseniz, ciltleme yöntemini ve ciltleme tarafını seçin. Ürün amacı olarak Birleştir seçeneğini belirlediyseniz, birleştirme seçeneğini ve ciltleme tarafını seçin.
- **4** Son boyut menüsü görüntülenirse bir son boyut seçin.

Normal ve Kitapçık araçları kırpma kutusu son boyut iş akışı ile kullanıcı tanımlı son boyut iş akışı arasında seçim yapabilmenizi sağlayan bir Son boyut ayarı içerir. Birleştir amacı fazladan bir Son boyut ayarı içerir: Kesim kutusuna göre.

## Fiery Impose için son boyut seçenekleri

Son boyut, yazdırdıktan ve kırpma, katlama veya ciltleme gibi son işlemleri uyguladıktan sonra son ürünün boyutunu ayarlar.

Varsayılan iş akışı Kırpma kutusuna göre'dir.

Mümkün olan iş akışları şunlardır:

- **•** Kırpma kutusuna göre İşin düzeni için Adobe PDF kırpma kutusuna başvurulur. Seçilen belge sayfası içeriği için el ile taşma boyutu ayarlamanız gerekir. Bu son boyut iş akışında kırpma kutusunun boyutundan taşma boyutunu çıkararak son ürünün son boyutunu el ile hesaplamanız gerekir.
- **•** Kullanıcı tanımlı Son boyut ve taşma boyutu PDF işi için otomatik olarak algılanır ancak bu ayarların ikisini de değiştirebilirsiniz. Sayfa içeriği ortamın ortasına hizalanır. Kullanıcı tanımlı son boyut iş akışında son boyut; taşma, kırpma kutusu veya belge sayfa boyutundan bağımsız statik bir değerdir. Orijinal taşma boyutları otomatik olarak algılanır.
- **•** Kesim kutusuna göre Bu iş akışı, daha büyük boyutlu bir yaprakta (11 x 17 gibi) daha küçük boyutlu farklı öğeler (kartvizit, kartpostal veya konser bileti gibi) için gerekli düzeni dinamik olarak oluşturan otomatik bir iş akışıdır. Kullanıcı her yaprak boyutuna göre bir çalışma klasörü oluşturabilir ve daha küçük boyuttaki farklı öğeleri bırakabilir. Otomatik yönelim en iyi yönelimi belirler, bu sayede maksimum sayıda öğe yazdırılabilir. Bu iş akışı yalnızca birleştirme işleri için geçerlidir.

Son boyutu Kesim kutusuna göre olarak değiştirdiğinizde, yerleşim yönü kendiliğinden Otomatik olarak ayarlanır. Otomatik seçeneği, dikey veya yatay olarak yazdırılabilecek öğelerin sayısını hesaplar ve yaprak aralığını en fazla hale getiren yönelimi kullanır. Örneğin, 12 inçe x 18 inç boyutundaki bir yaprak üzerine 3,5 inçe x 2 inç boyutundaki kartvizitleri yazdırırken, bu sayı dikey olarak 24 (8 satır ve 3 sütun) veya yatay olarak 25 (5 satır ve 5 sütun) olabilir. Otomatik ayarı, en fazla kartvizit üretilebilecek yönelim olan yatayı seçer. Otomatik ayarı diğer son boyut iş akışları için mevcut değildir.

Son boyut için girebileceğiniz minimum ebat 0,25 inçtir. Maksimum, yazıcının desteklediği kağıt boyutuna bağlıdır.

#### **Kullanıcı tanımlı son boyutun avantajları**

Kullanıcı tanımlı son boyut orijinal içerikte belirtilen kırpma boyutunu temel alır. Son boyutu belirlersiniz ve Fiery Impose sayfa içeriğini otomatik olarak her bir sayfanın ortasına konumlandırır.

Yüklenen iş her sayfaya farklı şekilde konumlandırılmış ve farklı kırpma boyutuna sahip bir içeriğe sahipse, kullanıcı tanımlı son boyutu seçtiğinizde Fiery Impose, Adobe PDF içinden kırpma boyutu ayarını otomatik olarak alır.

Kırpma kutusu son boyut iş akışı sayesinde kullanıcı, taşma işaretlerini anlamalı ve yükleme düzeni için sayfa içeriğini doğru yerleştirmek üzere el ile bazı düzeltmeler yapmalıdır.

#### **Kesim kutusuna göre son boyutun avantajı**

Özellikle de Hot Folders, Sanal yazıcılar ve Ön ayarlar gibi otomatik iş akışları için Kesim kutusuna göre son boyutun bir avantajı, PDF görüntüsünün boyutunu değiştirdiğinizde satırların ve sütunların otomatik olarak yeniden hesaplanmasıdır. Otomatik yerleşim yönü alınan ürün (kartvizit gibi) sayısını en fazla hale getirir. Fiery Impose'da iş akışını ayarlarken yaprak boyutunu değiştirirseniz, düzen güncellenir.

# Fiery Impose'da yaprak boyutu ayarlama

Varsayılan Yaprak ayarı tüm yapraklar (ciltler) için geçerlidir ve istenen yükleme düzeninin boyutunu tanımlar. Özel yaprak boyutu görevleri, İş özellikleri içindeki Paper Catalog veya Karma ortam'da tanımlanabilir.

- **1** Kağıt yaprağının boyutlarını ayarlamak için Yaprak alan kutusunun sağındaki oka tıklayın. İstediğiniz boyutu doğrudan Yaprak kutusuna da yazabilirsiniz.
- **2** Ağırlık ve renk modu gibi diğer ortam ayarlarını belirlemek için Düzenle'ye tıklayın.
- **3** Paper Catalog destekleniyorsa, Paper Catalog menüsünden seçim yapmak için Ortam kutusunun sağındaki oka tıklayın.

# Fiery Impose'da Çift Taraflı Ayarı Yapma

Çift Taraflı seçeneği, içeriğin bir yaprağın karşıt taraflarında işlenme şeklini ayarlar. Çift taraflı seçeneğini sağdan ve soldan ciltleme ile üstten ciltleme için ayarlayabilir veya bu seçeneği tamamen kapatabilirsiniz. Çift Taraflı seçenekleri bağlandığınız Fiery server'a bağlıdır.

Fiery Impose, seçili kitapçık stili ve ciltleme için çift taraflı ayarlarını otomatik olarak uygular. Fiery Impose'daki Çift Taraflı ayarı, Command WorkStation İş Özellikleri'nde gerçekleştirilen Çift Taraflı ayarlarını geçersiz kılar.

- **•** Aşağıdakilerden birine tıklayın:
	- **•** Kapalı Çift taraflı baskıyı kapatır ve tek taraflı baskıyı kullanır.
	- **•** Sağdan ve Soldan Ciltleme Çift taraflı baskıyı, aynı yönlü basılan sayfaların her iki tarafıyla ayarlar. Sağdan ve soldan ciltleme bazı yükleme ayarları için kullanılamaz.
	- **•** Üstten Ciltleme Çift taraflı baskıyı, diğer taraftan ters yönlü sayfanın her bir tarafındaki içerikle ayarlar. Üstten ciltleme tüm işler için kullanılamaz.

**Not:** Çift Taraflı seçeneği, Yaprak Görünümü'nde her zaman basılacağı yönde gösterilmez. Örneğin, üstten ciltleme çift taraflı seçeneğinde sayfanın her iki tarafı da sağ tarafı yukarıda olacak şekilde görüntülenebilir.

## Fiery Impose içinde ölçeklendirme ayarları

Ölçek ayarları bir sayfayı belirtilen miktarlarda genişletip daraltmaya yarar.

Özel ve Normal ürün amaçları doğrultusunda Ölçek ayarları bir işteki tüm sayfalara uygulanır. Kitapçık ve Birleşik ürün amaçları doğrultusunda yapraklardaki belirli boşluklara ölçeklendirme uygulayabilirsiniz. Yapraktaki boşluk sayısı Satır ve Sütun değerlerine bağlıdır. Boşluk boyutu; yaprağın maksimum görüntü eklenebilir alanının boşluk sayısına bölünmesiyle elde edilir.

Kullanıcı tanımlı son boyut iş akışı Kırpma kutusu son boyutu iş akışından daha fazla ölçek seçeneği sağlar.

Yazdırılamaz alanı kullan seçeneği yazdırma işinizi yüklemek üzere seçilen yaprağın tam fiziksel ebatlarını kullanır. Bu, çeşitli baskı makineleriyle kullanmak isteyebileceğiniz özel şablonlar oluştururken size yardımcı olur. Bu seçenek *seçilmediğinde*, Fiery Impose yazıcıya göre son yazdırılan yaprağın görüntü eklenebilecek alanı ile yüklenen işin konumunu ve ölçek faktörünü belirler. Bu kısıt, özel şablonun başka bir yazıcıyla kullanılmasını engelleyebilir.

**Not:** Satırlar ve sütunlar değeri Ölçek ayarlarıyla etkileşimlidir. İçeriğin yaprağın kenarlarının ötesine taşmasına neden olan bir değer seçerseniz, Fiery Impose görsel uyarıda bulunur.

### **Ölçeklendirme seçenekleri**

Fiery Compose veya Fiery JobMaster'da bir İşi açtığınızda İş, Özellikler > Düzen > Normal sekmesinde uygulanan Ölçek yüzdesini korur.

Fiery Compose veya Fiery JobMaster'da Ölçeklendiriliyor aşağıdaki seçeneklere sahiptir:

- **•** Ölçeklendirme Ölçeklendirme uygulanmaz. Sayfa içeriği olduğu gibi yazdırılır.
- **•** Sığacak biçimde ölçeklendir (Kağıt boyutu) Sayfa içeriğini yaprağın fiziksel boyutlarına sığacak şekilde ölçeklendirir. Ölçek, sayfa içeriğini ve seçilen yaprak boyutunu referans alarak hesaplanır. Bu seçenek, ürün amacı olarak Compose'u seçtiğinizde kullanılabilir.

**Not:** Yaprak boyutu, Ayarlar bölmesinde Yaprak açılır menüsünden seçilebilir.

**•** Sığacak biçimde ölçeklendir (Görüntülenebilir alan) - Sayfa içeriğini seçilen yaprak boyutlarına sığacak şekilde ölçeklendirir. Ölçek, seçilen yaprak boyutunda mevcut sayfa içeriğini ve görüntülenebilir alanı referans alarak hesaplanır. Bu seçenek, ürün amacı olarak Compose'u seçtiğinizde kullanılabilir.

**Not:** Görüntülenebilir alanı görüntülemek için, Yaprak görünümü bölmesinde araç çubuğunda bulunan Sayfa elementleri ölçümünü göster simgesine tıklayın.

**•** Özel - Ölçek faktörü'nde istenilen ölçek değeriniz olarak ölçek yüzdesini belirtebilirsiniz. Ölçek faktörü'nü %100 olarak ayarlamak, Ölçeklendirme seçeneğine eş değerdir.

# Ölçek ayarlarını belirleme

Kırpma kutusuna göre son boyut iş akışı (varsayılan iş akışı) ölçeklendirme, sığacak şekilde ölçeklendir seçeneklerini belirlemenize, ölçeklendirmeyi engellemenize olanak tanır. Kullanıcı tanımlı son boyut iş akışı daha fazla ölçeklendirme seçeneği sağlar ve sayfaya sığdırmanıza veya son boyutun ya da taşmanın statik sınırlarına kadar sayfa görüntüsünü doldurmanıza olanak tanır.

- **1** Ölçek menüsünden bir ayar belirleyin.
- **2** Özel öğesini seçtiyseniz metin kutusuna ölçek değeri yazın.
- **3** Yazdırma işinizi yüklemek için seçilen yaprağın tam fiziksel ebatlarını kullanmak üzere varsa Yazdırılamaz alanı kullan onay kutusunu seçin.

## Kapak ortamını ayarlama

Kapak dahil edip etmeyeceğinize karar verebilir, buna ilişkin ayarları yapabilirsiniz.

- **1** Kapak eklemek için Kapak onay kutusunu tıklatın.
- **2** Ortam ayarlarını belirtmek için Tanımla seçeneğini tıklatın.

Ön ve arka kapaklar için aynı ayarları uygulamayı seçebilir, ya da bunlar için ayrı ayarlar belirleyebilirsiniz.

## Yerleşim yönünü ayarlama

Bir sayfanın yönelimini belirlemek için Ayarlar bölmesindeki Yerleşim yönü menüsünü kullanın.

- **1** Yerleşim yönü menüsündeki Dikey veya Yatay'a tıklayın.
- **2** Kitapçık stili İç içe tel dikiş ise, her bir alt küme içindeki yaprak sayısı olan alt küme boyutunu belirleyin.

Son alt küme için yaprakların sayısı sabit bir sayı değildir ve Fiery Impose işteki gerçek sayfa sayısına göre gerekli yaprakları ayarlar. Alt küme boyutu (yaprak/alt küme) için varsayılan ayar 2 ve mümkün olan en yüksek ayar 15'tir.

# Fiery Impose içinde iş akışları ile ilgili taşmalar

Fiery Impose taşmaları nasıl uyguladığı, belirlediğiniz iş akışına bağlıdır.

- **•** Kırpma kutusu son boyut iş akışı için Taşmalar seçeneği kesim işaretlerini görüntüye belirttiğiniz miktarda taşıyarak yazdırılan alanın kesim için belirlenen yaprağın kenarından öteye taşmasını sağlar. Sayfa içeriğinin sol/sağ (yatay) ve üst/alt (dikey) kenarları için ayrı taşma miktarları belirleyebilirsiniz.
- **•** Kullanıcı tanımlı son boyut iş akışı için Taşmalar seçeneği son boyutun sınırlarının ötesinde görüntülenecek sayfa içeriği miktarını ifade eder. Kesim işaretleri otomatik olarak ayarlanır ve son boyutun kenarına hizalanmış şekilde kalır. Fiery Impose içinde bir iş açıldığında ve Kullanıcı tanımlı seçeneği son boyut olarak ayarlandığında son boyut ebatları ve taşmalar otomatik girilir ancak bu ayarları değiştirebilirsiniz.

# Taşmaları ayarlama

Fiery Impose yatay ve dikey taşmaları ayarlamanıza olanak tanır.

- **•** Aşağıdakilerden birini yapın:
	- **•** Bir iş için yatay ve dikey taşma miktarlarını ayrı ayrı belirtmek için uygun alanlara 0 ila 720 punto, 0 ila 10 inç ya da 0 ila 254 mm arası değerler girin.
	- **•** Sayfa içeriğinin dört kenarına da aynı taşma değerlerini uygulamak için Her ikisine de uygula onay kutusunu tıklatın ve bir değer yazın.

## Düzeni kaydırma

Ofset düzeni'ni kullanarak, yaprağın dört kenarında yaprağın kenarı ile düzen kesim kutusu arasındaki mesafeyi belirleyebilirsiniz. Ofset düzeni, düzen alanının boyutunun değiştirilmediği yapraktaki düzeni yeniden konumlandırır.

**Not:** Ofset düzeni iletişim kutusunda belirtilen ofset değerleri, işteki tüm yapraklara uygulanır.

**Not:** Kayıt işareti ve barkod sekmesi altında İşaretler iletişim kutusunda bulunan Ofset düzeni, Ayarlar bölmesindeki Ofset düzeni ile birlikte kullanılamaz. Ofset değerlerini Ayarlar bölmesinde belirlerseniz, Fiery Impose İşaretler iletişim kutusunda Ofset düzeni'ni otomatik olarak devre dışı bırakır.

- **1** Fiery Impose'da Ayarlar bölmesinde Ofset düzeni seçeneğinde bulunan Tanımla'ya tıklayın.
- **2** Ofset düzeni iletişim kutusunda, ofset değerlerini belirtin.
- **3** Aşağıdakilerden birini yapın:
	- **•** Belirtilen değerler doğruysa, değişiklikleri uygulamak için Tamam'a tıklayın.
	- **•** Belirtilen değerler doğru değilse, değişiklikleri iptal etmek için Sıfırla'ya tıklayın.
	- **•** Düzeni kaydırmak istemiyorsanız, İptal et'e tıklayın.
- **4** Uygulanan ofset değerleri yanlışsa ve uygulanmış ofseti geri almak isterseniz, Düzenle > Ofset düzenini geri al'a tıklayın.

# Kenar boşluklarını belirleme

Kenar boşluğu, yaprak kenarı ve düzen kenarı arasındaki mesafedir. Yaprağın herhangi bir tarafında yeterli boşluk bırakmak için yaprakta istediğiniz kenar boşluklarını belirleyebilirsiniz.

Özel kenar boşluğunu kullanarak yaprağın dört kenarında da farklı kenar boşluğu değerleri belirleyebilir ve sonlandırıcı kıskacın işlem yapılan yaprağı tutması için yapraktaki ek alanı kullanabilirsiniz.

- **•** Fiery Impose'da, Ayarlar bölmesinde Kenar boşluğu seçeneğinde aşağıdakilerden birine tıklayın.
	- **•** Varsayılan Kenar boşluklarını varsayılan değerlere otomatik olarak ayarlar. Varsayılan değerler yazdırılamaz alanı kapsar.

**Not:** Yaprak kenarı ve düzen kenarı arasında mevcut olan alan, yazdırılamaz alandır.

**•** Yazdırılamaz alanı kullan - Kenar boşluklarını otomatik olarak sıfıra ayarlar. Bu seçeneği belirlerseniz, düzen kenarları yazdırılamaz alanı kullanarak yaprak kenarlarıyla hizalanır, böylece yaprağın kenarına baskıya olanak tanınır. Tüm kenar boşlukları sıfır değer gösterir.

**Not:** Yaprağın yazdırılamayan alanı, cihaza bağlı bir değerdir. Yazdırılamaz alanı kullan seçeneğini belirlerseniz, son baskı sonucunda kırpma meydana gelebilir.

**•** Özel - Kenar boşluklarını istediğiniz değerlere göre el ile ayarlamanıza izin verir. Bu seçeneği seçerseniz, sol, sağ, üst ve alt kenar boşluğu değerlerini el ile olarak belirleyebilirsiniz. Özel seçeneği, sonlandırıcıyla ilgili gereksinimleri karşılamak için düzen etrafında yeterli boşluk bırakmanıza olanak tanır.

**Not:** Belirtilen kenar boşlukları bir işteki tüm sayfalara uygulanır.

## Fiery Impose içinde yazıcının işaretlerini ayarlama

Fiery Impose yazıcının işaretlerini ayarlamanıza olanak tanır. İş etiketinin işaretlerini ve ayrı ayrı öğelerini açabilir veya kapatabilirsiniz.

Bir düzendeki katlamanın konumu, katlama işareti olarak adlandırılan noktalı bir çizgi tarafından tanımlanır; bir kesme konumu kırpma işareti olarak adlandırılan düz bir çizgi tarafından tanımlanır. Özelleştirilmiş işaretler, yazdırılan alanın kırpılan bir sayfanın uç kenarlarına uzandığından emin olmak üzere kenar boşluklarının (sayfanın içerik alanını çevreleyen boşluk) boyutunu ve konumlarını, cilt paylarını (sayfalar arasındaki boşluk) ve taşmalarını (bir kesim işaretinin ötesindeki içerik uzantıları) da tanımlar. Standart stil kesim işaretleri veya Japon stil işaretlerini secebilirsiniz.

- **•** Yazıcının işaretlerini bir işteki tüm yapraklarla ilgili kesim, katlama ve iş bilgileri eklemek üzere kullanın. Yazıcının işaretleri seçeneği bir işte global olarak yazıcının işaretlerini açar. Düzenler yalnızca ilgili yazıcının işaretlerini görüntüler. Düzen yaprağın katlanmasını gerektirmiyorsa seçseniz bile katlama işaretleri görüntülenmez.
- **•** Kesim işaretleri, kırpma işaretleri ve iş etiketi için ayrı ayrı öğeleri açmak veya kapatmak için İşaretler iletişim kutusunu kullanın.

**Not:** Kullanıcı tanımlı son boyut iş akışında yazıcının işaretleri her zaman son boyutun kenarına göre hizalanır.

#### **İşaretler menüsündeki adlandırılmış işaret setleri hakkında**

Adlandırılmış işaret setleri yerel bilgisayarınıza kaydedilebilir veya bunlar belirli bir iş için oluşturulmuş özel işaret setleri olabilir.

İşaretler menüsündeki adlar şöyle olabilir:

- **•** Yok Uygulanacak işaret yok.
- **•** İşaret setlerini yerel bilgisayarınıza kaydederken kullandığınız adların bir listesidir.

**Not:** Varsayılan olarak adlar alfasayısal artan sırada sıralanır.

**•** Özel - İşe özel olan veya daha önce yerel bilgisayarınıza adlandırılmış işaret seti olarak kaydetmediğiniz işaretlerdir.

İşi adlandırılmış bir işaret setiyle (örneğin "Mavi İşaretler") açar ve ayarlardan birini değiştirmek için İşaretler menüsünü kullanırsanız, değiştirilmiş işaret seti artık "Mavi İşaretler" olarak değil "Özel" olarak adlandırılır. Değiştirilmiş bu işaret setini kaydederseniz sete yeni bir ad verebilirsiniz. "Mavi İşaretler" olarak adlandırmaya çalışırsanız Fiery Impose, "Mavi İşaretler" olarak adlandırılmış mevcut setin üzerine yazmak isteyip istemediğinizi sorar.

Bir işi kaydettikten sonra "Mavi İşaretler" adlı setin ayarlarını değiştirirseniz, bir dahaki sefer işi açtığınızda işaret setinin adının "Özel" olduğunu fark edersiniz. Bir işi kaydettikten sonra adlandırılmış işaret setini silerseniz, bir dahaki sefer işi açtığınızda işaret setinin adının "Özel" olduğunu fark eder ancak iş ayarlarının kaybolmadığını görürsünüz.

**Not:** Oluşturduğunuz adlandırılmış işaret setleri yerel bilgisayarınıza kaydedilir. İşaret setlerinin adları bir kullanıcı bilgisayarından diğerine taşınamaz. Örneğin, yerel bilgisayarınızda "Mavi İşaretler" adlı bir işaret seti oluşturup bir işe atayabilirsiniz. Başka bir kullanıcı yerel bilgisayarında bu işi açabilir. Diğer kullanıcının bilgisayarında "Mavi İşaretler" adlı bir işaret seti bulunsa bile sizin işinizdeki işaret seti bu kullanıcının bilgisayarındaki İşaretler menüsünde "Özel" olarak görünmeye devam eder.

#### **İşaret setlerinin adı, kaydedilmesi ve yeniden kullanılması**

İşaret ayarlarını uygulayabilir ve stil, yatay uzunluk, dikey uzunluk, kontur tipi, kontur genişliği ve kontur rengi dahil olmak üzere işaret setlerini adlandırabilir, kaydedebilir ve yeniden kullanabilirsiniz. Görevinizin bağlamını buraya girin (isteğe bağlı).

- **1** İşaretler menüsünde Tanımla'yı seçin.
- **2** Görüntülenen İşaretler penceresinde, yaprak düzenine yazıcı işaretleri veya özel nesneler ekleyip Kaydet'e tıklayın.

İşaret setinin adını soran bir mesaj görüntülenir.

- **3** İşaret setine bir ad verin. İleride bu ad İşaretler menüsünde görünür ve bu sayede gelecekteki işler için adlandırılmış işaret setini kullanabilirsiniz.
- **4** İşaret setini mevcut işe uygulamak için İşaretler penceresinden Tamam'a tıklayın.

Bir işaret setini silmek için İşaretler menüsünden silmek istediğiniz seti seçin ve çöp kutusu simgesine tıklayın.

#### **Yazıcı işaretlerini tanımlama**

Yazıcı işaretlerini ayarlamak için İşaretler iletişim kutusunu kullanırsınız.

- **1** Ayarlar bölmesinde, İşaretler açılır menüsüne tıklayın ve Tanımla... seçeneğini belirleyin.
- **2** Ayarları belirlemek için Kesim, Katla, İş etiketi, Boş sayfa metni ve Kayıt ve barkod sekmelerini kullanın.

**Not:** VDP işleri için İş etiketi seçeneğinde VDP olmayan işlerdekilere göre farklı bilgiler görüntülenir.

#### **Kesim işaretlerini ayarlama**

Kesim işaretlerini ayarlamak için Kesim sekmesini kullanın.

- **1** Kesim sekmesine tıklayın.
- **2** Kesim işaretlerini yazdır onay kutusunu işaretleyin.
- **3** Stil menüsünden seçin:
	- **•** Standart İşaretleri standart batı stili biçiminde (köşelerde tek tek işaretler) yazdırır. Bu varsayılan ayardır.
	- **•** Japon İşaretleri Japon stili biçiminde (köşede ve sayfanın her bir tarafının ortasında işaretler) yazdırır.

Taşma değeri 0 ise Japon işaretleri standart stile benzer şekilde tek çizgidir. Taşma değeri ayarlanmışsa kesim ve taşmayı belirtmek için iki köşe işareti görüntülenir.

- **4** Yazdırılmış kesim işaretleri için şunu ayarlayın:
	- **•** Yatay ve dikey işaret uzunluğunu 1 ile 216 nokta arasında ayarlayın.
	- **•** Kontur tipi için noktalı veya düz çizgi ayarlayın.
	- **•** Kontur genişliğini 1/4 ile 3 nokta arasında ayarlayın.
	- **•** Kontur rengini ayarlayın.
	- **•** Yatay veya dikey Ofset alanlarında –72 ile +72 nokta, –1,0 ile 1,0 inç veya –25,4 ile 25,4 mm arasında değer girin.

#### **Katlama işaretlerini ayarlama**

Katla sekmesi sayesinde katlama işaretinin uzunluğu ve görünüşünü ayarlayabilir ve ayrı ayrı işaretleri devre dışı bırakabilirsiniz.

- **1** İşaretler iletişim kutusunda Katla sekmesine tıklayın.
- **2** Katlama işaretlerini yazdır onay kutusunu işaretleyin.
- **3** Aşağıdaki ayarlardan herhangi birini yapın:
	- **•** Yatay ve dikey işaret uzunluğunu 1 ile 216 nokta arasında ayarlayın.
	- **•** Katlama işaretlerinin Kontur tipi'ni noktalı veya düz olarak ayarlayın.
	- **•** Katlama işaretlerinin Kontur genişliği'ni 1/4 ile 3 nokta arasında ayarlayın.
	- **•** Kontur rengi'ni ayarlayın.

#### **İş etiketi özniteliklerini ayarlama**

İş etiketi sekmesi iş etiketi içeriğini ve konumunu ayarlamanıza olanak tanır. (VDP işleri için iş etiketi içeriği VDP olmayan işlerden farklılık gösterir.)

- **1** İş etiketi sekmesini tıklatın.
- **2** İş etiketinde ilişkili bilgileri görüntülemek için onay kutularını işaretleyin (İş adı ve Yaprak bilgisi gibi).

Standart işler için yaprak bilgileri yaprak numarasını ve yüzey bilgilerini (ön/arka) içerir.

VDP işleri için de Output sheet number (Çıkan yaprak sayısı) onay kutusunu tıklatın ve tam yaprak numarasını görüntüleyin. Yazdırılan toplam yaprak sayısı 500 ise tam yaprak numarası 1'den 500'e kadar olur.

- **3** Etiketi eklemek istediğiniz alanı tıklatın.
- **4** İş etiketinin yaprağa yatay veya dikey olarak yerleştirilmesine ilişkin ayarı yapmak için Yatay veya Dikey seçeneğini belirleyin.
- **5** İsterseniz ofset X ve Y değerlerini girin.

Ofset, orta noktasından ölçülür.

#### **Boş sayfa metnini ayarlama**

Gizli boş sayfalarda nelerin görüneceğini belirlemek için Boş sayfa metni sekmesini kullanın.

- **1** Boş sayfa metni sekmesini tıklatın.
- **2** Gizli boş sayfalarda görünmesini istediğiniz metni girin.
- **3** Boş sayfa metnini yazdır seçeneğini belirleyin.

#### **Fiery Impose ögesinde kayıt işaretlerini ve barkodu ayarlama**

Yüklediğiniz düzende bir kayıt işareti, bir barkod veya ikisi birden bulunabilir. Bu seçenekler Duplo çevrimdışı sonlandırıcı için otomatik sapma telafisi ve makine kurulumuna izin verir.

Duplo sonlandırıcıya göre işaretin yaprağın üst yüzeyinin ön kenarının sağında olması gerektiğinden kayıt işaretinin konumu yaprağın ön kenarını belirler.

- **1** İşaretler iletişim kutusunda, Kayıt işareti ve barkod sekmesine tıklayın.
- **2** Cihaz tipi alanında aşağıdakilerden birine tıklayın:
	- **•** Duplo DC-646 (2 haneli barkod)
	- **•** Duplo DC-646 (3 haneli barkod)
	- **•** İsteğe uyarlanmış
	- **•** [Kullanıcı tarafından yüklenmiş cihaz profili adı]
- **3** Yazdır alanında aşağıdakilerden birine tıklayın:
	- **•** Yazdırma, varsayılandır
	- **•** Yalnızca kayıt işareti
	- **•** Yalnızca barkod
	- **•** Kayıt işareti ve barkod

Bu açılır menüdeki seçenekler, cihaz özelliklerine göre görüntülenir veya gizlidir.

- **4** Yalnızca kayıt işareti'ni ayarlarsanız, aşağıdakini yapın:
	- **•** Konum Yapraktaki kayıt işaretinin konumu.
	- **•** İşaret uzunluğu ve İşaret genişliği Olası uzunluk 5 ila 10 mm'dir. Olası genişlik 0,4 ila 1,6 mm arasındadır.
	- **•** İşaret ofseti İşaretin konumu için dikey ve yatay ofset. Hem Besleme kenarı hem de Sağ kenar için varsayılan değer 5 mm'dir. Her biri için olası aralık 3 ila 15 mm'dir.
	- **•** Düzen ofseti Kayıt işareti ve barkodun yerleştirilmesi için düzenin yaprağın besleme kenarından taşınma miktarı. Olası aralık 0 ila 30 mm'dir.
- **5** Yalnızca barkod'u ayarlarsanız, aşağıdakini yapın:
	- **•** Konum Yapraktaki barkodun konumu.
	- **•** Barkod metni ve Barkod tipi değerleri, Cihaz tipi açılır menüsünden seçilen değere göre değişir
		- **•** Cihaz tipi alanını Duplo DC-646 (2 haneli barkod) olarak ayarlarsanız aşağıdakileri ayarlayın:
			- **•** Barkod tipi Varsayılan Code 39'dur
			- **•** Barkod metni 01 ile 80 arasında 2 haneli bir sayı
		- **•** Cihaz tipi alanını Duplo DC-646 (3 haneli barkod) olarak belirlediyseniz aşağıdaki ayarları yapın:
			- **•** Barkod tipi Varsayılan Code 39'dur
			- **•** Barkod metni 250'ye kadar 3 basamaklı bir sayı
		- **•** Cihaz tipi alanını Özel olarak ayarladıysanız aşağıdaki ayarları yapın:
			- **•** Barkod türü Code 39 veya Code 128
			- **•** Barkod metni Alfasayısal karakter ve özel karakter kombinasyonlarını destekler. İzin verilen özel karakterler '-', '.', '\$', '/', '+', '%', ve '[space]' karakterleridir.
		- **•** Cihaz tipi alanında [kullanıcı tarafından yüklenmiş bir cihaz profili adı] seçimini yaparsanız, Barkod tipi ve Barkod metni değerleri cihaz üreticisi tarafından sağlanan cihaz spesifikasyonlarına göre ayarlanmalıdır.
	- **•** Metni yazdır Yaprak üzerindeki barkodu sayısal olarak yazdırır.
	- **•** İşaret ofseti Barkodun konumu için dikey ve yatay ofset. Besleme kenarı için varsayılan değer 5 mm'dir ve olası aralık 3 ila 15 mm'dir. Sağ kenar için varsayılan 25 mm'dir ve olası aralık 25 ila 42 mm'dir.
	- **•** Düzen ofseti Kayıt işareti ve barkodun yerleştirilmesi için düzenin yaprağın besleme kenarından taşınma miktarı. Olası aralık 0 ila 30 mm'dir.
- **6** Kayıt işareti ve barkod'u belirlediyseniz, 4 sayfa no 50. ve 5 sayfa no 50. adımda açıklandığı gibi Kayıt bölmesindeki ayarları belirleyin.

Ayarlar, hem Kayıt işareti hem de barkod için geçerlidir. Barkod bölmesinde, metni ve metni yazdırıp yazdırmayacağınızı belirleyin.

**7** Gerekiyorsa Yalnızca yaprağın ön yüzündeki işareti yazdır seçeneğini ayarlayın.

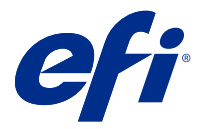

# Fiery Impose içinde kitapçık ayarlarını belirleme

Kitapçık ayarları; kitapçık ürünü oluşturma amaçlı ciltleme ayarlarının yanı sıra satır ve sütunlar ile kayma (Tel dikiş ve İç içe tel dikiş ciltlemede cilt modellerinin artan katlamalarından kaynaklanan içerik alanı kayması) ile ilgili ciltleme ayarlarını içerir.

# Kitapçık için ciltleme ayarlarını belirleme

Ciltleme yöntemi ve kenar seçenekleri belirleyebilirsiniz. Ciltleme yöntemi, sayfaların yapraklara yerleştirilme sırasını etkiler. (İkiden fazla sütun ve satır ile düzen için mevcut ciltleme seçimi yoktur.)

- **1** Aşağıdaki ciltleme yöntemlerinden birini belirleyin:
	- **•** Tel dikiş
	- **•** İç içe tel dikiş
	- **•** Perfect
- **2** Aşağıdaki cilt kenarı seçeneklerinden birini belirleyin:
	- **•** Sol ciltleme
	- **•** Sağ ciltleme
	- **•** Üst ciltleme

**Not:** Üst kenar ciltleme, düzen ayarı yalnızca 2 satır x 1 sütun veya 2 satır x 2 sütun olduğunda kullanılabilir.

## Kitapçık için satır ve sütun ayarlarını belirleme

Kitapçık Satır ve sütun ayarları için 1X2, 2X2 veya 2X2 yinelenen kitapçık belirleyebilirsiniz.

- **1** Menüyü görüntülemek için Satır ve sütun kutusunun sağındaki oka tıklayın.
- **2** 1X2, 2X2 veya 2X2 yinelenen kitapçık öğesini seçin.

Hangi ayarların kullanılabilir olduğu ciltleme stiline bağlıdır.

**3** Sayfa içeriğinin ilk yerini belirlemek için Ortaya hizala seçeneğine tıklayın.

Kayma ayarını yapıyorsanız ve İçeriye öğesini seçtiyseniz; yüklenen sayfa için boşluğu belirlemeye yardımcı olması için ya da kayma miktarını göstermek üzere cilt payı belirlemek için Ortaya hizala öğesini kullanabilirsiniz.

# Kenar ciltleme seçenekleri için kullanılabilir olan stiller

Aşağıdaki tabloda kenar ciltleme seçenekleri ile hangi Stil ayarlarının kullanılabileceğini gösterir. Bu ayarlar PostScript veya PDF işleri için geçerlidir, ancak VDP işlerinde kullanılamaz.

**Not:** Yinelenen kitapçık ciltleme düzeni için, Stil ayarı kitapçıkların yönelimini değiştirir. Birleşik düzenler için, Stil ayarı sayfaların yönelimini değiştirir.

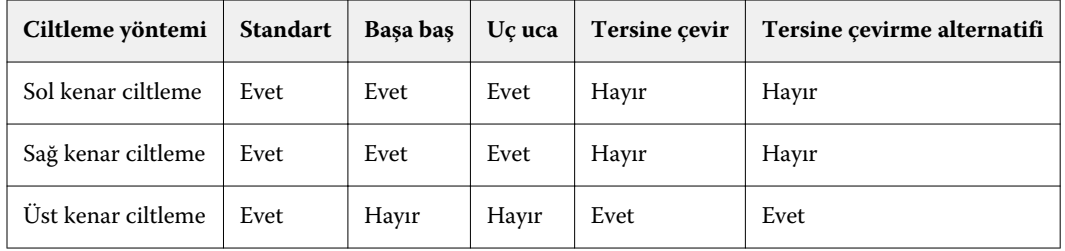

## Kayma ayarlarını belirleme

Kayma seçeneği için, bir yön ve yaprak kalınlığı ayarlarsınız.

- **1** Kayma menüsünde, yön ayarlarından birini seçin (veya Yok seçeneğini).
	- **•** İçeriye En dış yapraklar üzerindeki sayfaların konumu değişmez. Diğer tüm yapraklardaki kalan sayfalar sırt kısmına doğru hareket eder.
	- **•** Dışarıya En iç yapraklar üzerindeki sayfaların konumu değişmez. Diğer tüm yapraklardaki kalan sayfalar sırt kısmından uzaklaşacak şekilde hareket eder.
- **2** Aşağıdakilerden birini yaparak sayfa kalınlığını ayarlayın:
	- **•** Kayma ayarı menüsünde bir seçeneğe tıklayın.
	- **•** 0 ve 2 pts arasında özel bir kalınlık değeri girin (veya başka bir ölçüm biriminde eşdeğeri).

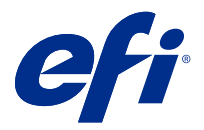

# Yüklenmiş, karma yönelimli işler için otomatik sayfa döndürme

Otomatik sayfa döndürme özelliği sayesinde bir aradaki yatay ve dikey sayfalardan kolaylıkla bir kitapçık veya sonlandırılmış başka bir iş oluşturabilirsiniz. Kitapçığı kolaylıkla düzenleyebilirsiniz, böylece tüm sayfaların yönelimi aynıyken hiçbir sayfa içeriği kesilmez.

Bu özellik, kullanıcı tanımlı veya kesim kutusuna göre son boyutun kullanıldığı Normal, Birleştir ve Kitapçık iş akışlarıyla beraber çalışır. VDP iş akışları veya özel döndürme ile çalışmaz.

- **1** Fiery Impose'da karma sayfa yönelimine sahip işi açın.
- **2** Fiery Impose Ayarlar bölmesinde, Kitapçık seçeneğini belirleyip bir kitapçık oluşturun (Tel dikiş ve Sol varsayılanlarıyla) ve Son boyut'u Kullanıcı tanımlı olarak ayarlayın.
- **3** Yaprak boyutunu seçin.
- **4** Otomatik sayfa döndürme seçeneğinin yanında, otomatik döndürme yönünü seçin: 90 derece saat yönünde veya 90 derece saat yönünün tersine.
- **5** Ölçek seçeneğinin altında, Son boyutu orantılı olarak sığdır'ı seçin.
- **6** Ayarlar bölmesinin üst kısmında, Şablon seçeneğinin yanındaki kaydetme simgesine tıklayın. Şablonun adını seçin ve Tamam'a tıklayın.
- **7** İşi kaydetmeden kapatın.
- **8** Daha sonra, Hot Folders'ı açın ve yeni bir çalışma klasörü oluşturmak için Yeni'ye tıklayın.
- **9** Görüntülenen Çalışma klasörü ayarları penceresinde, çalışma klasörü için bir ad yazın. Seç'e ve ardından Fiery server ürününe bağlanmak için Bağlan'a tıklayın.
- **10** İş eylemi seçeneğinin yanında İşle ve tut'u seçin.
- **11** İş özellikleri seçeneğinin yanında, Tanımla'ya tıklayın.
- **12** İş özellikleri penceresinde, Düzen > Impose seçeneğini belirleyin ve Şablonlar seçeneğinin altında 5 sayfa no 53. adımda oluşturduğunuz şablonu seçip Tamam'a tıklayın.
- **13** Çalışma klasörü ayarları penceresinde, Tamam'a tıklayın.

Masaüstünde çalışma klasörü oluşturulur.

- **14** Masaüstünde karma sayfa yönelimine sahip işi çalışma klasörünün içine sürükleyin.
- **15** Fiery server ürününe geri gidin. İşin orada görünmesi ve işlenmesi gerekir.

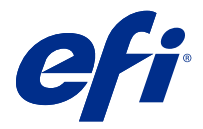

# Fiery Impose içinde sayfaları el ile değiştirme

Fiery Impose kullandığınızda sayfalarla ilgili olarak el ile yapabilecekleriniz arasında sayfaların yönünü değiştirmek, yeniden sıralamayı düzenlemek, sayfaları eklemek ve silmek yer alır.

# Sayfaları döndürme

Yaprak görünümü bölmesinden yalnızca tel çerçeve modunda döndürme yapabilirsiniz.

- **•** Aşağıdakilerden herhangi birini yapın:
	- **•** Tek bir sayfayı döndürmek için o sayfadayken Döndür simgesini tıklatın.

Çok uzaklaştırdıysanız Döndür simgesini göremeyebilirsiniz. Simge görünür hale gelinceye kadar yakınlaştırın.

- **•** İşteki tüm sayfaları döndürmek için Shift ve Ctrl tuşlarına basın ve herhangi bir sayfadaDöndür simgesini tıklatın.
- **•** Her çift taraflı yaprağın ön tarafında belirli bir konumdaki tüm sayfaları döndürmek için Shift tuşuna basın ve herhangi bir yapraktaki belirlenen konumda bulunan sayfada Döndür simgesini tıklatın.
- **•** Her bir çift taraflı yaprağın ön ve arka sayfalarında belirli bir konumdaki tüm sayfaları döndürmek için Ctrl tuşuna (Windows) ya da Cmd tuşuna (Mac OS X) basın ve yapraktaki belirlenen konumda bulunan sayfada Döndür simgesini tıklatın.

## Sayfa içeriğini düzenleme

Adobe Acrobat için Enfocus PitStop eklentisi sayesinde bir işte bulunan sayfaların içeriğini düzenleyebilirsiniz.

- <mark>DIKKAT.</mark> Yaprak ekleme, çoğaltma veya silme gibi yaprak düzeyindeki işlemleri gerçekleştirmeden önce sayfa içeriğini düzenleyin. Sayfa içeriğinin düzenlenmesi yaprak düzeyinde gerçekleştirilen önceki tüm işlemleri iptal eder.
- **•** PitStop ile ilgili belgeleri görmek için Acrobat menüsündeki Yardım > Eklenti yardımı > Enfocus PitStop Professional seçeneğine tıklayın.

## Sayfa içeriğini PitStop ile düzenleme

Adobe Acrobat için Enfocus PitStop eklentisi bir işteki sayfaların içeriklerini düzenlemenize olanak tanır.

- **1** Sayfa görünümü bölmesinde bir yaprağı sağ tıklatın ve ardından Sayfayı düzenle seçeneğini belirleyin.
- **2** Belge içeriğini düzenlemek için PitStop düzenleme araçlarını kullanın.

# Sayfaları yeniden sıralama

Ana pencereden ayarlayarak sayfaları ayrı ayrı el ile yeniden sıralayabilirsiniz.

**•** Sayfa görünümü bölmesinden taşımak istediğiniz küçük resmi seçin ve ardından sayfayı yeni konumuna taşıyın.

## Boş sayfaları el ile ekleme

Düzeninize boş sayfa ekleyebilirsiniz.

**•** Sayfa eklemek istediğiniz Sayfa görünümü bölmesinde sayfa seçin ve ardından Sayfa görünümü araç çubuğundan Boş sayfa ekle simgesini tıklatın.

# Sayfaları silme

Hızlı bir şekilde sayfaları silebilirsiniz.

**•** Sayfa görünümü bölmesinden bir sayfayı sağ tıklatın ve açılan menüden Sil seçeneğini belirleyin.

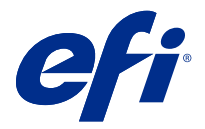

# Fiery Impose içinde VDP

Fiery Impose içinde Değişken verileri yazdırma (VDP) yüklemesi normal yükleme işi için kullanılabilir olan özelliklerin çoğunu kullanır. Ayrıca VDP ve normal yükleme arasında, Fiery Impose penceresinde farklar vardır.

Değişken verileri yazdırma (VDP) işi bir veya daha fazla değişken veri kaydından oluşur.

Fiery Impose aşağıdaki VDP biçimlerinde kaydedilen işleri yüklemenize olanak tanır:

- **•** FreeForm 1.0 ve FreeForm 2.1 (FreeForm 2.0 desteklenmez.)
- **•** VPS
- **•** PPML
- **•** PDF/VT

VDP işlerini önceden tanımlanmış şablonları veya Fiery Impose içinde oluşturulan özel şablonları kullanarak yükleyebilirsiniz.

Bir şablonu VDP işine uyguladığınızda şablonun yükleme düzeni işteki her kayda sıralı olarak uygulanır.

- **•** Her kayıt yeni bir yaprakla başlar.
- **•** Bir kayıt yaprağı tamamen doldurmazsa,Fiery Impose yaprak yüzeyinde kalan boşlukları doldurmak üzere bir veya daha fazla boş sayfa yerleştirir.
- **•** Her kayıttaki sayfa sayısı değişiklik gösterir. Fiery Impose kayıtlar arasında sayfa uzunlukları arasındaki farkları telafi etmek için boş sayfalar yerleştirir.

### Bir VDP işini açma veya önizleme

İş merkezi'ndeki Tutuldu listesinden bir VDP işini açabilirsiniz. İşlenmiş bir VDP işini önizlemek için Tarama önizlemesi penceresini kullanın.

- **•** Aşağıdakilerden birini yapın:
	- **•** Bir VDP işini açmak için İş merkezi'ndeki Tutuldu listesinde bulunan işe sağ tıklayın.
	- **•** Açık bir VDP işini önizlemek için Tarama önizlemesi penceresini kullanın (Eylemler > Önizleme).

İşe uygulanan tüm yükleme ayarları önizlemelere dahildir. İş içeriği gerçek boyutuyla görüntülenir, kayıtlara ya da sonlandırılmış kümelere göre düzenlenir.

## Bir VDP işini yükleme

Yükleme ayarları, VDP işinin her sayfası için geçerlidir. Birçok VDP yükleme ayarı VDP olmayan bir işin ayarlarıyla aynıdır.

**Not:** Normal, Kitapçık ve Birleştir VDP yüklemesi için mevcut iş akışlarıdır (ürün amaçları). Oluştur mevcut değildir. Bir VDP işini yüklerken şunları unutmayın:

- **•** Yaprak boyutu menüsünde o anda seçili yaprak boyutu ve en son kullanılan yaprak boyutları bulunur.
- **•** Şablon menüsü sayesinde ön tanımlı bir şablonu veya Fiery Impose ile oluşturulan özel bir şablonu seçebilirsiniz.
- **•** VDP yüklemesi penceresinde özel bir şablon oluştururken, yalnızca VDP için geçerli özelliklere erişmek amacıyla bir VDP işi açmanız gerekir.

# VDP işleri için kontrol bantlarını yazdırma

Kontrol bandında tam yüzey numarası, çıktı seti numarası, çıktı setinin başlangıcına ilişkin yüzey numarası ve her kayıt için mantıksal sayfalar tanımlanmaktadır.

**•** İşaretler'e ve ardından Tanımla'ya tıklayın.

## VDP yüklemesi için kitapçık, ölçek veya taşma belirleme

Çoklu yukarı kitapçık, taşma ve ölçek için VDP yükleme ayarları standart bir Fiery Impose işinin ayarlarına göre az da olsa bir farklılık gösterir.

#### **VDP işleri için çoklu yukarı kitapçık ayarlama**

Bir VDP işi için Tel dikiş seçtiğinizde bir 2 x 2 Benzersiz kitapçık belirleyebilirsiniz. (Bu durum, bir yaprağa iki kayıt yazdırmanızı sağlar.) Farklı uzunluklardaki kayıtlar için, Fiery Impose sayfalandırma gereksinimlerine göre otomatik olarak boş sayfa ekler.

Sanal yazıcılar veya Hot Folders'tan seçebileceğiniz bir ön ayar olarak ayarları kaydedebilirsiniz.

- **1** Command WorkStation'daki Tutuldu listesinde bir iş seçin ve Eylemler > Impose'a tıklayın.
- **2** Fiery Impose penceresinde, ürün amacı için Kitapçık seçeneğine ve ciltleme tipi için Tel dikiş seçeneğine tıklayın.
- **3** Ciltleme stili için Sol, Sağ veya Üst'e tıklayın.
- **4** Yaprak boyutunu belirlemek için Yaprak metin alanının yanındaki Düzenle'ye tıklayın.
- **5** Kapak ayarlarını belirlemek için Kapak'a tıklayın ve ardından Ön kapak ve Arka kapak menüleri içindeki Yok, İç, Dış veya Her iki taraf seçeneklerine tıklayın.
- **6** Düzen yönelimini belirleyin ve Satır ve sütun için 2 x 2 benzersiz kitapçık seçeneğine tıklayın.

**Not:** 2 x 2 benzersiz kitapçık seçeneği yalnıza VDP işleri için kullanılabilir. Bir PostScript veya PDF işi yüklüyor ve aynı şablonu kullanıyorsanız, ayar 2 x 2 yinelenen kitapçık varsayılan değerine döner.

**7** Diğer ayarları gerektiği gibi belirleyin.

#### **VDP yüklemede taşmaları veya ölçeklendirmeyi ayarlama**

VDP yüklemede taşmaları ayarlama kesim işareti konumunu etkiler. Varsayılan olarak Fiery Impose görünümün kenarında kesim işaretleri yerleştirir. VDP yükleme için taşma değerleri uygularsanız kesim işaretleri taşma miktarına göre otomatik olarak belirlenir.

- **•** Aşağıdakilerden herhangi birini yapın:
	- **•** Taşma için Yatay ve Dikey alanlara taşma değerleri girin.
	- **•** Ölçek bölmesinde Ölçeklendirme menüsünden , Sığacak biçimde ölçeklendir, %100 veya Özel seçeneğini belirleyin.

Özel seçeneğini belirlediyseniz Ölçek faktörü alanına ölçek faktörü girin.

## VDP yüklemesi için birleştirme ayarları

VDP yüklemesi için, sayfa düzeyinde veya kayıt düzeyinde Birleşik yazdırmayı işleyebilirsiniz.

Aşağıdakilerden birini seçin:

- **•** Tek kayıt modu Yüklemeyi bir seferde tek kayda uygular. Impose, tek bir kayıt içerisindeki sayfalarda Birleştir işlemini gerçekleştirir.
- **•** Çoklu kayıt modu Yüklemeyi bir seferde çok sayıda kayda uygular. Impose, çoklu kayıttan gelen sayfalara Birleştir işlemini gerçekleştirir.

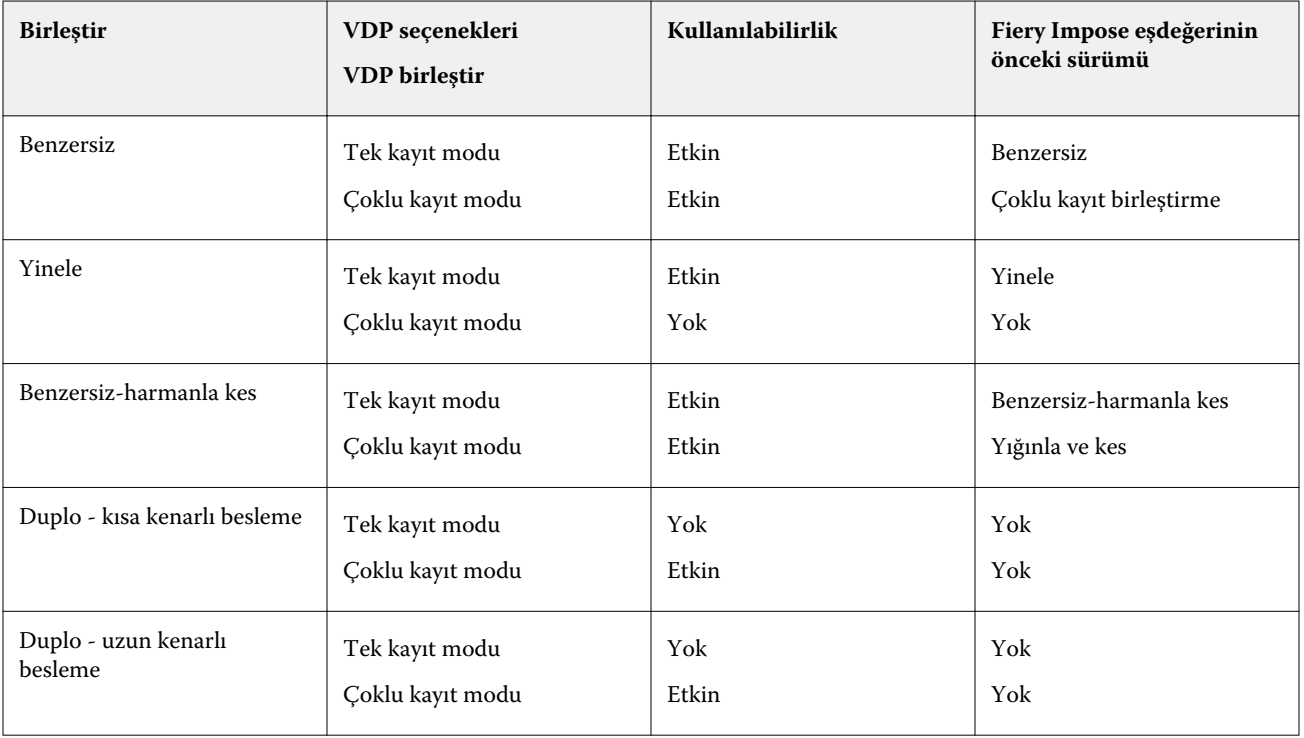

#### **VDP işleri için tek kayıt yükleme**

Tek kayıt yükleme ile VDP işi içerisindeki her kayıt bir seferde bir kayıt olacak şekilde yüklenir. Aynı yükleme şeması her kayıt için yinelenir.

Yüklenen tüm yapraklarda (cilt) yalnızca tek bir kayıttan sayfalar bulunur ve kayıttaki sayfalar yaprağı tam olarak dolduramazsa boş sayfa eklenir.

VDP işleri için Tek kayıt yükleme seçeneği, Yinele birleştir, Benzersiz birleştir ve Benzersiz-harmanla kes seçeneklerini destekler.

**Şekil 1:** 8 kayıt, kayıt başına 2 sayfa, 1 satır x 2 sütun düzeni, tek taraflı için Yinele birleştir seçeneğini kullanan tek kayıt yükleme örneği. R = Kayıt, P = Sayfa, S = Yaprak.

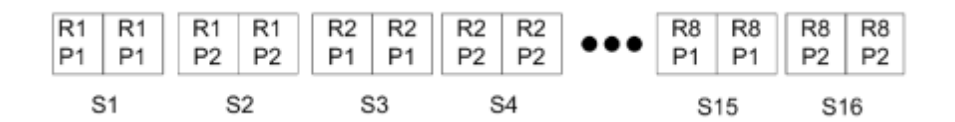

**Şekil 2:** 8 kayıt, kayıt başına 2 sayfa, 1 satır x 2 sütun düzeni, tek taraflı için Benzersiz birleştir seçeneğini kullanan tek kayıt yükleme örneği. R = Kayıt, P = Sayfa, S = Yaprak.

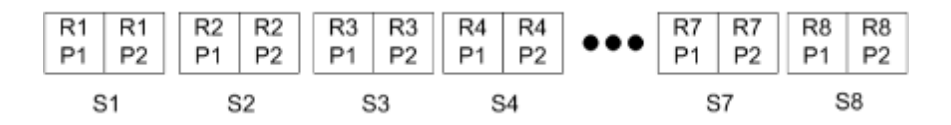

**Şekil 3:** 8 kayıt, kayıt başına 4 sayfa, 1 satır x 2 sütun düzeni, tek taraflı için Benzersiz-harmanla kes seçeneğini kullanan tek kayıt yükleme örneği. R = Kayıt, P = Sayfa, S = Yaprak.

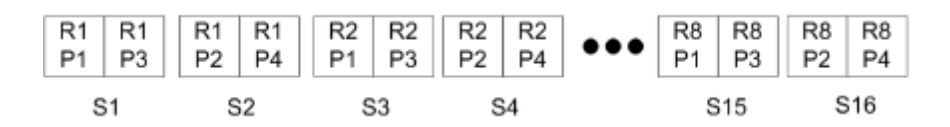

#### **VDP işleri için birden fazla kayıt yükleme**

Birden fazla kayıt yükleme sayesinde VDP işinde birden fazla kaydı bir yaprağa yükleyebilirsiniz. Birden fazla kayıt aynı anda işlenebilir.

VDP işler için Birden fazla kayıt yükleme Çoklu kaydı harmanla ve Kes ve yığınla seçeneklerini destekler. Kes ve yığınla yapraklardaki birden fazla kayıt için konum belirlemenize olanak tanır, bu sayede kırpma yığınları daha fazla düzenlemeye gerek kalmadan hızlı bir şekilde istiflenebilir. Birçok kayda sahip büyük işler için daha kolay işleme için işi kümelere ayırabilirsiniz.

**Şekil 4:** 8 kayıt, kayıt başına 2 sayfa, 1 satır x 2 sütun düzeni, tek taraflı olması için Çoklu kaydı harmanla örnektir. R = kayıt,  $P =$  sayfa,  $S =$  yaprak.

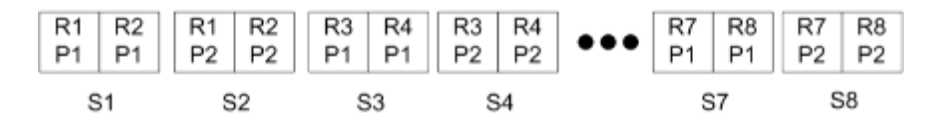

**Şekil 5:** 8 kayıt, kayıt başına 2 sayfa, 1 satır x 2 sütun düzeni, tek taraflı olması için Kes ve yığınla örnektir. R = kayıt, P = sayfa,  $S =$  yaprak.

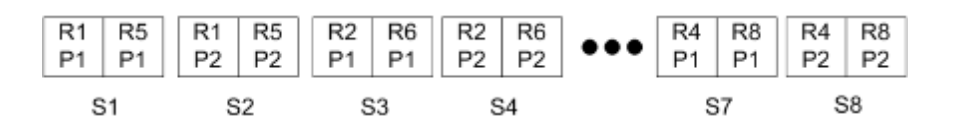

#### **Duplo VDP birleştirme**

Duplo VDP birleştir düzenleri, yaprak beslemesi yapılan Duplo dilici/kesici/kıvırıcı sonlandırma ekipmanı için sayfalandırma şemasını destekler. Duplo birleştirme şeması, yazdırılan yaprakları sırayla tek tek sonlandırmanızı sağlayan sayfalandırmayı oluşturur.

**Not:** Duplo birleştir düzenleri için Stil ayarı mevcut değildir ve Ön kapak veya Arka kapak belirleyemezsiniz.

Mevcut Duplo birleştir düzenleri şunlardır:

- **•** Duplo kısa kenarlı besleme Son yazdırılan yaprağı kısa kenarından bir Duplo sonlandırıcıya beslemenizi sağlayan bir sayfalandırma yönü oluşturur.
- **•** Duplo uzun kenarlı besleme Son yazdırılan yaprağı uzun kenarından bir Duplo sonlandırıcıya beslemenizi sağlayan bir sayfalandırma yönü oluşturur.

<span id="page-60-0"></span>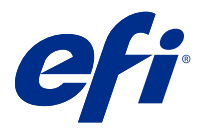

# Sonlandırıcı düzeni oluşturma ve yayınlama

Fiery Impose ögesinde Duplo DC-618 sonlandırıcının yapılandırmasına göre bir sonlandırıcı düzeni oluşturabilirsiniz. Bir sonlandırıcı düzeni oluşturduğunuzda düzen ayarları, sonlandırıcının sınırlama ve kısıtlamalarına göre eşzamanlı olarak doğrulanır. Bu nedenle yayımladığınız ön ayar sonlandırıcı ile uyumlu olur. Yayımlanmış ön ayarı bir işe uyguladığınızda sonlandırıcı, baskı çıktısında gerekli sonlandırma işlevlerini gerçekleştirebilir.

**Not:** Bu özellik şu anda Duplo DC-618 sonlandırıcı ile desteklenir.

### Sonlandırıcı düzeni oluşturma

Bir sonlandırıcı düzeni oluşturmak için önce Fiery Impose > Düzenle > Tercihler > Sonlandırıcılar ögesinde yapılandırma ayarlarını belirtmeniz gerekir. Düzen oluşturulduktan sonra düzeni ön ayar olarak yayımlayabilirsiniz. Ön ayarı yayımladığınız zaman ön ayar, Duplo PC Controller bilgisayarın iş akışına aktarılır. Yayımlanmış ön ayarı bir işe uygulayabilirsiniz.

**Not:** Ölçüm birimi Command Workstation > Düzenle > Tercihler > Bölge > Ölçüm birimleri ögesinde ayarlanabilir. Bir düzen oluştururken ölçümleri inç, milimetre veya nokta cinsinden girebilirsiniz ancak ölçümler otomatik olarak Command WorkStation Tercihler'de belirtilen ölçüm birimine dönüştürülecektir.

#### **Sonlandırıcı tercihlerini ayarlama**

- **1** Command WorkStation uygulamasında Tutuldu listesinde bir iş seçin ve şu yollardan biriyle Fiery Impose ögesini açın:
	- **•** Eylemler menüsünden Impose ögesini seçin.
	- **•** İşe sağ tıklayın ve Impose seçimini yapın.
- **2** Fiery Impose ögesinde Düzenle > Tercihler > Sonlandırıcılar seçimini yapın.

**Not:** Windows bilgisayarlarda Fiery Impose tercihlerini Düzenle > Tercihlerseçiminde ayarlamalısınız. Mac bilgisayarlarda tercihler, Fiery Impose penceresindeki Fiery Command WorkStation menüsünün altındadır.

**3** Sonlandırıcı entegrasyonu bölümünde ayarları belirtmek için Sonlandırıcı entegrasyonuna izin ver onay kutusunu secin.

Sonlandırıcı kullanılmadığında bu onay kutusunu temizleyebilirsiniz.

**4** Cihaz seç listesinden istediğiniz sonlandırıcıyı seçin.

**Not:** Duplo DC-618 sonlandırıcı ile bir sonlandırıcı düzeni oluşturabilirsiniz. Cihaz seç altında listelenen diğer sonlandırıcılar, yalnızca sonlandırıcı tarafından oluşturulan bir düzen veya ön ayarı almayı destekler.

**5** PC denetleyici IP adresinde Duplo PC Controller yazılımının kurulu olduğu bilgisayarın IP adresini belirtin.

Duplo PC Controller yazılımı ile Fiery sunucusu ve bilgisayar arasındaki bağlantıyı test etmek için Test et'e tıklayabilirsiniz.

Aşağıdakileri dikkate alın:

- **•** PC denetleyici IP adresi yalnızca Windows bilgisayarlarda görüntülenir.
- **•** Duplo PC Controller bilgisayarı, Fiery Impose ile entegrasyonu etkinleştirmek için yapılandırmasında küçük bir değişiklik gerektirir. Daha fazla bilgi için Duplo PC Controller yazılımıyla birlikte gelen belgelere bakın.
- **6** Duplo PC Controller bilgisayarında bulunan yükleme klasörüne erişmek için aşağıdakilerden birini yapın:
	- **•** Ön ayar yolu'nda Duplo PC Controller bilgisayarı yükleme klasör yolunu belirtin.

Yükleme klasörü, Duplo PC Controller bilgisayarında oluşturduğunuz alma ve dışa aktarma klasörleriyle ilgili ayrıntıları içeren yapılandırma dosyalarını içerir.

**•** Duplo PC Controller bilgisayarında kurulum klasörünü seçmek ve Ön ayar yolu alanını doldurmak için Gözat'a tıklayın.

Duplo PC Controller bilgisayarına kaydedilen mevcut ön ayarları içe aktarmak için Ön ayarları al'a tıklayabilirsiniz.

**Not:** Alınan ön ayarlar Düzen ayarları sekmesinde Sonlandırıcı ön ayarı listesinde bulunur.

- **7** İlgili listede sonlandırıcıda bulunan delme modüllerinin sayısını belirtin.
	- **•** CPM (Çapraz Delme Modülü)—CPM, yatay veya çapraz delmeyi desteklemek için sonlandırıcıya takılan isteğe bağlı bir modüldür. Delme, beslenme kenarına paralel olarak gerçekleştirilir. İş yatay delme gerektiriyorsa sonlandırıcıda kullanılmak üzere minimum bir CPM modülü mevcut olmalıdır. Yatay delme gerçekleştirmek için sonlandırıcıda bulunan modül sayısını seçmelisiniz.
	- **•** PFM (Delme Modülü-Dikey)—Besleme kenarına dik yönde delme yapılır. İş dikey delme gerektiriyorsa sonlandırıcıda kullanılmak üzere minimum bir PFM modülü mevcut olmalıdır. Dikey delme gerçekleştirmek için sonlandırıcıda bulunan modül sayısını seçmelisiniz.
	- **•** RTM (Döner Araç Modülü)—Yazdırılan çıktının sağında ve solunda aynı anda iki delik açabilen gelişmiş bir dikey delme birimi. Bir sonlandırıcıya maksimum iki RTM yükleyebilirsiniz.
- **8** Barkod aralığı min. ve Barcode aralığı maks. alanlarında sonlandırıcı düzeni için minimum ve maksimum barkod aralığını belirtin.

**Not:** Barkod, bir işe uygulanan ön ayarın belirlenmesi için kullanılır. Duplo PC Controller bilgisayarından bir ön ayarı dışa aktardığınızda, iş yazdırıldığında yaprağa bir barkod numarası yerleştirilir. Yazdırılan çıktıyı sonlandırıcıya yerleştirdiğinizde, sonlandırıcıdaki tarayıcı barkodu tarar ve işe doğru düzeni otomatik olarak atamak için ön ayar numarasını kullanır.

#### **Düzen oluşturma**

Fiery Impose ögesinde bekletilen bir işi kullanarak bir düzen oluşturabilirsiniz. Ayarlar bölmesinde Sonlandırıcı ön ayarı oluştur iletişim kutusunu açmak için Düzen oluştur düğmesine tıklayın. Ayarları üç sekmede belirleyebilirsiniz: [Düzen ayarları](#page-62-0) sayfa no 63, [Kat](#page-63-0) sayfa no 64 ve [Delme](#page-63-0) sayfa no 64. Belirttiğiniz her ayarın uygulanabilir aralığı, Sonlandırıcı ön ayarı oluştur iletişim kutusunun altındaki durum çubuğunda görüntülenir. Sonlandırıcı ön ayarı oluştur iletişim kutusunda bir ayar belirlediğinizde Yaprak görünümü bölmesinde değişikliklerin önizlemesini yapabilirsiniz. Sonlandırıcı ön ayarı oluştur iletişim kutusunda ayarları belirtmediyseniz otomatik olarak varsayılan değerler ayarlanır. Sırayla ayarlar ve sekmeler arasında gezinebilirsiniz. Ancak önceki bir ayara veya sekmeye dönerseniz belirttiğiniz tüm değer ve ayarlar varsayılan değerlere geri döner.

<span id="page-62-0"></span>Sekmelerdeki ayarlar arasında gezinmek için Sonlandırıcı ön ayarı oluştur iletişim kutusunun sol alt kısmındaki ok düğmelerini kullanın. Bir sonraki ayara gitmek için Tab tuşunu ve önceki ayarlara dönmek için Shift+Tab tuşunu kullanabilirsiniz.

#### **Düzen ayarları sekmesinde ayarları belirleme**

**1** CPM, PFM ve RTM için belirlenen modül sayısını görüntülemek için Kullanılabilir modülleri görüntüle'ye tıklayın.

Sonlandırıcı modeli, Düzenle > Tercihler > Sonlandırıcılar > Cihaz seç ögesinde belirlediğiniz sonlandırıcının adını görüntüler .

Daha fazla bilgi için bkz. [Sonlandırıcı tercihlerini ayarlama](#page-60-0) sayfa no 61.

- **2** Ön ayar oluşturmak için aşağıdakilerden birini yapın:
	- **•** Sonlandırıcı ön ayar listesinden Yeni ön ayar'ı seçin.
	- **•** Mevcut bir ön ayardan yeni bir ön ayar oluşturmak için Bunu kullanarak yenisini oluştur seçeneğine tıklayın.

Mevcut ön ayarların ayarlarını değiştirebilir ve değişiklikleri kaydedebilirsiniz.

**Not:** Duplo PC Controller bilgisayarından alınan mevcut ön ayarları da seçebilirsiniz.

**3** İş/barkod numarası'nda, yaprakta görüntülenen barkodlara karşılık gelen sayıyı belirtin.

Barkod aralığını alttaki durum çubuğunda görüntüleyebilirsiniz. Yeni bir ön ayar oluşturduğunuzda sonraki sıradaki otomatik olarak ön ayara atanır.

**Not:** Barkodlar cihaza bağlıdır.

**4** Delme kurulumu'nda soldaki listede yatay delme modüllerinin sayısını ve sağdaki listede dikey delme modüllerinin sayısını belirtin.

Sonlandırıcıda bulunan yuvaların sayısı nedeniyle yatay delmeyi 1 olarak belirtirseniz, dikey delme modülü olarak yalnızca 1'i seçebilirsiniz. Bununla birlikte iş yatay delme gerektirmiyorsa yatay delme listesinden 0'ı seçin ve en fazla 2 dikey delme modülü kullanabilirsiniz. İş delme gerektirmiyorsa hem yatay hem de dikey delme listelerinde 0'ı seçin.

**Not:** Dikey delme için kullanılabilecek maksimum modül sayısı Fiery Impose > Düzenle > Tercihler > Sonlandırıcılar ögesinde PFM ve RTM için belirlediğiniz değerlerle belirlenir. PFM ve RTM hakkında daha fazla bilgi için bkz. [Sonlandırıcı tercihlerini ayarlama](#page-60-0) sayfa no 61.

**5** Yaprak boyut listesinden iş için gerekli kağıt boyutunu seçin.

Yaprak boyutu yalnızca sonlandırıcı tarafından desteklenen kağıt boyutlarını listeler. Boyut seçtiğinizde, Yaprak görünümü bölmesinde seçilen kağıt boyutunda işi önizleyebilirsiniz. Ortam türü, ağırlık veya renk gibi ortam ile ilgili diğer özellikleri seçmek için Düzenle'ye tıklayın.

**6** Yaprak besleme yönü ayarlamak için Sonlandırıcı besleme yönü listesinden Dikey veya Yatay'ı seçin.

**Not:** Yaprak görünümü bölmesinde işin önizlemesinin üst kısmında görünen ok, yaprağın varsayılan besleme kenarını gösterir.

- **7** İşi yazdırırken sayfada barkodu görüntülemek için Barkod onay kutusunu seçin. Bu onay kutusunu seçerseniz, İş/ barkod numarası'nda seçilen sayıya karşılık gelen barkod yaprakta görüntülenir. Varsayılan olarak barkod sağ üst köşede görüntülenir.
- **8** Son boyut'ta tamamlanan işin boyutunu belirtin. Soldaki listede genişliği ve sağdaki listedeki yüksekliği belirleyebilirsiniz.
- <span id="page-63-0"></span>**9** Satır ve sütun'da yaprakta uygulamak istediğiniz satır ve sütun sayısını seçin. Yaprak boyutu ve Son boyut'ta belirttiğiniz değerlere bağlı olarak yaprağa sığabilecek satır ve sütun sayısı otomatik olarak hesaplanır.
- **10** Cilt payı'nda dikey ve yatay cilt payını belirtin. Cilt payını şu şekillerde ayarlayabilirsiniz:
	- **•** Sabit: Yatay ve dikey cilt payı için aynı değeri ayarlayın.
	- **•** Değişken: Yatay ve dikey cilt payı için farklı değerler ayarlayın.

**Not:** Cilt payı, bir yaprakta iki bitişik sayfa arasındaki boşluğu ifade eder.

**11** Ofset düzeni'nde yaprağın üst kenarı (besleme kenarı) ile soldaki alanda işin başlangıcı arasındaki mesafeyi belirtin. Sağdaki alanda, yaprağın sağ kenarı ile işin başlangıcı arasındaki mesafeyi belirtin.

**Not:** Yapraktaki sonlandırıcı işaretleri için gereken ek alanı barındırmak için Ofset düzeni'ni belirtmelisiniz.

- **12** Kat ve Delme sekmelerinde ayarları belirtmek için İleri'ye tıklayın. İş katlama veya delme gerektirmiyorsa aşağıdakilerden birini yapın:
	- **•** Ayarları işe uygulamak için Uygula'ya tıklayın.
	- **•** Bir sonlandırıcı ön ayarı oluşturmak ve ön ayarı Duplo PC Controller bilgisayarına aktarmak için Ayarlar bölmesinde Yayınla'ya tıklayın.

#### **Kat sekmesinde ayarları belirleme**

- **1** Kırma sayısı listesinden bitmiş ürüne uygulamak istediğiniz kat çizgisi sayısını seçin. Kat sayısını seçtiğinizde, Kat konumu ayarları görüntülenir.
- **2** Kat konumu'nda bitmiş üründe her katın konumunu belirtin. Aşağıdakileri dikkate alın:
	- **•** Kırma sayısı listesinde seçtiğiniz katların sayısına bağlı olarak karşılık gelen kat konumu satırları görüntülenir.
	- **•** Kat konumu, son boyutunun ön kenarına olan mesafeye göre hesaplanır.
	- **•** Kırma sayısı listesinde Yok'u seçerseniz Kat konumu ayarı görüntülenmez.
	- **•** Düzende birden fazla bitmiş ürün varsa, seçtiğiniz deliklerin sayısı her bitmiş üründe tekrarlanır.
	- **•** Dikey katlar desteklenmez.
- **3** Delme sekmesinde ayarları belirlemek için İleri'ye tıklayın. İş delme gerektirmezse aşağıdakilerden birini yapın:
	- **•** Ayarları işe uygulamak için Uygula'ya tıklayın.
	- **•** Bir sonlandırıcı ön ayarı oluşturmak ve ön ayarı Duplo PC Controller bilgisayarına aktarmak için Ayarlar bölmesinde Yayınla'ya tıklayın.

#### **Delme sekmesinde ayarları belirtin**

İşlere gereksinimlerine bağlı olarak yatay, dikey veya yatay ve dikey delmenin bir kombinasyonunu uygulayabilirsiniz. Delme için en az bir desen tanımlamanız gerekir. Desen bir sürekli delme çizgisi olabilir veya daha küçük segmentlere ayrılabilir.

Delme sekmesinde ayarlar, yalnızca aşağıdakileri yaparsanız etkinleştirilir:

- **•** Fiery Impose > Düzenle > Tercihler > Sonlandırıcılar ögesinde yatay ve dikey delme modüllerini belirtin.
- **•** Düzen ayarları sekmesindeki Delme kurulumu listesinde yatay ve dikey delme modüllerini belirtin.

#### **Yatay delmeyi belirtme**

**1** Yatay delme sayısı'nda işin gerektirdiği yatay delme sayısını seçin.

Yatay delme sayısını seçtiğinizde, Y konumu ayarları görüntülenir. Daha fazla bilgi için bkz. Y konumu sayfa no 65.

Aşağıdakileri dikkate alın:

- **•** İşe uygulayabileceğiniz maksimum yatay delme sayısı, son boyuta bağlıdır.
- **•** Yatay delme sayısı ögesinde Yok seçeneğini belirlediğinizde Y konumu ayarı görüntülenmez.
- **•** Düzende birden fazla bitmiş ürün varsa, seçtiğiniz yatay deliklerin sayısı her bitmiş üründe tekrarlanır.
- **2** Desen sayısı'nda yatay delme desenleri sayısını seçin.

Desen sayısını seçtiğinizde, desen tanımlama ayarları görüntülenir. Daha fazla bilgi için bkz. Desen tanımı sayfa no 65.

**Not:** Yatay delme sayısını seçtiğinizde Desen sayısı otomatik olarak 1olarak ayarlanır. Bu değeri gerektiği şekilde değiştirebilirsiniz.

**3** Araç kimliği'nde, işin gereksinimlerine bağlı olarak delme tipini ve şeklini seçin. Araç kimliği cihaza bağlıdır.

**Not:** İş yatay delme gerektiriyorsa önce delme şeklini ve konumunu tanımlamak için Yatay delme sayısı, Desen sayısıve Araç kimliği ayarlarını belirtmeniz gerekir.

- **4** Desen tanımı'nda her delmede segment sayısını ve her segmentin konumunu tanımlayın. Desen sayısı listesinde seçtiğiniz desen sayısına bağlı olarak ilgili desen tanım satırları görüntülenir.
	- **•** Segmentler: Yatay delme için gerekli segment sayısını belirtin.
	- **•** Konum: Delmenin her bir parçasının başlangıç ve bitiş konumunu belirtin. Konum, son boyutun sağ kenarından itibaren hesaplanır.
- **5** Y konumundakiher yatay delme konumunu belirtin.

Aşağıdakileri dikkate alın:

- **•** Yatay delme sayısı listesinde seçtiğiniz yatay delmelerin sayısına bağlı olarak karşılık gelen Y konumu satırları görüntülenir.
- **•** Y konumları, son boyutun ön kenarına olan mesafeye göre hesaplanır.
- **6** Desen seç ögesinde tanımlanmış yatay delme desenleri listesinden seçiminizi yapın.

#### **Dikey delme**

Dikey delme işlemini iki farklı mekanik modül kullanarak gerçekleştirebilirsiniz: PFM (Delme Modülü) ve RTM (Döner Araç Modülü). PFM sürekli, uçtan uca delme gerçekleştirir ancak segmentli delmeyi desteklemez. RTM segmentli delmeyi destekler ve aynı zamanda yazdırılan çıktının sağ ve sol tarafında aynı anda iki dikey delik açabilir.

Aşağıdakileri dikkate alın:

- **•** Düzen ayarları sekmesinde dikey Delme kurulumu listesinde bir dikey delme modülü seçerseniz PFM veya RTM'yi kullanma seçeneğiniz olacaktır. Ancak dikey Delme kurulumu listesinde iki dikey delme modülü seçerseniz yalnızca RTM'yi kullanabilirsiniz.
- **•** Düzen ayarları sekmesindeki dikey Delme kurulumu listesinde iki dikey delme modülü seçerseniz, Delme sekmesinde her iki dikey modül için de ayarları belirtmeniz gerekir.

#### **Dikey delmeyi belirtme**

- **1** Modül türü'nde iş türüne bağlı olarak PFM veya RTM'yi seçin.
- **2** PFM sol/sağ veya RTM sol/sağ'da yaprağın sol ve sağ tarafına uygulanacak delme türünü seçin.

**Not:** RTM'de sağda ve solda delme belirledikten sonra Dikey delme sayısı ve Segmentler otomatik olarak 1 olarak ayarlanır. Bu değerleri gerektiği gibi değiştirebilirsiniz.

**3** Dikey delme sayısı alanında işin gerektirdiği dikey delme sayısını seçin. Dikey delme sayısını seçtiğinizde Desen tanımlama ayarları görüntülenir.

Aşağıdakileri dikkate alın:

- **•** PFM, yaprağın sol ve sağ tarafında yalnızca bir sürekli dikey delmeyi destekler.
- **•** RTM'de seçtiğiniz dikey delme sayısına bağlı olarak karşılık gelen desen tanımı satırları görüntülenir.
- **4** Desen tanımı'nda dikey delme konumunu tanımlayın. Sağ ve sol delme konumları, son boyutun sağ kenarından hesaplanır.
	- **•** X1R ve X1L ayarlarında, yaprağın sağ ve sol tarafındaki delme konumunu tanımlayın.

**Not:** PFM yalnızca bir dikey delmeyi destekler.

**•** RTM'de Dikey delme sayısı içinde seçtiğiniz dikey delme sayısına bağlı olarak yaprağın sağ ve sol tarafındaki her delme için X konumunu belirtin.

RTM için aşağıdaki ek ayarları belirtin:

- **•** Segmentler: Dikey delme için gerekli segment sayısını belirtin.
- **•** Konum: Delmenin her bir parçasının başlangıç ve bitiş konumunu belirtin. Konum, son boyutun ön kenarından itibaren hesaplanır. Seçilen segment sayısına bağlı olarak karşılık gelen sayıda konum ayarı görüntülenir.

**Not:** Yalnızca RTM segmentli delme gerçekleştirebilir.

### Sonlandırıcı düzenini yayınlama

**1** Sonlandırıcı ön ayarı oluştur iletişim kutusunda ayarları belirledikten sonra Uygula veya Uygula ve yayınla'ya tıklayın.

Uygula'ya tıkladıktan sonra ayarlar işe uygulanır. Ayrıca düzeni ön ayar olarak yayınlama seçeneğiniz de bulunur.

Aşağıdakileri dikkate alın:

- **•** Bilgi ve uyarı mesajları gibi tanılama bilgileri, Ayarlar bölmesinin altında görüntülenir.
- **•** Ayrıca Ayarlar bölmesinde Düzeni düzenle veya Düzeni temizle ögesini seçebilirsiniz.
- **2** Ayarlar bölmesinde Yayınla'ya tıklayın ardından Düzeni yayınla iletişim kutusu açılır.
- **3** Düzeni yayınla iletişim kutusunda aşağıdaki ayarları belirleyin:
	- **•** Sonlandırıcı ön ayar adına, ön ayar için bir ad belirtin.
	- **•** Sonlandırıcı iş numarası, Düzen ayarlar sekmesinde İş/barkod numarası ögesinde belirtilen iş numarasını görüntüler. Otomatik olarak bir iş numarası oluşturmayı veya özel bir iş numarası belirtmeyi seçebilirsiniz.
	- **•** İşi doğrudan Duplo PC Controller bilgisayarının iş kuyruğuna göndermek için Sonlandırıcı iş kuyruğuna kaydet onay kutusunu seçin.

**Not:** Bu seçeneği belirlemediyseniz ön ayar, dışa aktarma klasörüne kaydedilir. Duplo PC Controller bilgisayar yeni dosyayı algılar, ön ayarı alır ve doğrular ve ardından ön ayarı iş akışına ekler.

- **•** İş Duplo PC Controller bilgisayarın iş kuyruğunda listelendiği zaman işin küçük resim önizlemesini eklemek için Küçük resim görüntüsünü dahil et onay kutusunu işaretleyin.
- **4** Yayınla'ya tıklayın.

Yayınlanmış ön ayarlar Sonlandırıcı ön ayarı oluştur > Düzen ayarları > Sonlandırıcı ön ayarı ögesinde listelenir. Aynı düzen ve sonlandırma ayarları gerektiren farklı işlere yayınlanmış ön ayarları uygulayabilirsiniz.

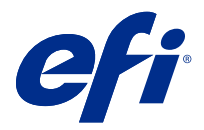

# Sonlandırıcı Düzeni Alma

Desteklenen bir kesme, kırpma, kıvırma veya katlama sonlandırıcıdan tanımlı düzen ayarlarını bir Sonlandırıcı Düzeni dosyasına verdiğinizde, aynı düzen ayarlarına sahip Fiery Impose şablonları oluşturabilirsiniz. Yeni şablonu kaydettiğinizde, düzen ayarlarını gelecekteki işlere sonlandırıcıda manuel kurulum olmadan uygulayabilirsiniz.

Varsayılan olarak, Sonlandırıcı Düzeni Al seçeneği etkin değildir. Bu seçeneği etkinleştirmek için Tercihler penceresinin Fiery Impose sekmesine gidin, ardından Sonlandırıcı Düzeni Al'ı seçin ve Sonlandırıcı düzeni dosyalarını almaya izin ver onay kutusunu işaretleyin. Değişikliği uygulamak için Fiery Impose'u yeniden başlatın.

**Not:** Sonlandırıcı Düzeni Alma özelliği yalnızca seçili Duplo sonlandırıcılarda desteklenir ve sonlandırıcı düzeni dosyalarının toplu olarak alınması desteklenmez.

Sonlandırıcı düzeni dosyaları alındıklarında, varsayılan olarak Kullanıcı Tanımlı (UD) son boyut yükleme şablonu olarak kaydedilirler. Fiery Impose'da ayarlı son boyut, sonlandırıcı düzeni dosyasında tanımlı kesme blokunun boyutlarıyla eşleşir. Orijinal PDF dosyasının kırpma kutusu boyutu, alınan sonlandırıcı düzeni dosyasında belirtilen kesme bloku boyutlarıyla aynıysa son boyut türünü Kırpma Kutusuna Dayalı değeriyle değiştirebilirsiniz.

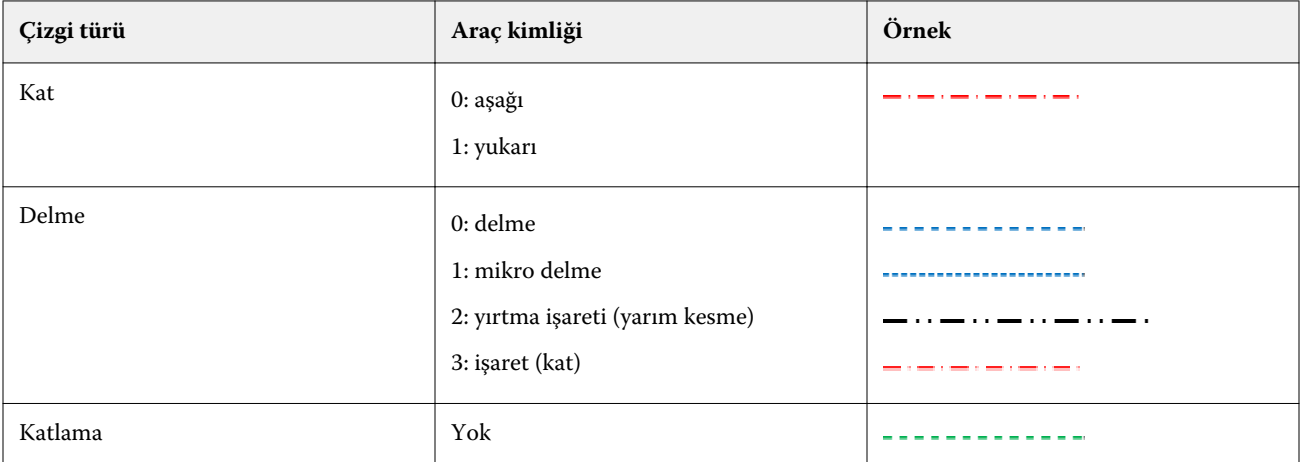

Aşağıdaki tabloda sonlandırıcı çizgi türleri için bir referans sağlanmaktadır:

## Bir sonlandırıcı düzenini alma

**1** Eylemler > Sonlandırıcı Düzeni Alseçeneğini belirleyin.

Başarılı bir alma işleminde, Ayarlar panelinin üst kısmında bir Alınan Düzen çubuğu görüntülenir. Çubukta, alınan sonlandırıcı düzeni dosyasının adı gösterilir. Sonlandırıcı Düzeni dosyasında, sonlandırıcı çizgileriyle ilgili ek bilgiler de depolanır. Sonlandırıcı Düzeni dosyasının kontrol ettiği bazı düzen ayarları gri renklidir. Yükleme şablonu kaydedildiğinde veya Ayarlar panelindeki Alınan Düzen çubuğu kapatıldığında tüm ayarlar etkinleştirilir.

**2** Sonlandırıcı Düzeni dosyasında yer almayan, sayfa düzeyini çift taraflı veya tek taraflı olarak ayarlama ya da ölçeklendirme faktörünü tanımlama gibi ek ayarları belirtin.

- **3** Sonlandırıcı Düzenini bir şablon, normal bir yüklenen iş, veya düzleştirilmiş bir PDF olarak kaydedin. Alınan dosyanın adını değiştirmezseniz şablonun adı olarak gösterilir.
- **4** Ayarlar > Şablon seçeneğinin altında kayıtlı bir şablonu bulun.
- **5** Şablonu, Fiery Impose'u veya Hot Folders, Sunucu Ön Ayarları, Sanal Yazıcılar veya JobFlow'daki iş akışlarını kullanarak aynı son boyutuna ve taşma payı boyutuna sahip işlere uygulayın. Şablonu Fiery Impose ile bir işe uygularken sayfa içeriği ile katlama ve delik açma sonlandırma çizgilerinin hizalamasını görüntüleyebilirsiniz.
- **6** Sonlandırıcı düzeni dosyasını aldıktan sonra, sonlandırıcı çizgilerini görüntülemek için araç çubuğundaki Sonlandırıcı düzeni çizgilerini göster düğmesine tıklayın.

Şablonu alma işlemi gerçekleştirilirken kaydederseniz sonlandırıcı çizgisi bilgileri Fiery Impose şablonuyla birlikte kaydedilir ve şablon yüklendiğinde kullanılabilir.

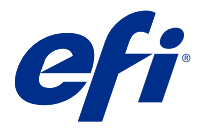

# Fiery Compose

Fiery Impose ve Fiery JobMaster uygulamalarının da bulunduğu bir Fiery baskıya hazırlama uygulaması olan Fiery Compose, bir işi (Command WorkStation'da bekletilen ve tutulan) yazdırma için hazırlamanızı sağlar.

**Not:** Fiery Compose seçenekleri, daha fazla gelişmiş iş hazırlama seçeneğini içeren Fiery JobMaster uygulamasının bir alt kümesidir.

Fiery Compose dinamik bir uygulamadır: Mevcut seçenekler, hangi yazıcıyı seçtiğinize bağlıdır. Fiery Compose uygulamasını tek bir iş için şunları yaparken kullanabilirsiniz:

- **•** Destekleniyorsa bölümleri ayarlamak ve alt küme sonlandırması uygulamak
- **•** Ön ve arka kapaklar, gövde sayfaları ve bölümler için farklı ortam belirlemek
- **•** Boş sayfa, yaprak, sekme veya diğer belgeleri yerleştirmek
- **•** Adobe Acrobat ve Enfocus PitStop ile bir belgeyi düzenlemek

**Not:** Fiery Compose uygulamasının kullanılabilmesi için istemci bilgisayarda aktif bir Fiery Compose lisansının olması gerekir.

Fiery Compose sayfa düzeyinde tüm PDF veya PostScript işleriyle çalışmanızı sağlar. Fiery Compose uygulamasında bir PostScript işi düzenliyorsanız, Fiery Compose bu işi PDF'ye dönüştürür. İşte yaptığınız tüm değişiklikler Yaprak görünümü bölmesinde görünür.

**Not:** Fiery Compose veya Fiery JobMaster için aktif bir lisansınız varsa, Command WorkStation araç çubuğundaki Yeni iş simgesini seçerek Fiery Compose veya Fiery JobMaster penceresinde açılan yeni bir yazdırma işi oluşturabilirsiniz. Taranan belgeden bir iş hazırlamak istediğinizde yeni bir iş oluşturun, yalnızca sekmeler içeren işi yazdırın veya mevcut işleri birleştirin, boş bir işten başlayın.

İş içerisinde yazıcı sürücüsünde veya Command WorkStation'da düzenlenmiş Karma ortam ayarları bulunuyorsa, bu ayarlar işi Fiery Compose uygulamasında görüntülediğinizde gözükür. İşi Fiery Compose uygulamasında kaydettikten sonra geri gidip Karma ortam penceresinde değişiklik yapamazsınız.

## Fiery Compose kullanmadan önce iş seçeneklerini belirleme

Command WorkStation (İş özellikleri içindeki), yazıcı sürücüsü ya da Fiery Compose kullanarak zımbalama, katlama ve delik delme gibi sonlandırma seçeneklerini ayarlayabilirsiniz.

Bu yöntemler değişiklikleri tüm işe uygulayabilir. Ancak Fiery Compose işteki alt kümelere sonlandırma seçeneklerini uygulayabilir. Fiery Compose içindeki alt küme sonlandırmasını ayarlamanızı öneririz.

# İşleri Fiery Compose içinde açın ve görüntüleyin

Fiery Compose penceresini işleri görüntülemek ve değişiklikler yapmak için kullanırsınız. Fiery Compose penceresinde üç bölme bulunur: Sayfa görünümü, Yaprak görünümü ve Ayarlar.

- **•** Sayfa görünümü Seçilen işleri tek sayfalık küçük resim olarak gösterir.
- **•** Yaprak görünümü Tüm işi küçük resim olarak gösterir. Küçük resim görünümü ve tel çerçeve görünümü arasında geçiş yapabilirsiniz. (Küçük resimlerin tel çerçeve olarak gösterilmesi performansı artırır.)

İş çift taraflıysa, Yaprak görünümü her yaprağın önünü ve arkasını görüntüler.

**•** Ayarlar - Yazdırma özelliklerini ve son yazdırma yaprağının yüzeyindeki düzeni etkileyen kontrolleri görüntüler. Hangi kontrollerin görüntüleneceği ürün amacına bağlıdır.

**Not:** Bkz. [Fiery Preview](#page-99-0) sayfa no 100.

### **Fiery Compose içinde bir işi açma**

Command WorkStation içinde bekletilen/tutulan bir işi açmak için Fiery Compose öğesini kullanın.

- **1** Command WorkStation içindeki Tutuldu listesinde bekletilen/tutulan bir işi seçin.
- **2** Eylemler > Compose seçeneğini tıklatın.

### **Fiery Compose'da küçük resimler ve tam sayfalar için Yaprak görünümünü ayarlama**

Yaprak görünümü seçeneği küçük resimler ve tam ekran görüntü arasında geçiş yapılmasını sağlar. Küçük resimleri tel çerçeve olarak da görüntüleyebilirsiniz.

**Not:** Tam sayfa görüntülediğinizde, gösterilen sayfa boyutu sayfaya atanan ortam boyutu değil belge ile ilişkili kutudur.

- **•** Aşağıdakilerden herhangi birini yapın:
	- **•** Pencerenin alt kısmındaki Sayfayı sığdır simgesine ( ) tıkladığınızda yakınlaştırma ayarı yapılır ve görüntüleme alanı içerisine tek bir yüzey sığdırılır.
	- **•** Küçük resim görünümünde küçük resim ve tel çerçeve görüntüsü arasında geçiş yapmak için Yaprak içeriğini değiştir simgesine (**a**) tıklayın.

### **Küçük resim boyutunu ayarlama**

Sayfa görünümü bölmesi küçük resim boyutu belirlemenize olanak tanır. Yaprak görünümü bölmesi yakınlaştırmayı veya uzaklaştırmayı ve yakınlaştır/uzaklaştır için yüzde belirtmenize olanak tanır.

- **•** Aşağıdakilerden birini yapın:
	- **•** Sayfa görünümü içinde küçük resimleri genişletmek veya daraltmak için Görüntüle > Küçük resimleri büyüt veya Görüntüle > Küçük resimleri azalt seçeneğini belirleyin.
	- **•** Yaprak görünümü içinde küçük resimleri yakınlaştırmak ya da uzaklaştırmak için Yaprak görünümü bölmesinin altındaki kaydırıcıyı sürükleyin.

## Fiery Compose içinde sayfalarla çalışma

Fiery Compose sayfalar eklemenize,yeniden ayarlamanıza ve silmenize veya başka bir işten sayfalar eklemenize olarak tanır. Ayrıca sayfalar için sekmeler, bölüm başlangıçları veya kapaklar yapabilirsiniz, sayfalara ortam atayabilirsiniz ve seçilen sayfalar için çift taraflı ayarı yapabilirsiniz.

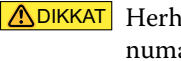

<mark>DIKKAT</mark> Herhangi bir karma ortam ayarı belirtmeden önce işi düzenlemelisiniz. Bir işi düzenlemek sayfa numaralarını değiştirebilir ve karma ortam ayarlarını etkileyebilir. Bir işi düzenledikten sonra her zaman karma ortam ayarlarını kontrol edin.

#### **Acrobat içinde düzenlemek için bir işi açma**

Fiery Compose Adobe Acrobat ve Enfocus PitStop içinde düzenlemek için bir işi açabilirsiniz.

**•** Sayfa görünümü bölmesinde bir sayfayı sağ tıklatın ve ardından Acrobat'ta düzenle seçeneğini tıklatın.

#### **Fiery Compose içinde sayfaları yeniden sıralama, silme ve çift taraflı ayarını yapma**

Fiery Compose işinde seçilen sayfaları değiştirebilirsiniz.

- **•** Aşağıdakilerden herhangi birini yapın:
	- **•** Sayfaları yeniden sıralamak için Sayfa görünümü bölmesinde sayfanın küçük resmini tıklatın ve yeni konumuna sürükleyin.
	- **•** Sayfaları silmek için bir veya daha fazla sayfa seçin ve Düzenleyin > Sil seçeneğini tıklatın.
	- **•** Seçilen sayfalar ve bölümler için çift taraflı (yazıcı destekliyorsa) öğesini uygulamak için sayfaları seçin, sağ tıklatın Çift taraflı sayfa öğesini tıklatın ve istediğiniz ayarı belirleyin.

**Not:** İşin tamamı için çift taraflı yazdırmayı kullanmak için Command WorkStation içinde işi açmadan önce Fiery Compose içinden iş için uygun ayarları belirleyin ya da Ayarlar bölmesinden Çift taraflı seçeneğini belirleyin.

#### **Fiery Compose uygulamasında boş yaprak veya sayfa ekleme**

Fiery Compose belgenin herhangi bir yerine boş yaprak veya sayfa eklemenizi sağlar. Fiery Compose seçili sayfa(lar)dan önce yaprak(lar) veya sayfa(lar) ekler.

Bölüm başlangıçlarını ve orijinal belgeye atanan çift taraflı yazdırma ayarlarını korumak üzere gizli boş sayfalar otomatik olarak eklenebilir. Gizli boş sayfalar, orijinal çalışma belgesinin bir parçası olmadığından gizli boş sayfaları göstermeyi veya göstermemeyi seçebilirsiniz.

**•** Gizli boş sayfaları göstermek için Fiery Compose içerisindeki Görünüm menüsünden Gizli boşlukları göster'i seçin.

Boş sayfaları el ile de ekleyebilirsiniz.

- **1** Sayfa görünümü bölmesinde bir sayfa seçin.
- **2** Eylemler > Boş yaprak ekle veya Eylemler > Boş sayfa ekle seçeneklerine tıklayın.
#### **Fiery Compose içinde sayfalara ortam atama**

Yaprak görünümü ve Sayfa görünümü bölmeleri ayrı ayrı sayfalara veya sayfa aralıklarına ortam atamanıza olanak tanır. Ayrıca Sayfa görünümü bölmesinde bir işin tamamına ortam atayabilirsiniz.

- **1** Sayfa veya sayfaları seçin.
- **2** Eylemler > Ortam ata seçeneğini belirleyin.
- **3** Sayfa/sayfa aralığı ortamı iletişim kutusunda ortam belirtin.

## **Gri tonlamaya dönüştürme**

Ayrı renk sayfalarını veya yüzeylerini gri tonlamaya döndürebilirsiniz.

İşinizin renk içermesi ve etkinleştirilmiş bir Fiery Compose veya Fiery JobMaster lisansına sahip olmanız gerekir.

- **1** İşinizi, Command WorkStation öğesinin Tutma kuyruğuna alın.
- **2** Tutuldu listesinden işi ve ardından Fiery Compose veya Fiery JobMaster öğelerinden birini seçin. Etkinleştirildiyse Fiery Impose öğesini açarak özelliğe erişim sağlayabilirsiniz. Fiery Compose veya Fiery JobMaster öğesinin de etkinleştirilmiş olması gerekir.
- **3** Sayfa görünümü bölmesinde veya Yaprak görünümü bölmesinde bir renk sayfası seçin ve sağ tıklatın ya da Eylemler menüsüne giderek Gri tonlamaya dönüştür'ü seçin. Seçilen sayfa veya yüzey, Yaprak görünümü bölmesinde gri tonlamalı olarak görüntülenir. Sayfa seçildiğinde, Eylemler menüsündeki Gri tonlamaya dönüştür seçeneğinin yanında bir onay işareti bulunur.
- **4** Sayfa görünümü veya Yaprak görünümü'nde birden fazla sayfa veya yüzey seçmek için şu işlemlerden birini yapın:
	- **•** Ardışık bir sayfa/yüzey grubu seçmek üzere ilk öğeyi tıklatın, Shift tuşunu basılı tutun ve ardından son öğeyi tıklatın.
	- **•** Ardışık olmayan sayfaları/yüzeyleri seçmek üzere Ctrl tuşunu basılı tutun ve ardından seçmek istediğiniz her öğeyi tıklatın.

Eylemler menüsünden Gri tonlamaya dönüştür'ü seçerek grupları veya ayrı sayfaları/yüzeyleri (bir grubun parçası olarak seçilmiş olsalar bile) renklere geri döndürebilirsiniz. Bu işlemden sonra onay işareti kaldırılır.

**Not:** Sayfaların veya yüzeylerin gerçek döndürülmesi iş kaydedildiğinde gerçekleşir. İşi, kaydedildikten sonra değiştirirseniz, renk ekleme ile ilgili herhangi bir değişiklik gri tonlamaya döndürülmez.

## **Fiery Compose içindeki bölüm başlangıçlarıyla çalışma**

Bir belgeyi bölümlere ayırmak için Sayfa görünümü bölmesindeki her bölümün başlangıcını işaretleyebilir ve Ayarlar bölmesinde sonlandırma seçeneklerini uygulayabilirsiniz. Bir bölüm başlangıcı işaretini de kaldırabilirsiniz.

Bölüm başlangıcı sayfası yaprağın ön tarafına yazdırılır. (Bu, okuyucu yayılımında sağ tarafta kalan sayfadır.) Sayfa görünümü bölmesindeki yeşil onay işaretleri bölüm başlangıç sayfalarını gösterir.

- **•** Şunlardan herhangi birini yapın:
	- **•** Bölüm başlangıcı sayfası eklemek için bölüm başlangıç işareti olmayan bir sayfa seçin ve tıklayın Eylemler > Bölüm başlangıcı.
	- **•** Bir bölüm başlangıcı sayfasını kaldırmak için bölüm başlangıç işareti olmayan bir sayfa seçin ve tıklayın Eylemler > Bölüm başlangıcı.
	- **•** Bölüm başlangıcı sayfalarından önce Fiery Compose ögesinin eklediği boş sayfaları göstermek için tıklayın Görünüm > Gizli boş sayfaları göster.

#### **Fiery Compose içindeki sekmeleri ayarlama**

Belgede herhangi bir yere sekme sayfası ekleyebilirsiniz ve sekme ortamı seçebilirsiniz. (Birden fazla sekme ortamı mevcut olsa dahi bir işteki tüm sekmelerin aynı ortamı kullanması gerekir.)

Sayfa görünümü bölmesinde bir veya birden fazla sekme ekleyebilirsiniz. Bir belgeye sekmeler eklendiğinde, yalnızca sekmelere sahip bu sayfaları görüntülemek üzere Sayfa görünümü araç çubuğunda bulunan Sekmeleri filtreleyin simgesini kullanabilirsiniz.

- **1** Sekmenin nerede olması gerektiğini belirlemeden önce sayfaları seçin.
- **2** Eylemler > Sekme ekle'ye tıklayın veya sağ tıklayıp Sekme ekle'yi seçin.

Varsayılan sekme ortamını kullanan bir sekme seçilen sayfadan önce eklenir. (Bir işte bir sekme zaten varsa yeni sekme mevcut sekmeyle aynı ortamı kullanmalıdır.)

**3** Sekme için farklı bir ortam belirlemek amacıyla, sağ tıklayıp Sekmeyi düzenle... seçeneğini belirleyin.

Bir sekmeni ortamını değiştirmek işteki tüm sekmelerin ortamlarını değiştirir.

**Not:** Fiery JobMaster'da bir işteki sekmeler için birden fazla ortam ekleyebilirsiniz. Bkz. [Belgeye birden fazla](#page-95-0) [sekme stili ekleme](#page-95-0) sayfa no 96.

#### **Fiery Compose'da sekme metni ve diğer özellikleri ayarlama**

Sekmenin metin ve konum özelliklerini ve sekme ortamını ayarlamak için Sekmeyi düzenle penceresini kullanabilirsiniz.

- **1** Sekme sayfasını seçin.
- **2** Seçili sekme sayfasına sağ tıklayın ve ardından Sekmeyi düzenle'ye tıklayın.
- **3** Metin alanına istenilen metni yazın.
- **4** Yazı tipi, boyutu, hizalama ve metin döndürme gibi metin özniteliklerini belirlemek için Metin alanının altındaki menü ve düğmeleri kullanın.
- **5** Aynı metin ayarlarını tüm sekmelere uygulamak için Stilleri tümüne uygula'yı seçin.

## **Kapakları ayarlama**

Fiery Compose, belgenin ön ve arka kapaklarını bağımsız şekilde ayarlamanıza ve ilgili ortamları Paper Catalog'dan seçmenize olanak tanır. Belgenin ön ve arka sayfalarını ön ve arka kapak gibi kullanabilir veya kapak ekleyebilirsiniz.

- **1** Ayarlar bölmesinde, Kapak > Tanımla'ya tıklayın.
- **2** Kapak ortamı iletişim kutusunda aşağıdakilerden birini yapın:
	- **•** Ön ve arka kapağa aynı ayarları uygulamak için Ön ve arka kapak için aynı ayarları uygula seçeneğine tıklayın.
	- **•** Ön ve arka kapağı ayrı ayrı takmak için Ön kapak veya Arka kapak seçeneğini belirleyin.
- **3** Ayarları belirtin.

# Fiery Compose içinde alt küme sonlandırması

Yazıcı destekliyorsa bir işteki alt kümelere sonlandırma seçeneklerini ayrı ayrı uygulayabilirsiniz böylece tek bir geçişte çeşitli sonlandırma seçeneklerini uygulayabilirsiniz. Bölümlere, yaprak aralıklarına veya özel bir aralığa göre alt ayarları tanımlayabilirsiniz.

Öncelikle isterseniz ortam ve çift taraflı ayarı da dahil olmak üzere işin tamamı için sonlandırma seçenekleri belirlemeniz gerekir. Ayrıntılar için bkz. [Fiery Impose'da yaprak boyutu ayarlama](#page-41-0) sayfa no 42 ve [Fiery Impose'da Çift](#page-42-0) [Taraflı Ayarı Yapma](#page-42-0) sayfa no 43.

Ardından işteki alt kümeleri oluşturun ve sonlandırma seçenekleri belirleyin, ayrı ayrı alt kümeler, yaprak/sayfa aralıkları ya da ayrı ayrı yaprak/sayfa için ortamı ayarlayın.

#### **Alt küme sonlandırması kuralları**

- **•** Bir alt kümedeki yapraklar Fiery Compose içinde eklenen tüm yerleştirmeler ve sekmeler dahil olmak üzere sürekli olmalıdır.
- **•** Bölüm alt küme sonlandırması için bölüm başlangıcını tanımlamak üzere Sayfa görünümü bölmesini kullanın.
- **•** Ayarlar bölmesi yaprak alt küme sonlandırması için yaprak sayısı belirtin. Her alt küme aynı yaprak sayısına sahip olmalıdır.
- **•** Yaprak görünümü bölmesi özel alt kümeleri tanımlar. Her alt küme herhangi bir uzunlukta olabilir.
- **•** Set tanımı, bölüm ya da "yaprak sayısı" iken özel olarak değiştirilirse önceden tanımlanan alt kümeler Özel ayarlar için başlangıç noktasıdır.
- **•** Set tanımı, özel iken bölüm veya yaprak sayısı olarak değiştirilirse özel alt kümeler silinir ve yeni tanımla değiştirilir.
- **•** Bir alt kümedeki tüm yapraklar; sekmeler ve Z-katlama yerleştirmeleri için olanlar hariç aynı boyutta olmalıdır.
- **•** Alt küme sonlandırması için kapak belirleyemezsiniz.
- **•** Tek taraflı iş için alt kümeler tanımlarsanız ve ardından iş için çift taraflı belirlerseniz aşağıdakileri dikkate alın:
	- **•** Yaprak alt küme sonlandırması için alt kümelerde yaprak sayısı korunur. Örneğin, 3 yaprakta 3 sayfa olan bir alt küme 3 yaprak olarak kalır ancak 6 sayfalı olur.
	- **•** Çift taraflı gereksiniminin karşılanması için gerekli boşluklar eklenerek bölüm ve özel alt küme sonlandırması için alt kümelerde sayfa sayısı korunur.

#### **Fiery Compose içinde set tanımı belirleme**

Ayarlar bölmesinde Set tanımı ayarlayarak alt küme sonlandırması belirleyin ve ardından sonlandırma seçeneklerini uygulayın.

- **1** Ayarlar bölmesindeki Set tanımı menüsünden aşağıdakilerden birini tıklatın:
	- **•** Özel Yaprak görünümü bölmesinden dilediğiniz gibi farklı yaprak aralıkları belirleyerek alt kümeleri tanımlar.
	- **•** Bölümler Alt kümeleri oluşturmak için bölüm başlangıçları belirler.
	- **•** Yaprak sayısı Bir alt küme için sabit bir yaprak sayısı belirtir, bu sayede her alt küme aynı yaprak sayısına sahip olur.
- **2** Tamam seçeneğini tıklatın.

#### **Fiery Compose içinde alt küme sonlandırmasını uygulama**

Bölüm, yaprak veya alt küme sonlandırması uygulayabilirsiniz.

Bölüm alt küme sonlandırması uygulamak amacıyla bölüm alt kümeleri için bölüm başlangıçlarını ve set sonlandırması ile ortamı belirleyin. Yaprak görünümü bölmesinde bölüm alt kümelerine bölünmüş iş görüntülenir.

Yaprak alt kümesi sonlandırması uygulamak için bir alt kümede kaç tane yaprak olduğunu belirleyin. Daha sonra Fiery Compose işi eşit uzunluklardaki alt kümelere böler.

Özel alt küme sonlandırma, alt küme uzunlukları üzerinde tam kontrol sağlar. Yaprak görünümü bölmesinde alt kümeleri belirlersiniz. Her özel alt kümede farklı sayıda yaprak bulunabilir.

- **1** Ayarlar bölmesinde, Katla, Delgeç ve Zımbalama menülerindeki seçeneklere tıklayın.
- **2** Bölüm alt küme sonlandırması uyguluyorsanız aşağıdakini yapın:

a) Sayfa görünümü bölmesinde bir bölüm başlangıç sayfası seçin ve Eylemler > Bölüm başlangıcı'na tıklayın.

- b) Ayarlar bölmesinde, Set tanımı menüsü içindeki Bölümler seçeneğine tıklayın.
- **3** Dilerseniz küresel ortam atayın.
- **4** Eşit uzunlukta alt kümeler (yaprak alt kümeleri) istiyorsanız, Ayarlar bölmesindeki Set tanımı menüsünden Yaprak sayısı'nı seçin. Daha sonra bir alt kümede olmasını istediğiniz yaprak sayısını yazın.
- **5** Özel alt küme sonlandırması uyguluyorsanız aşağıdakini yapın:
	- a) Ayarlar bölmesinde, Set tanımı menüsü içindeki Özel seçeneğine tıklayın.
	- b) Yaprak görünümü bölmesinde, bir alt kümenin başlangıç yaprağını seçip sağ tıklayın ve Alt küme oluştur seçeneğine tıklayın. Bu işlemi her alt küme için tekrarlayın.
- **6** Ayrı alt kümelerden istenmeyen sonlandırma seçeneklerini kaldırın.
- **7** Ortam atamak için aşağıdakilerden birini yapın:
	- **•** Ayrı alt kümelere ortam atamak için alt küme başlığına sağ tıklayın ve Ortam ata'yı seçin.
	- **•** Ayrı yapraklara veya bir alt küme içindeki yaprak aralığına ortam atamak için yaprakları seçin, sağ tıklayın ve Ortam ata'yı seçin.
- **8** Alt kümedeki diğer işlevleri gerçekleştirmek için başlığa sağ tıklayın ve menüden seçim yapın.

**9** Bir başlığı kaldırmak için onu seçip sağ tıklayın ve ardından Alt kümeyi kaldır'ı seçin.

#### **Fiery Compose içinde Z-katlama için alt küme sonlandırmasını belirleme**

Yazıcınız Z-katlamalı sonlandırmayı destekliyorsa bir alt kümedeki ayrı ayrı yapraklar için Z katlama belirleyebilirsiniz.

Z-katlamalı yerleştirme, alt küme gövde kağıdının boyutunun iki katıdır ve her ikisi de yazıcı ve katlama sonlandırıcı tarafından desteklenen standart boyutlarda olmalıdır. (Özel boyutlar desteklenmez.) Gövde kağıdı ve Z-katlamalı yerleştirme için besleme kenarı aynı boyutta olmalıdır.

Örneğin Letter boyutunda bir işiniz varsa Z-katlamalı yerleştirme 11 x 17 olur ve kısa kenarlı besleme ile alınır. İş A4 ise Z-katlamalı yerleştirme A3 olur ve kısa kenar beslemesi ile alınır.

- **1** Ayarlar bölmesinde Katla menüsünden Z-katlama öğesini tıklatın.
- **2** Yaprak görünümü bölmesinden bir yaprak seçin sağ tıklatın ve ardından Z-katlama seçeneğini tıklatın.

## Fiery Compose'da bir işi kaydetme

Fiery Compose'daki bir işte değişiklik yaptıysanız, yazdırmadan önce işi kaydetmeniz gerekir. Fiery Compose'da, düzleştirilmiş bir PDF'de boş yaprak ve gizli boş sayfa bulunmaz ve sekme sayfalarındaki sekme ortamı görevi bulunmaz. Bir işi kaydettiğinizde, kaydetme iletişim kutusu işin nereye kaydedildiğini hatırlar ve bir sonraki iş için kayıt işleminde bu konumu kullanır.

- **1** Dosya menüsünden Kaydet'i seçin.
- **2** Farklı kaydet seçeneğinin yanına dosya adını yazın.
- **3** Konum seçeneğinin yanında dosyayı kaydetmek istediğiniz konumu seçin.
- **4** Tamam'a tıklayın.

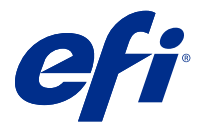

# Fiery JobMaster

Fiery JobMaster; operatörlere sekme yerleştirme, tarama, bölümlere ayırma, sayfa numaralandırma ve son aşama düzenleme gibi karmaşık belge görevlerini gerçekleştirmeye yardımcı olmak için tasarlanmış PDF tabanlı gelişmiş bir iş hazırlama çözümüdür. Fiery Impose ve Fiery Compose ile birlikte Fiery JobMaster, Fiery'nin baskıya hazır uygulamalarından biridir.

**Not:** Fiery JobMaster uygulamasını (veya Fiery Impose ve Fiery Compose uygulamalarını) kullanmak için istemci bilgisayarınızda etkin bir lisans bulunması gerekir. Bir Lisans etkinleştirme kodu (LAC) gerekiyor. Kodunuz yoksa Fiery bayinize veya yazıcınızın üreticisine başvurun.

Fiery JobMaster, Fiery Compose seçeneklerini içerir ancak Fiery Compose, ayrı bir lisans seçeneği olarak da mevcuttur.

Fiery JobMaster uygulamasına Command WorkStation öğesinden erişilir ve Fiery JobMaster penceresinde açılır.

Adobe Acrobat ve Enfocus Pitstop Edit; Fiery Impose, Fiery Compose veya Fiery JobMaster ile birlikte ya da ayrı bir kit olarak kullanılabilir. Adobe Acrobat ve PitStop, Acrobat'ta Fiery JobMaster uygulamasından düzenlemeye olanak sağlar ve bazı durumlarda Fiery JobMaster için PostScript dosyalarını PDF'e dönüştürmek için kullanılabilir. Acrobat ve PitStop'u yükleme hakkında daha fazla bilgi için kitteki yükleme talimatları belgesine göz atın.

# Fiery JobMaster'da İş özeti

Fiery JobMaster penceresindeki İş özeti bölmesi, sayfaların kolay seçilmesi ve filtrelenmesi için bir arabirim sunar.

İş özeti, Sayfa görünümü bölmesinin altında yer alır. Fiery JobMaster'da bir iş açtığınızda görüntülenmiyorsa İş özeti başlık çubuğundaki çift oka tıklayın.

**Not:** İş özeti bölmesi, yalnızca Fiery JobMaster etkin olduğunda kullanılabilir.

İş özeti, Sayfa görünümü bölmesinde belirli sayfa gruplarını filtreleme veya seçme amacıyla kullanılabilecek tüm sayfa özniteliklerini görüntüler. Liste yalnızca işte o an kullanılan öznitelikleri içerir ve yapılan her değişiklikte güncellenir.

Sayfa özellikleri veya öznitelikleri şunlardan herhangi birini içerebilir:

- **•** Sayfa boyutu
- **•** Ortam boyutu
- **•** Ortam tipi
- **•** Sayfa tipi
- **•** Ortam ağırlığı
- **•** Ortam rengi
- **•** Sayfa yönü

**•** Çift taraflı sayfa

**Not:** Bu filtre, yalnızca sayfa seviyesinde çift taraflı seçeneği için geçerlidir. Ayarlar bölmesindeki çift taraflı ayarını yansıtmaz. Görüntülenen seçenekler, Fiery server için kullanılabilen iş özellikleri/yazıcı sürücüsü seçeneklerine bağlıdır.

- **•** Gri tonlamaya dönüştür
- **•** Bölüm başlangıçları

**Not:** Bölüm başlangıcı, eklenen bir PDF işinin ilk sayfasına otomatik olarak eklenmiş olabilir. Bkz. [Bölüm](#page-6-0) [başlangıçlarını otomatik olarak ekleme](#page-6-0) sayfa no 7.

**•** Yer imleri

## **İş özeti'nde sayfaları filtreleme**

İş özeti bölmesinde uzun iş bölümlerini filtreleyin ve seçin.

- **1** Command WorkStation'ın Tutuldu listesinden bekletilen, işlenmemiş bir iş seçin.
	- **•** İşe sağ tıklayıp JobMaster'ı seçin.
	- **•** Eylemler menüsünde JobMaster'ı seçin.
	- **•** İş merkezi araç çubuğundaki JobMaster simgesine tıklayın.

Fiery JobMaster penceresi açıldığında İş özeti bölmesi görüntülenmezse Sayfa görünümü bölmesinin altındaki İş özeti başlık çubuğundaki oklara tıklayın.

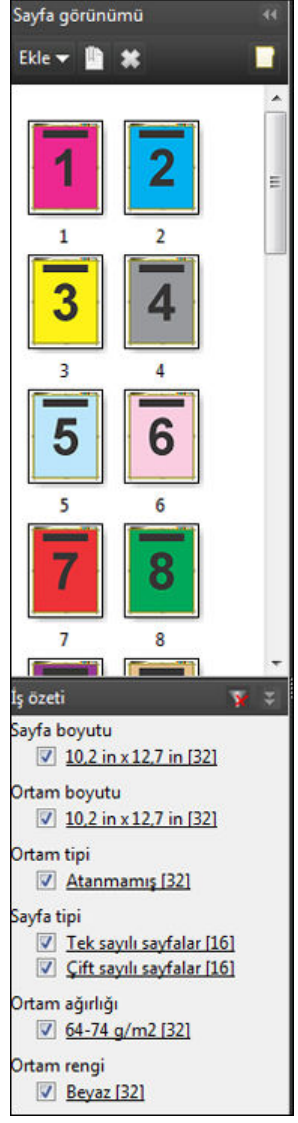

**2** Belirli bir özniteliğe göre sayfaları sıralamak ve görüntülemek için diğer tüm onay kutularını temizleyin. Örneğin, tek sayılı sayfaları görüntülemek için Sayfa tipi > Tek sayılı sayfalar onay kutusunu işaretlenmiş bırakın.

**Not:** Sayfa görünümü'ndeki görüntü değişir; Yaprak görünümü'ndeki görüntü değişmez.

- **3** Bir özniteliğe sahip tüm sayfaları görüntülemek için özniteliğin köprülü adına tıklayın. Sayfa görünümü'nde sayfalar seçilir ve önceki tüm seçimler temizlenir.
- **4** Sayfa görünümü'ndeki seçimi Yaprak görünümü'ndekiyle senkronize etmek için Sayfa görünümü'nde seçilen sayfaya sol tıklayın. Yaprak görünümü'ndeki seçimi Sayfa görünümü'ndekiyle senkronize etmek için Windows bilgisayar klavyesinde

Alt + Sol tıklama veya Mac OS bilgisayar klavyesinde Option + Sol tıklama'yı kullanabilirsiniz.

**5** Tüm onay kutularını seçmek ve filtreleri kaldırmak için İş özeti başlık çubuğunda Filtreyi temizle simgesine tıklayın.

Düzenleyin > Sayfaları aralığa göre seç ile sayfa aralıklarını da seçebilirsiniz. Sayfa görünümü'ndeki seçimi açıp kapatmak için Düzenle menüsünde Seçimi tersine çevir komutunu kullanabilirsiniz. Seçilen tüm sayfaların seçimi kalkar ve seçili olmayan sayfalar seçili hale gelir.

# <span id="page-80-0"></span>Sayfaları aralığa göre seçme

Sayfaları aralığa göre seç seçeneği, ana Fiery JobMaster penceresinde ve Numaralandırma ve damgalar penceresinde kullanılabilir.

Bu özellik, İş özeti bölmesindeki filtreleme seçenekleriyle birlikte kullanılabilir. Fiery JobMaster penceresinde yapılan seçimler, Eylemler menüsünde Numaralandırma ve damgaları düzenle'yi seçerek açtığınız Numaralandırma ve damgalar penceresinde geçerli olur.

- **1** Command WorkStation'ın Tutuldu listesinden bekletilen, işlenmemiş bir iş seçin.
	- **•** İşe sağ tıklayıp JobMaster'ı seçin.
	- **•** Eylemler menüsünde JobMaster'ı seçin.
	- **•** İş merkezi araç çubuğunda JobMaster simgesine (eklenmişse) tıklayın.
- **2** 3 sayfa no 81. veya 4 sayfa no 81. adımı seçin.
- **3** Bilgileri doğrudan Sayfaları aralığa göre seç iletişim kutusuna girin.
	- **1** Fiery JobMaster penceresindeki Düzenle menüsünde Sayfaları aralığa göre seç'e tıklayın.

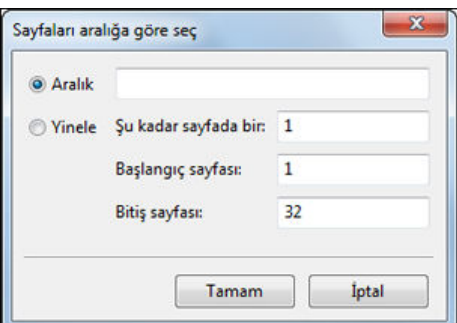

- **2** Aralığı belirtmek için kısa çizgi, sayıları ayırmak için ise virgül kullanarak bir aralık girin (örneğin 1-9). Bunun yerine, Yinele radyo düğmesini seçip gerekli bilgileri girebilirsiniz.
- **4** Sayfa görünümü'nde sayfaları seçin ve ardından Sayfaları aralığa göre seç iletişim kutusunu açın.
	- **1** İş özeti bölmesindeki filtreleme seçeneklerini kullanarak bir sayfa aralığı seçin.

Örneğin, Tek sayılı sayfalar onay kutusunu işaretleyin.

**2** Düzenle menüsünde Sayfaları aralığa göre seç'e tıklayın.

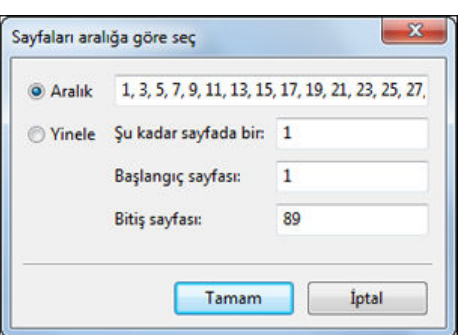

Numaralandırma ve damgalar penceresini açarsanız seçili sayfa aralığı gösterilir. Numaralandırma ve damgalar penceresinde daha fazla aralık ekleyebilirsiniz.

# Sayfa veya sayfalardaki içeriği kaydırma

Sayfa ofseti sonlandırma gereksinimlerinizi karşılayabilmek için sayfa içeriğini kolayca taşımanızı sağlar. Örneğin, zımbaya yer açmak için tek sayılı sayfalardaki tüm içeriği hızlı bir şekilde sağa çift sayılı sayfalardaki içeriği ise sola kaydırabilirsiniz. Ayrıca taranan sayfaların içeriğini kitapçığın sırtından küçük ölçülerde taşıyabilirsiniz.

- **1** Command WorkStation'da, Fiery JobMaster ile bekletilen bir dosyayı açın.
- **2** Sayfa görünümü'nde içeriğini kaydırmak istediğiniz sayfaları seçin.
- **3** Eylemler > Sayfayı düzenle'yi seçin.
- **4** x ve y değerlerini ayarlayın.

Pozitif x değerleri sayfa içeriğinin sağa taşınmasını sağlarken; negatif değerler sola taşınmasını sağlar. Pozitif y değerleri sayfa içeriğinin yukarı taşınmasını sağlarken; negatif değerler aşağı taşınmasını sağlar.

Sayfayı düzenle seçeneğini yeniden açtığınızda x ve y değerleri sıfırlanır.

# Fiery JobMaster'a görüntü dosyası ekleme

Görüntü dosyası ekle seçeneği ile aşağıdaki dosya tiplerini bir işe ekleyebilirsiniz: BMP, GIF, JPEG, JPG, PNG, TIF ve TIFF.

Bir seferde birden fazla görüntü dosyası ekleyebilirsiniz.

**Not:** Çoklu sayfa TIFF dosyaları Mac OS için desteklenmez.

# Fiery JobMaster uygulamasında bir taramayı düzenleme

Fiery JobMaster'a varsayılan olarak bir PDF belgesi yerleştirdiğinizde, taranan içerik için belge kontrol edilir. Taranan içerik bulunursa, taranan görüntüleri incelemek ve düzenlemek isteyip istemediğiniz sorulur. Daha sonra boyut, parlaklık ve kusurları temizleme gibi tarama seçeneklerini ayarlayabilirsiniz.

Tarama işlemi sırasında ve taranan içerik bir Fiery JobMaster işine içe aktarılırken Önizlemeyi tara ve düzenle penceresinde bulunan işlevleri kullanabilirsiniz. Önceden Fiery JobMaster-Fiery Impose işinin bir parçası olan sayfalara bu işlevleri uygulayamazsınız.

- **1** Command WorkStation İş Merkezi'nde tutulan bir işe sağ tıklayın ve JobMaster'ı seçin.
- **2** Fiery JobMaster penceresinde, Ekle > Tarayıcıdan Ekle veya Ekle > Görüntü Dosyalarından Ekle seçeneğini belirleyin.

Eklenen sayfalarda taranan içerik bulunuyorsa, taranan görüntüleri incelemek ve düzenlemek isteyip istemediğiniz sorulur.

- **3** Taramayı düzenlemek için Önizlemeyi tara ve düzenle penceresindeki seçenekleri kullanın. Bu seçenekler her bir sayfada mevcuttur veya Tümüne uygula düğmesi seçiliyse, tarama işindeki tüm sayfalarda kullanılabilir.
	- Al  $\blacksquare$  Taramayı posta kutusundan veya tarayıcıdan alır. Bu seçenek yalnızca Tarayıcıdan ekle seçeneğini belirlediğinizde kullanılabilir.
	- Seç  $\blacktriangleright$ , Taşı  $\blacktriangleright$  Görüntüleyicideki taranmış görüntüyü seçer veya taşır.
	- Yakınlaştır  $\circ$  Yakınlaştırır ve uzaklaştırır. Taranan sayfayı önizleme penceresine sığdırmak için simgeye tıklayın.
- **•** Eğriliği düzelt Görüntüyü düzeltir.
- **•** Kusurları temizle Bazen taranan görüntüler üzerinde oluşan küçük noktaları ve kusurları kaldırır.
- **•** Ortam Boyutu Taranan sayfaya sayfa boyutu listesindeki en yakın sayfa boyutunu gerektiğinde döndürerek otomatik bir şekilde uygular. Örneğin; 8,48 x 10,98 inç dikeyde 8,5 x 11 inç sonucunu verir, görüntü döndürüldüğünde ise yatayda 8,5 x 11 inç sonucunu verir.

**Not:** Tarama boyutu, son sayfa boyutunu orijinal tarama boyutuna getirir. Sayfa boyutu, içe aktarılan belge sayfası boyutunu tanımlar. Taranan görüntü yeniden bu sayfa boyutuna getirilir. Listelenen sayfa boyutları yazıcı sürücüsü tarafından belirlenir.

- **•** Genişlik, Yükseklik Ortam boyutu ve Yönelim'deki seçimlerle belirlenir.
- **•** Bu sayfayı sil Önizleme penceresindeki seçili sayfayı siler.

**Not:** Mevcut tarama işine fazladan sayfa taranıp eklenebilir.

- **4** Al seçeneğine tıklayın.
- **5** Sayfaları ekle penceresinde, taranan sayfaları seçin ve Fiery JobMaster penceresindeki Sayfa görünümü bölmesine sürükleyin.

## Fiery JobMaster uygulamasında bir sayfayı düzenleme

Fiery JobMaster uygulamasıyla döndürerek, maskeleyerek ve kırparak sonlandırmak için bir işin sayfalarını düzenleyebilirsiniz. Kırpma kutusu veya kesim kutusu son boyutuna göre değişiklikleri belirtebilirsiniz.

- **1** Command WorkStation içinde bekletilen, tutulan işe sağ tıklayın ve JobMaster'ı seçin.
- **2** Sayfa görünümü bölmesinde, düzenlemek istediğiniz sayfa veya sayfaları seçip Eylemler > Sayfayı Düzenle'yi seçin.

Sayfayı Düzenle penceresi, pencerenin sol ve üst kısımlarında ölçüm işaretçileri görüntüler.

- **3** Ayarları belirtin.
	- Bölünüyor **I** PDF sayfasını önizleme penceresinde taşır.
	- Maske  $\bullet$  Sayfanın bir veya daha fazla alanını maskeler. Tıklayın ve ardından maskelenecek alanı çizin. Sayfayı düzenle penceresini açmadan önce tüm seçili sayfalara aynı maskeli alanları uygular. Bu sayfaların herhangi birinde önceden yapılmış olan maskeleri geçersiz kılar.
	- Yakınlaştır  $\mathbf{Q}$  Yakınlaştırır. Uzaklaştırmak için Görüntüye Sığdır simgesine tıklayın.
	- Döndür **İ** Sayfayı 90 derecelik artışlarla döndürür.
- **•** Mod Kenar boşluğu, mevcut kırpma kutusunu veya kesim kutusunu ayarlamanızı sağlar. Bir kenar boşluğu uyguladığınızda yeni kırpma/kesim kutusunun orijinalinden ne kadar küçük (veya büyük) olacağını tanımlayabilirsiniz. Boyut ve ofset, kırpma/kesim kutusu için tamamen yeni bir boyut tanımlamanızı sağlar ve yeni kırpma/kesim boyutu mevcut içeriğe göre doğrudan konumlanabilir. Mod - Kenar boşluğu veya Mod - Boyut ve ofset seçeneğini belirler ve ardından Kırpma kutusu'nu etkinleştirirseniz, Ön tanımlı kırpma boyutu'nu değiştirebilirsiniz. Ayna, çift taraflı seçeneğiyle tek ve çift sayfaların içeriklerini hizalar. Mod için varsayılan ayar, X ve Y alanlarına pozitif veya negatif değerlerin girilmesiyle bir sayfanın içeriğinin kaydırılmasına olanak tanıyan Sayfa Kaydırma değeridir.
- **•** Kırpma Kutusu, Kesim Kutusu Bunlardan birini düzenlemek için yanındaki düğmeye tıklayın. Bunlar yalnızca Kenar Boşluğu veya Boyut ve Ofset seçili olduğunda kullanılabilir.
- **4** Şunlardan birini yapın:
	- **•** Ayarları kaydetmek için Tamam'a tıklayın.
	- **•** Orijinal ayarları geri yüklemek için Sıfırla düğmesine tıklayın.
	- **•** Çıkmak için İptal'e tıklayın.

Ayarlar hakkında daha fazla bilgi için bkz. Sayfayı düzenle iş akışı sayfa no 84.

## **Sayfayı düzenle iş akışı**

Sayfayı düzenle özelliği, zımbalama veya delgeçli bir sonlandırma uygulandığında sayfa içeriğinin kesilmesini önlemek için seçili sayfa(lar)da içeriğin taşınması özelliğini kullanıcıya sunar.

Sayfayı düzenle, Kırpma kutusu veya Kesim kutusu boyutunu ayarlayarak sayfalardaki içeriğin kırpılması veya taşınması için kullanılabilir.

#### **Sayfa ofseti**

Sayfa ofseti, sayfa içeriğini taşımanın en kolay yoludur ve Sayfayı düzenle'deki varsayılan moddur. Sayfa ofseti, kırpma kutusu ve kesim kutusunu bu kutuların boyutları ile ilgili PDF kurallarına uyacak şekilde aynı anda ayarlar.

Sayfa içeriğini kaydırmak için X ve Y kontrollerini kullanın.

#### **Kırpma kutusu ve Kesim kutusu**

Kırpma kutusu veya Kesim kutusu'nu etkinleştirmek için açma/kapatma düğmesine tıklayın, böylece düğme yeşil görünür.

Etkin:

o Devre dışı:

Kırpma kutusu ve/veya Kesim kutusu ayarlarını yapmak için Kenar boşluğu veya Boyut ve ofset'i seçin.

Kırpma kutusu, sayfa içeriğinin kesileceği bölgeyi tanımlar. Acrobat, ekran görüntüleme ve yazdırma için bu boyutu kullanır. Kesim kutusu, tamamlanmış sayfanın istenilen boyutlarını tanımlar. Çoğu belge için kırpma kutusu ve kesim kutusu varsayılan olarak eşit boyuttadır.

Herhangi birini etkinleştirdiğinizde Fiery JobMaster, kırpma kutusu ve kesim kutusu bilgilerini dosyadan okur. Kırpma kutusu çerçevesi, bir dizi çizgiyle gösterilir. Kesim kutusu çerçevesi, bir dizi çizgi ve noktalarla gösterilir.

#### **Kenar boşluğu**

Aşağıdaki örnekte 4. sayfadaki içeriğin, sayfanın sol tarafının delgeçle delinebilmesi için sağa taşınması gerekiyor. Kesim kutusu, sol kenar boşluğunu -0,5 inç değerle daha sola ve sağ kenar boşluğunu 0,5 inç değerle sola taşıyacak şekilde ayarlanır. Bu ayarlamalar, sayfa içeriğini etkili bir şekilde sağa iter ve sayfanın sol tarafında delgeç için daha çok boş alan oluşturur.

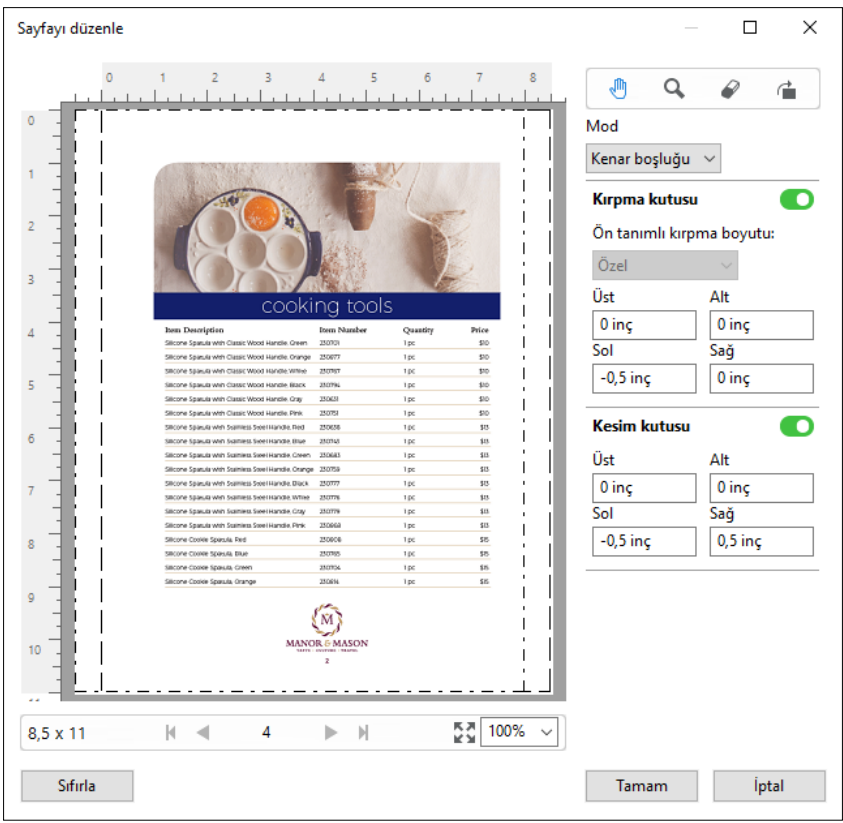

#### **Boyut ve ofset**

Kırpma kutusu etkinleştirildiğinde Boyut ve ofset, standart bir yaprak boyutu seçerek veya Kırpma kutusu'nun Genişlik ve Yükseklik değerlerini belirterek Kırpma kutusu'nu özelleştirme olanağı sağlar. Sol ve Üst, Kesim kutusu'nun Kırpma kutusu'na göre sol ve üst kısmının arasındaki uzaklığı belirtmek için kullanılır. Kesim kutusu etkinleştirildiğinde sayfanın Kesim kutusu, Genişlik ve Yükseklik belirtilerek özelleştirilebilir.

Aşağıdaki örnekte Kırpma kutusu ve Kesim kutusu başta 8,5 inçe 11 inç olmak üzere aynı boyuttadır. Kırpma kutusu için 0,5 sol ofsetle Kırpma kutusu 0,5 inç sağa taşınır. Kesim kutusu aynı konumda kaldığından, Kesim kutusu sol taraftan 0,5 inç azalır ve artık 8 inçe 11 inç boyutundadır.

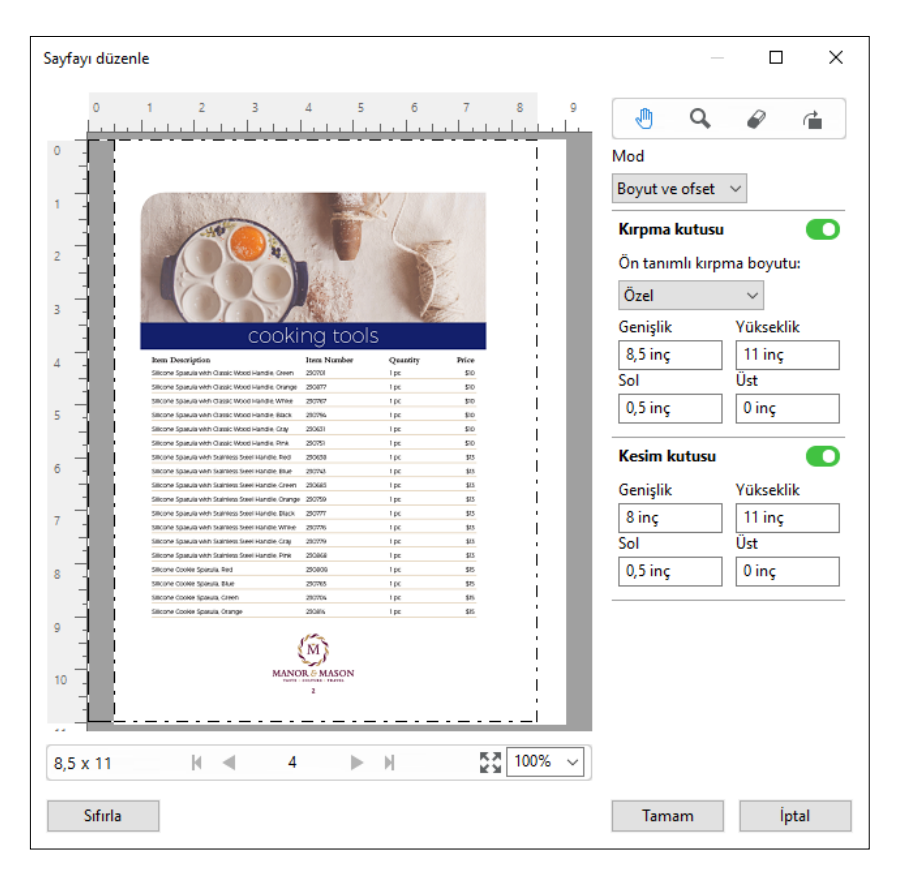

Üst kenara delik gerektiren bir iş için kullanıcı Kesim kutusu için Üst alanına negatif bir değer girdi (bkz. aşağıdaki örnek). Kesim kutusu'nun boyutu korunur ancak içerik aşağıya taşınıp delgeç için daha çok alan sağlanır. Ön tanımlı kırpma boyutu seçeneğinin devre dışı olduğunu ancak kullanıcının Genişlik ve Yükseklik alanlarında değerleri değiştirebileceğini unutmayın.

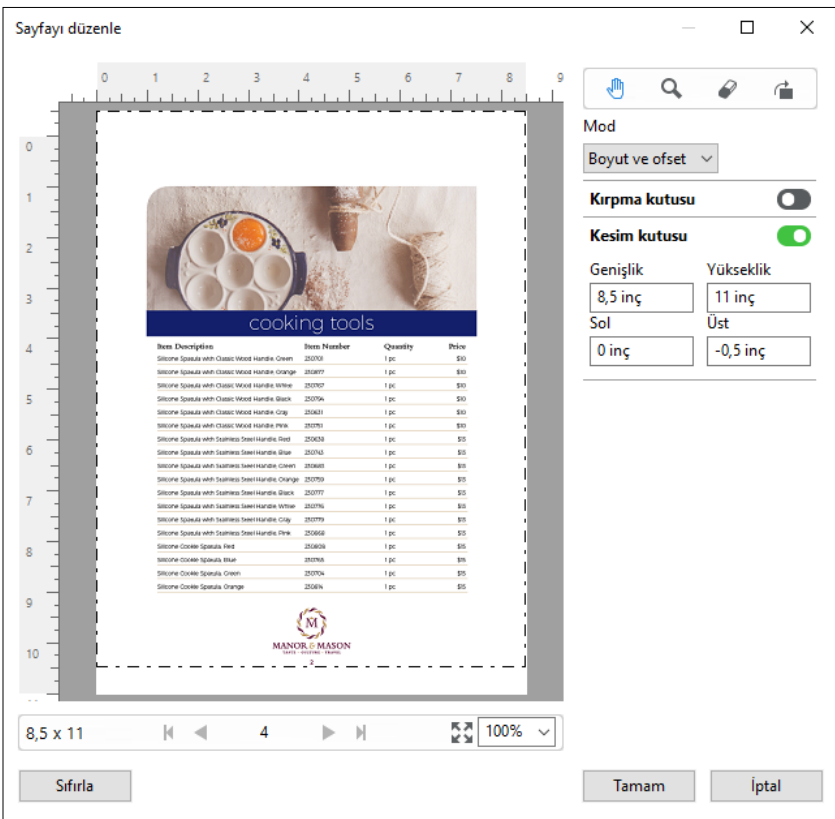

# NCR çok parçalı ped yazdırma iş akışı

Çok parçalı ped yazdırma, çok parçalı fatura veya sipariş formu ya da çekiliş biletleri gibi işlerde kullanılır.

Fiery JobMaster, NCR (Karbon gerektirmeyen) çok parçalı ped yazdırma iş akışı oluşturmak için seçenekler sağlar. Formlar veya pedler çok parçadan, genellik iki ila dört parçadan oluşabilir; karışık, çift taraflı ve tek taraflı olabilir. Örneğin, üç parçalı bir formun ilk iki parçası yaprağın her iki tarafında da metin içerebilir ve üçüncü parçasında da sadece ön tarafta metin olabilir.

Olası bir iş akışında aşağıdaki adımlar bulunur:

- **•** Bir set oluşturmak için gereken tüm sayfaları içeren bir işle başlar.
- **•** İş bir sayfayla başlarsa bir set yapmak için ihtiyacınız olacak kadar çok kopya oluşturma amacıyla sayfayı çoğaltabilirsiniz (Düzenle menüsünde Çoğalt işlemini uygulayarak).
- **•** Her bir sayfa/yaprak için hangi ortam/kasetin gerektiğini tasarlayın.
- **•** Gereken toplam set sayısını elde etmek için Düzenle menüsünde İşi çoğalt işlemini uygulayın.
- **•** Sayfaları ve/veya setleri özel damgalamak için gelişmiş numaralandırmayı uygulayın.
- **•** Fiery Impose'u kullanarak düzeni uygulayın.

<span id="page-87-0"></span>Bu iş akışını mümkün kılan özellikler şöyledir:

**•** Düzenle menüsünde Çoğalt ve İşi çoğalt

Çoğalt, bir form veya parçayı teker teker çoğaltır. Birden çok kopya oluşturmak için Çoğalt işlevini tekrar tekrar uygulayın. İşi çoğalt seçeneği, işi İşi çoğalt iletişim kutusunda belirttiğiniz sayıda çoğaltır.

**•** Gelişmiş sayfa numaralandırma iş akışında tekrar numaralandırma, Sayfaları aralığa göre seç iletişim kutusu ve Numaralandırma ve damgalar penceresinde bulunan ek sayfa aralığı seçenekleri kullanılarak yapılır. Örnek vermek gerekirse; Numaralandırma seçenekleri > Bu aralık için özel numaralandırmayı kullan > Tekrarlama sayısı.

# Gelişmiş sayfa numaralandırma ve damgalama

Gelişmiş sayfa numaralandırma, sayfa aralığı veya belirli bölümler gibi bir işin bölümlerine özel numaralandırma ve damga eklemenize olanak sağlar.

Belgenizin farklı bölümleri için farklı stiller belirleyebilirsiniz. Örneğin, ön bölümler ve ekler için romen, belgenin gövdesi için ise Arap rakamları belirleyebilirsiniz. Alternatif olarak, yazdırılan sayfa numarası olmayan ancak sayıma dahil edilen sayfalar tasarlayabilirsiniz.

Gelişmiş sayfa numaralandırma özelliğinin bazı olası kullanımları aşağıdaki örnekte açıklanmıştır:

- **•** Her sayfası sayılan beş sayfalık bir işte sayfalar (1, 2, 3, 4, 5) şeklinde numaralandırılır.
- **•** Her sayfası sayılan ve başlangıç sayısı 10 olan beş sayfalık bir işte sayfalar (10, 11, 12, 13, 14) şeklinde numaralandırılır.
- **•** Her sayfası sayılan ve artış değeri 2 olan beş sayfalık bir işte sayfalar (1, 3, 5, 7, 9) şeklinde numaralandırılır.
- **•** Yalnızca son sayfası sayılan beş sayfalık bir işte, "x" değerinin yazdırılmış sayfa numarası bulunmayan bir sayfayı ifade ettiği sayfalar (x, x, x, x, 1) şeklinde numaralandırılır.
- **•** İlk iki sayfası atlanan beş sayfalık bir işte, "x" değerinin yazdırılmış sayfa numarası bulunmayan bir sayfayı ifade ettiği sayfalar (x, x, 3, 4, 5) şeklinde numaralandırılır.
- **•** Her bölümde (toplamda beş bölüm) iki sayfa bulunan bölümler şeklinde ayarlanmış on sayfalık bir işte, [] öğesinin her bölümü gösterdiği durumda sayfalar ([1, 2], [1, 2], [1, 2], [1, 2], [1, 2]) şeklinde numaralandırılır.
- **•** NCR çok parçalı pedde, üç parçadan oluşan tek bir setteki tüm sayfalar aynı numaralandırılır (1, 1, 1, 2, 2, 2, 3, 3, 3).

Gelişmiş sayfa numaralandırma özelliği için mevcut olan kontroller hakkında ve nasıl kullanıldıkları ile ilgili bilgileri için bkz. [Gelişmiş sayfa numaralandırma çalışma alanı](#page-88-0) sayfa no 89 ve [Gelişmiş sayfa numaralandırma seçeneklerini](#page-89-0) [ayarlama](#page-89-0) sayfa no 90.

#### **Tip ve aralık**

Gelişmiş sayfa numaralandırma seçeneklerini geçerli kılmak üzere sayfa veya bölüm aralığı ya da belgenin tamamını ekleyin. Tip ve Aralık iletişim kutusu için mümkün olan ayarlar aşağıda gösterilmiştir:

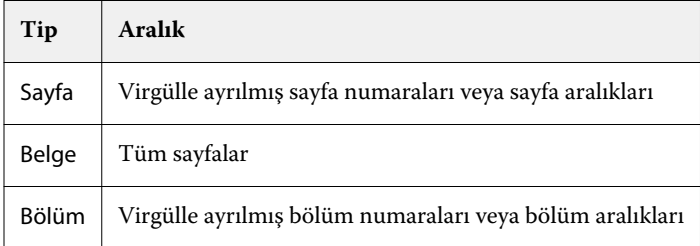

#### <span id="page-88-0"></span>**Numaralandırma özellikleri**

**Öğe Seçenekler Biçim** Sayfa **•** Geçerli sayfa **•** Toplam sayfa **•** Sayfa {geçerli} **•** Sayfa {geçerli} / {toplam} **•** Sayfa {geçerli} / {toplam} **•** {geçerli} / {toplam} **•** {geçerli} / {toplam} Birden fazla biçim: 1,2,3 a,b,c A,B,C i,ii,iii I,II,III Bölüm **•** Geçerli sayfa **•** Toplam sayfa **•** Geçerli bölüm **•** Toplam bölümler Birden fazla biçim: 1,2,3 a,b,c A,B,C i,ii,iii I,II,III Belge | Ad Tarih ve saat **•** Tarih **•** Saat **•** Tarih ve saat **•** Tarih biçimleri **•** Saat biçimleri **•** Tarih belirleyiciler **•** Saat belirleyiciler Birden fazla biçim

Her aralık için numaralandırma özelliklerini ekleyin. Seçenekler:

## **Gelişmiş sayfa numaralandırma çalışma alanı**

Numaralandırma ve damgalar penceresi, gelişmiş sayfa numaralandırma için bir çalışma alanı sağlar.

Fiery JobMaster içerisinde, Sayfa görünümü bölmesindeki bir sayfayı veya sayfaları seçip Eylemler > Numaralandırma ve damgaları düzenle seçeneğini belirleyerek Numaralandırma ve damgalar penceresine erişebilirsiniz.

<span id="page-89-0"></span>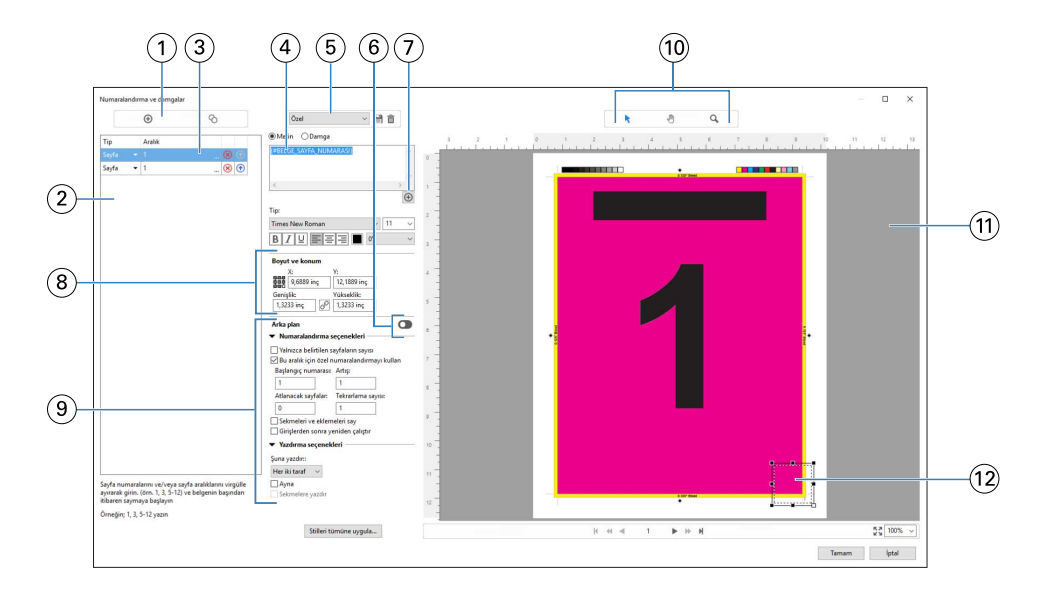

- *Aralıklar eklemek ve bir aralığı kopyalamak için Aralık ekleyin ve Aralığı kopyalayın simgeleri.*
- *Tip ve Aralık iletişim kutuları; belgeler, bölümler ve sayfalar için eklenen aralıkları görüntüler.*
- *Aralık ve Yinele seçeneklerini belirlemenizi sağlayan bir iletişim kutusu açmak için ikinci üç nokta setine tıklayın.*
- *Ön ayarlar menüsü ve Ön ayarı kaydet ile Ön ayarı sil simgeleri.*
- *Metin alanının altında bulunan artı işaretine tıklayarak belirlediğiniz numaralandırma seçeneklerine yönelik makrolar metin alanında görüntülenir. Makrolara metin ekleyebilirsiniz.*
- *Belgedeki sayfa numaralandırma alanı için arka plan etkinleştirme/devre dışı bırakma kontrolleri.*
- *Artı işareti ; sayfa numaraları, bölüm numaraları, tarih, saat ve belge adını belirlemek üzere menülerin açılmasını sağlar.*
- *Boyut ve konum seçeneğinde X, Y, Genişlik ve Yükseklik ile ilgili bilgileri girebilirsiniz.*
- *Gelişmiş numaralandırma ve yazdırma seçenekleri.*
- *Önizleme bölmesi için Seç, Taşı ve Yakınlaştır simgeleri.*
- *İşin önizlemesi. Önizlemenin altında sağlanan gezinme ve yakınlaştırma kontrolleri.*
- *Sayfa numaralandırma görüntüleme alanı yeniden boyutlandırılabilir ve taşınabilir.*

## **Gelişmiş sayfa numaralandırma seçeneklerini ayarlama**

- Command WorkStation içinde bekletilen, tutulan işe sağ tıklayın ve JobMaster'ı seçin.
- Sayfa görünümü bölmesinde bir veya birden fazla sayfa seçin, Eylemler > Numaralandırma ve damgaları düzenle'yi seçin.

**Not:** İşe bölüm başlangıçları eklemek istiyorsanız, Numaralandırma ve damgaları düzenle'yi seçmeden önce yapın.

- **3** Numaralandırma ve damgalar penceresinde Tip ve Aralık iletişim kutularının üzerinde bulunan Aralık ekle simgesine **o** tıklayın.
	- a) Tip menüsünden aralık tipini seçin.
	- b) Aralık alanına bir aralık girin.
	- c) Bir aralığı çoğaltmak için ilgili aralığı seçin ve Ööğesine tıklayın.
	- d) Bir aralığı sıralamada yukarıya taşımak için **bu** öğesine tıklayın.
	- e) Bir aralığı silmek için Ø öğesine tıklayın.
	- f) Sayfaları aralığa göre seç iletişim kutusunu açmak için Aralık alanındaki üç noktaya tıklayın. Bkz. [Sayfaları](#page-80-0) [aralığa göre seçme](#page-80-0) sayfa no 81

Mümkün olan ayarlar hakkında bilgi için [Gelişmiş sayfa numaralandırma ve damgalama](#page-87-0) sayfa no 88 öğesindeki "Tip ve Aralık" öğesine bakın.

**4**

Numaralandırma özellikleri eklemek için Metin alan kutusunun altındaki  $\bigoplus$  öğesine tıklayın.

Mümkün olan ayarlar hakkında bilgi için [Gelişmiş sayfa numaralandırma ve damgalama](#page-87-0) sayfa no 88 öğesindeki "Numaralandırma özellikleri" öğesine bakın.

Numaralandırma seçimleri, önizleme bölmesindeki sayfada görüntülenir; makro veya makrolar ise Metin alanında görüntülenir.

**5** Sayfa numarası alanının boyutunu değiştirmek ve sayfada farklı bir konuma taşımak üzere önizleme bölmesinin en üst kısmında bulunan Seç  $\,$ k simgesini kullanın.

Yakınlaştırıldığında, Taşı simgesi görüntüyü önizleme bölmesine taşır.

**6** Seçmiş olduğunuz numaralandırma özelliklerini özelleştirmek üzere Metin alanında değişiklikler yapabilirsiniz.

**Not:** Bir aralığa sayfa numaraları, bölüm numaraları ve tarih ya da saat gibi birden fazla numaralandırma öğesi eklerseniz makrolar, öğeleri menüden seçme sıralamanız doğrultusunda makrolar arasında boşluk bırakmadan Metin alanına eklenir.

- **•** Numaralandırma öğeleri arasına boşluk eklemek için makrolar arasına boşluklar ekleyin.
- **•** Sayfa numaralandırma ekranında birden fazla çizgi oluşturmak amacıyla makrolar arasına bir satır başı eklemek üzere Enter/Return tuşunu kullanın.
- **•** Bir numaralandırma öğesi seçimini kaldırmak için Metin alanındaki makroyu silin.
- **•** Numaralandırma öğesine statik metin eklemek için makro veya makrolara ilişkin olarak metnin yerleştirilmesini istediğiniz konuma metni yazın.
- **•** Bir sayfa numarasını sıfırlar, yıldız işaretleri veya boşluklar ile doldurmak için dolgulama karakterini, sayfa numarasının kaç karakter olması gerektiğini ifade eden bir rakam ve onu izleyen bir iki nokta üst üste işareti girin. Örneğin, sayıyı 7 karakter alanına doldurmak üzere sıfırlar eklemek için sayfa numarası metnini şu şekilde değiştirin: **{#07:BELGE\_SAYFA\_NUMARASI}**. Sayfa numarası 6 olsaydı, sonuç şu şekilde olurdu: "0000006".
- **7** Numara alanına bir arka plan eklemek üzere öğesine tıklayın. Sayfa numaralandırma alanı için arka planın rengini ve opaklığını seçin.

Simge **olarak** değişir.

**8** Yazı tipi, renk, boyut, stil ve açı gibi Tip ayarlarını seçin.

- **9** Numaralandırma seçenekleri'nden seçin.
	- **•** Yalnızca belirtilen sayfaların sayısı Bu seçeneği, yalnızca belirlenen aralıktaki sayfaların sayıldığını ifade etmek üzere belirleyin.
	- **•** Bu aralık için özel numaralandırmayı kullan
		- **•** Atlanacak sayfalar Bir sayfa atlanmışsa, sayfa sayıma dahil edilir ancak bir sayfa numarası gösterilmez.
		- **•** Başlangıç numarası Belge, girdiğiniz numara ile başlatılarak numaralandırılır. Aralıkta yalnızca belirtilen sayfaların sayısı seçeneğini seçtiyseniz bölüm, girdiğiniz numara ile başlatılarak numaralandırılır.
		- **•** Artış Belge veya aralıktaki her sayfa için sayfa numarası önceki sayfadan girdiğiniz değerde artar.
		- **•** Tekrarlama sayısı Aralıkta sayfa numarasının kaç kere tekrarlanacağını belirtir.
	- **•** Sekmeleri ve eklemeleri say Sayfa numaralarını hesapladığınızda yerleştirilen sekmeleri ve boş sayfaları içerir.
	- **•** Girişlerden sonra yeniden çalıştır Bir eklemeden sonra, ayarlamış olduğunuz başlangıç sayfası numarasına göre sayfa numaralandırmasını yeniden çalıştırır.

**10** Yazdırma seçenekleri'ni seçin.

- **•** Şuna yazdır Sayfa numaralandırmayı her iki sayfaya, yalnızca ön sayfaya ya da yalnızca arka sayfaya yazdırın.
- **•** Ayna Birbirine bakan sayfalarda sayfa numaralarını ayna görüntüsünde konumlandırır.
- **•** Sekmelere yazdır Numaralandırma seçenekleri'nde Sekmeleri ve eklemeleri say'ı seçtiyseniz, sayfa numaralarını eklenen sekmelere yazdırır.
- **•** Stilleri tümüne uygula Tüm aralıklara uygulanmasını istediğiniz stilleri seçin.

**11** Tamam'a tıklayın.

Sayfa numaralandırmayı, Fiery JobMaster penceresindeki Yaprak görünümü bölmesinde önizleyebilirsiniz. Ayrıca, ayarları ön ayarlar menüsünde  $\delta_{\text{rel}}$  **in ayar** bir ön ayar olarak kaydedebilirsiniz. Ön ayarlar hakkında bilgi için bkz. *Command WorkStation yardımı*.

#### **Görüntü damgası ekleme**

Bir sayfaya, bölüme veya sayfa aralığına ya da tüm belgeye görüntü damgası ekleyebilirsiniz.

- **1** Fiery JobMaster uygulamasında yaprağa sağ tıklayın ve Numaralandırma ve damgaları düzenle'yi seçin.
- **2** Sol taraftaki bölmede bulunan artı simgesine (Aralık ekleyin) tıklayın.

Orta bir bölme açılır.

- **3** Damga seçeneğinin yanındaki düğmeye tıklayın.
- **4** Göz at seçeneğine tıklayarak damga için kullanmak istediğiniz görüntünün konumunu belirleyin.
- **5** Orta bölmede bulunan Boyut ve konum seçeneği altındaki X ve Y damga konumunu (bağlantı noktasının koordinatları), Genişlik ve Yükseklik ise damga boyutunu belirler.

Genişlik ve Yükseklik arasındaki bağlantı simgesine tıklayarak damganın en boy oranını kilitleyebilirsiniz. En boy oranı kilitlendiği zaman en boy oranının kilidini açmak için bağlantı simgesine tıklayın.

**6** Sol bölmede bulunan Tip seçeneği altında, bir sayfaya veya sayfa aralığına (çizgi kullanarak; örneğin, 2-3), bir bölüme ya da tüm belgeye damgayı uygulayabilirsiniz.

#### **Damgayı yeniden boyutlandırma ve yeniden konumlandırma**

Orta bölmede bulunan Boyut ve konum altında, kare şeklindeki simge (daha küçük dokuz kareden meydana gelen) sayesinde damgayı yeniden boyutlandırabilir ve yeniden konumlandırabilirsiniz.

- **•** Damgayı yeniden boyutlandırmak için şunlardan birini yapın:
	- **•** Damgayı yeniden boyutlandırırken karenin köşesine tıklayıp sürükleyin.
	- **•** Yan kısmı yeniden boyutlandırırken karenin yan tarafına tıklayıp sürükleyin.
	- **•** Damgayı merkezi etrafında sürüklemek için karenin merkezine tıklayın.

#### **Damga için yazdırma seçeneklerini ayarlama**

- **•** Damga için yazdırma seçenekleri aşağıdaki gibidir:
	- **•** Şuna yazdır seçeneği için, Her iki taraf, Yalnızca ön veya Yalnızca arka'yı seçin. Her iki taraf seçeneği damganın yaprağın her iki tarafına da yazdırılmasını sağlar. Yalnızca ön seçeneği damganın yaprağın yalnızca ön tarafına yazdırılmasını sağlar. Yalnızca arka seçeneği damganın yaprağın yalnızca arka tarafına yazdırılmasını sağlar.
	- **•** Ayna seçeneğinin belirlenmesi, sayfadaki damga konumunun yaprakların arka tarafına da geçmesine neden olur.
	- **•** Sekmelere yazdır seçeneği damgayı sekme sayfalarına yazdırır.

## **Damga için arka plan rengini ve arka plan renginin opaklığını ayarlama**

- **•** Damga için arka plan rengini ve arka plan renginin opaklığını ayarlarken aşağıdakileri yapın:
	- **•** Arka plan seçeneğinin altında, arka plan rengi ve opaklık kontrollerini açmak için açma/kapatma düğmesine tıklayın.
	- **•** Arka plan damga rengini seçmek için Renk seçeneğini kullanın.
	- **•** Opaklık yüzdesini ayarlamak için Opaklık seçeneğini kullanın.

#### **Görüntü damgasını seçim kutusuna sığdırma ve damganın opaklığını ayarlama**

Numaralandırma ve damgalar penceresinin orta bölmesinde, görüntü damgasını seçim kutusuna sığdırmak ve damganın opaklığını ayarlamak için gerekli kontroller bulunur.

- **•** Damgayı seçim kutusuna göre ayarlamak için aşağıdakilerden birini yapın:
	- **•** Görüntüyü çizdiğiniz kutuya (seçim kutusu) tamamen sığdırmak için dört oklu simgeyi kullanın.
	- **•** Görüntüyü seçim kutusu içinde yüzdelik olarak ölçeklendirmek için Ölçek seçeneğini kullanın.
- **•** Görüntüyü 0, 90, 180 veya 270 derece döndürmek için Döndürme seçeneğini kullanın veya özel bir döndürme değeri yazın.
- **•** Sol ve Üst kontroller görüntüyü seçim kutusu içinde kaydırır. Üst seçeneği, görüntü ile kutunun üst tarafı arasındaki; Sol seçeneği ise görüntü ile kutunun sol tarafı arasındaki mesafeyi belirler.

**Not:** Opaklık, damganın opaklığı anlamına gelir ancak arka plan renginin opaklığını da ayarlayabilirsiniz.

## Sekme ekleme

Seçilen düzeydeki her yer imli sayfadan önce veya bir bölüm başlangıcı sayfasından önce bir sekme ekleyin.

PDF yer imi konumlarında sekme eklemek için alınan iş, belge içerisinde yer imleri zaten belirlenmiş bir Acrobat PDF belgesi olmalıdır. Bölüm başlangıçlarında sekmeler eklemek için Fiery JobMaster içerisine bölüm başlangıçları ekleyin. Etkinleştirilmiş bir Fiery JobMaster lisansına sahip olmanız gerekir.

- **1** Command WorkStation ögesinin Tutuldu kuyruğuna bir PDF işi alın.
- **2** Tutuldu kuyruğundan bir iş seçin ve şunlardan birini yapın:

a) Eylemler menüsünde JobMaster'ı seçin.

b) Sağ tıklayın ve JobMaster'ı seçin.

- **3** Görüntüle menüsünden Yer imlerini göster'i seçin. PDF yer imleri kırmızı bir şerit ile gösterilir.
- **4** PDF'ye bölüm başlangıçlarını eklemek için bir sayfa ve Eylemler menüsünden Bölüm başlangıcı'nı seçin. Bölüm başlangıçları mavi bir şeritle gösterilir. Bir sayfa, hem yer imi hem de bölüm başlangıcı ise mavi ve kırmızı şerit ile gösterilir.

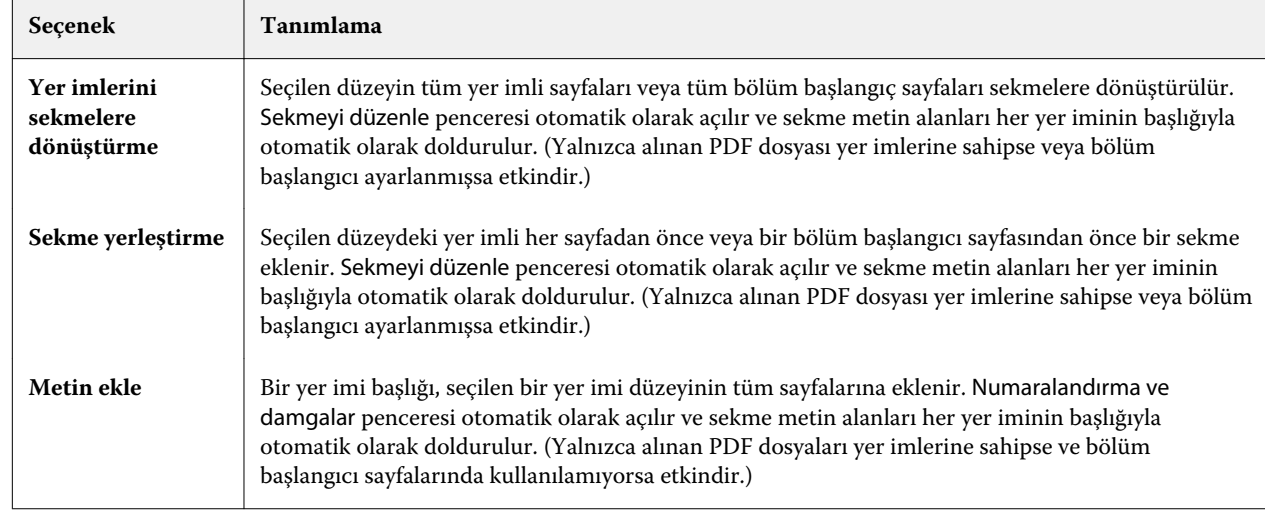

**5** Eylemler menüsünden Bölüm ve yer imi eylemleri'ne gidin ve aşağıdakilerden birini (veya daha fazlasını) seçin:

#### <span id="page-94-0"></span>**Not:**

- **•** Fiery JobMaster, en fazla altı düzeyde PDF yer imlerini destekler.
- **•** Bir sayfada aynı düzeyde iki veya daha fazla yer imi görünürse, yalnızca ilk yer imi kullanılır.
- **•** Bir sayfada iki veya daha fazla yer imi düzeyi varsa, yalnızca en üst seviye yer imi kullanılır. Örneğin bir sayfada düzey 1 ve düzey 2 yer imleri varsa ve siz bir düzey 2 yer imi seçerseniz, Bölüm ve yer imi eylemleri özelliği bu sayfayı ihmal eder.
- **•** Sekme kulağı metin alanına sığmayan daha uzun yer imi başlıkları, her iki uçtan kesilmiş olarak görülür.
- **•** Çoklu küme sekme işlevselliği desteklenmez. Fiery sunucunuzda çoklu sekme setleri destekleniyorsa, sekmeler her zaman ilk sete eklenir.
- **•** Bölüm ve yer imi eylemleri kullanılarak eklenen tüm sekmeler aynı sekme ayarlarına ve sekme ortam ön ayarına sahip olacaktır.
- **•** Sekmeler Bölüm ve yer imi eylemleri kullanılarak yerleştirilse bile sekmeleri eklemek için Sekme ekle işlevini kullanabilirsiniz.

Bir belgeye sekme eklendiğinde, yalnızca sekmelere sahip bu sayfaları görüntülemek için Sayfa görünümü araç çubuğunda bulunan Sekmeleri filtreleyin simgesini kullanabilirsiniz.

## Fiery JobMaster içine sekmeleri yerleştirme ve düzenleme

Sekme yazdırma Fiery server tarafından destekleniyorsa sekmeler yerleştirebilir, bunlara ilişkin metin ve ortam ayarları yapabilirsiniz. Sekme ortamı penceresinde ortam ayarlarını ön ayar olarak kaydedebilirsiniz. Özel sekmeler belirleyebilir, bu ayarları ön ayara dahil edebilirsiniz.

Tek bir belgede iki sekme stili belirleyebilirsiniz. Bu, uzun belgelerde bölümleri ve alt bölümleri belirlemenize olanak tanır. Bkz. [Belgeye birden fazla sekme stili ekleme](#page-95-0) sayfa no 96.

Sekme ortamı penceresi ölçümlerle sekme kulakçığı görüntüsünü gösterir. Bir setteki sekme sayısını değiştirdiğinizde görüntülenen sekmedeki ölçümler değişir. Bir sette en fazla 50 sekme belirleyebilirsiniz.

Normal sayfayı sekmeli sayfaya dönüştürmek için sayfanın Sekmeye dönüştür seçeneğini belirleyin.

- **1** Command WorkStation içinde bekletilen, tutulan işe sağ tıklayın ve JobMaster ögesini seçin.
- **2** Bir sekme yerleştirmek için Sayfa görünümü bölmesinde bir sayfa veya sayfalar seçin ve şunlara tıklayın: Özellikler > Sekme yerleştir.
- **3** Bir sekmeyi düzenlemek için Sayfa görünümü ya da Yaprak görünümü bölmesinde sekmeye sağ tıklayın ve Sekmeyi düzenle'ye tıklayın.
- **4** Sekme düzenle penceresinde ayarları belirleyin.
	- **•** Metin Belgenizde birden fazla sekmeniz varsa bu sekme için ayarları belirlemek üzere sekmeyi seçin. Bir sekmeye metin eklediğinizde Ctrl+Sağ ok (Windows) ya da Cmd+Sağ ok (Mac OS) tuşlarına basarak sonraki veya önceki sekmeyi seçebilirsiniz.
	- **•** Arka plan rengi Etkinleştirmek için Devre dışı düğmesine tıklayın.
	- **•** Arka plan görüntüsü Arka plan görüntüsü BMP, JPEG (JPG), PNG, TIFF (TIF) ya da GIF dosyası olabilir. Sekmeye yerleştirmek üzere bir arka plan görüntüsü seçtiğinizde opaklığı, ölçeği ve yönü belirleyebilir, sekme boyutuna göre kenar boşluklarını ayarlayabilirsiniz.
- <span id="page-95-0"></span>**5** Ortam ayarlarını yapmak için Ortam ön ayarı alanında Düzenle düğmesine tıklayın ve ayarları belirleyin:
	- **•** Sekme sırası sekmelerin yazdırılacağı sırayı belirler.
	- **•** Kullanılmayan sekmeleri çıkarmak için çıkış kasedi Setteki tüm sekmeleri kullanmayan bir iş yazdırırsanız bu ayarı kullanın. Örneğin, beş sekmeli setin yalnızca üç sekmesini kullanırsanız kullanılmayan iki sekme seçtiğiniz kasetten çıkacaktır.
	- **•** Sekme shift (Sekmeye dönüştür) Mevcut bir sayfadan dönüştürülen sekmeleri kullanın.
- **6** (İsteğe bağlı) Ortam ayarlarını önceden ayarlı olarak kaydetmek için Ortam ön ayarı menüsünün yanındaki Ön ayarı kaydet simgesine tıklayın ve Ön ayarı adlandırın.

Ön ayarlar Sekme ortamı ve Sekme düzenle pencerelerinde görüntülenir.

**Not:** Varsayılan olarak Sekme ortamı penceresinde özel ortam ön ayarları alfasayısal artan sırada sıralanır.

- **7** Sekme ortamı penceresinde Tamam'a tıklayın.
- **8** Sekme düzenle penceresinde Tamam'a tıklayın.

Bir belgeye sekmeler eklendiğinde, yalnızca sekmelere sahip bu sayfaları görüntülemek üzere Sayfa görünümü araç çubuğunda bulunan Sekmeleri filtreleyin simgesini kullanabilirsiniz.

## Belgeye birden fazla sekme stili ekleme

Özellik yazıcı tarafından destekleniyorsa Fiery JobMaster öğesinde bir belgeye birden fazla sekmeyi ekleyebilirsiniz. Yazıcınız bu özelliği destekliyorsa farklı sekme stillerini de iç içe koyabilirsiniz.

Bekletilen işi Fiery JobMaster öğesine alın.

Birden fazla sekme stili oluşturabilir, ardından sekmeler ekleyebilir veya tek bir işteki mevcut sayfaları sekmelere dönüştürüp sekme stilleri atayabilirsiniz.

- **1** Sayfa görünümü bölmesinde şunlardan birini yapın:
	- **•** Belgenizde mevcut olan bir sayfayı dönüştürmek için sağ tıklatıp Sekmeye dönüştür seçeneğini belirleyin.
	- **•** Yeni sekme eklemek için bir sayfayı sağ tıklatıp Sekme ekle seçeneğini belirleyin. Sekme, önceki sayfa olarak eklenir.

Yazıcınız birden fazla sekme stilini destekliyorsa kullanılabilir sekme stilleri listelenir. Seçenek kullanılabilirse Yeni oluştur'u tıklatarak yeni bir sekme stili de oluşturabilirsiniz.

- **2** Seçili sekme stiliniz için bir sekme stili seçin.
- **3** Sekme eklemeye devam edin ve kullanılabilir stillerden birini seçin. Buna ek olarak, şunları yapabilirsiniz:
	- **•** Sekme ortamını değiştirmek için sekme sayfasını sağ tıklatıp Sekme ortamını değiştirme seçeneğini belirleyin.
	- **•** Bir sekme sayfasını sağ tıklatın ve sekme stilinde değişiklik yapmak için Sekmeyi düzenle'yi seçin. Bkz. [Fiery](#page-94-0) [JobMaster içine sekmeleri yerleştirme ve düzenleme](#page-94-0) sayfa no 95.
	- **•** Sekmeyi düzenle penceresinde Birden çok sekme setini iç içe yerleştir seçeneğini belirleyerek birden çok sekme setini iç içe yerleştirmeyi seçin.

**Not:** Bu seçeneği belirlemezseniz, her bir sekme stili işte oldukları yerlere sırayla atanır. Aşağıdaki örneğe bakın.

**4** Belirli bir sayfa için seçilen sekme stili hakkında daha fazla bilgi görüntülemek üzere sekme sayfasını tıklatın.

Sekme stili bilgileri, şu terminolojiyi kullanır:

- **•** Sekme köşesi ortamın kenarından dışarı taşan tek bir köşe
- **•** Sekme kümesi ortamın kenarını genellikle kaplayan tek bir sekme köşesi dizisi
- **•** Sekme kulakçığı sekme kümesinde sekmenin konumu
- **•** Sekme seti bir sekme setini oluşturan, aynı sekme stillerine sahip birden çok küme
- **•** Sekme stili sekme setinin ortam öznitelikleri (kulak sayısı, ilk sekme ofseti, okuma sırası)

Tek bir işte birden çok sekme setini iç içe yerleştirmeyi seçtiğinizde seçilen ikinci sekme stilini kullanan sekmeler, ilk sekme stilinin sekme kümeleriyle iç içe yerleştirilir. Örneğin, Sekme kümesi 1 ile 3 sekme setini, işin ilk iki sekmesine atarsınız. Ardından Sekme kümesi 2 ile 5 sekme setini, işin üçüncü ve dördüncü sekmelerine atarsınız. İşin beşinci sekmesini Sekme kümesi 1'e atadığınızda, sekme bu kümede 3 numaralı konumda olur. Bunun ardından işin altıncı sekmesini Sekme kümesi 2'ye atarsanız, sekme bu kümede 1 numaralı konumda olur. İşte, Sekme kümesi 2'nin ilk sekmesini Sekme kümesi 1'in ilk sekmesinin önüne taşırsanız Sekme kümesi 2 birincil stil olur, Sekme kümesi 1 ise Sekme kümesi 2'de iç içe yerleştirilir. Bir kümede kullanılmayan sekmeler, Sekme ortamı penceresindeki Kullanılmayan sekmeleri çıkarmak için çıkış kasedi seçeneğini kullanır.

Tek bir işte birden çok sekme stilini iç içe yerleştirmeyi seçmezseniz, her bir sekme stilinin sekmesi işte oldukları yerlere sırayla atanır. Ardından, yukarıdaki Sekme kümesi 1 ve Sekme kümesi 2 örneğini kullanarak, işin Sekme kümesi 2'ye atanan altıncı sekmesi, bu sekme kümesinde 3 numaralı konumda olur.

## Fiery JobMaster içinde taşma kenarı sekmeleri

Taşma kenarı sekmeleri sayfada kendi kendine yazdırılır, sekmelerde yazdırılmaz. Sekmeler kesim kutusuna bağlı olarak tanımlanan sayfa kenarının 1/8 inç ötesine taşar. Taşma kenarı sekmelerini istediğiniz yere konumlandırabilirsiniz ve her sekme seti için farklı bir içerik belirleyebilirsiniz.

Taşma kenarı sekmeleri belgedeki sayfalara uygulanır. Sayfalara taşma kenarı sekmeleri eklenmeden önce eklenebilir veya kaldırılabilir, taşma kenarı sekmeleri Liste görünümünde sayfa aralıkları işte orijinal sayfaların yeni konumunu değiştirmesi için güncellenir. Sayfalar taşma kenarı sekmeleri sayfa aralığında listelenen sayfalar arasına eklendiğinde ya da bu sayfalardan çıkarıldığında sayfa aralığı değiştirilen sayfalara göre değişir.

Taşma kenarı sekmeleri bir işteki sayfaların aşağıdaki türlerine *eklenemez*:

- **•** Yerleştirilen yapraklar
- **•** Yerleştirilen sekmeler
- **•** Gizli boşlukları
- **•** Sekmelere dönüştürülen sayfalar

Taşma kenarı sekmeleri bir işe eklendiğinde öncelikle taşma kenarı sekmelerinin içeriğini, ardından sekmelerin konumunu belirleyin. İçerik ve konum için ayarları önizleyebilirsiniz.

#### **Taşma kenarı sekmeleri penceresindeki araçlar**

Taşma kenarı sekmeleri penceresi aşağıdaki gibi bazı araçlar içerir:

- **•** Görüntü seçmek için kullanın.
- **•** Görüntüyü taşımak için kullanın.
- **•** Yakınlaştır/Uzaklaştır yüzdesi seçin veya sayfayı önizleme penceresine sığdırmak üzere simgeyi tıklatın.

Gezinme oklarını kullanarak ya da sayfa metni alanına sayfa numarası girerek belgede sayfalar arasında ilerleyebilirsiniz.

#### **Taşma kenarı sekmelerine içerik ekleme**

Fiery JobMaster içinde taşma kenarı sekmeleri setleri tanımlayabilirsiniz, stil oluşturulmuş metin ekleyebilirsini ve arka plan rengi ve görüntüleri ekleyebilirsiniz.

- **1** Command WorkStationTutuldu listesinden bir iş seçin ve Eylemler > JobMaster öğesini belirleyin.
- **2** Sayfa görünümü bölmesinde işin herhangi bir sayfasını seçin ve Eylemler > Taşma kenarı sekmesini düzenle öğesini seçin.

Taşma kenarı sekmeleri penceresinden ayarları belirlediğinizde Önizle öğesini tıklatarak ayarlarınızı önizleyebilirsiniz.

- **3** Taşma kenarı sekmeleri penceresinde İçerik sekmesini belirleyin ve ardından Liste öğesini seçin.
- **4** Başlangıç ve Bitiş alanlarına sayfa numaraları girerek taşma kenarı sekmeleri için aralıklar belirtin. Sonraki set için satır oluşturmak üzere Enter tuşuna basın.

Sayfa aralıkları sıralı olmalıdır ve çakışamaz. Bölüm başlarında birkaç sayfa atlayabilirsiniz. Sayfa aralığını silmek için aralığı seçin ve pencerenin altındaki eksi düğmesini belirleyin.

- **5** Bir aralıktaki tüm taşma kenarı sekmeleri için metin belirlemek üzere aralığı seçin ve Tür metin alanına metin girin. Yazı tipi ve yönelim gibi metin ayarlarını belirtin.
- **6** Arka plan dolgusu eklemek için, bir renk ve opaklık yüzdesi seçin.

Arka plan seçeneğini etkinleştirmek için Devre dışı düğmesini tıklatın.

**7** Bir görüntüyü tüm sekmelere eklemek için, Görüntü alanını etkinleştirmek üzere Devre dışı düğmesini tıklatın ve bir görüntü seçmek için gözatın.

Görüntü BMP, JPEG, TIFF, TIF, GIF veya PNG biçiminde olabilir. Opaklık gibi ayarlar belirleyebilir, sekme boyutuna göre kenar boşluklarını ayarlayabilirsiniz.

**8** Hangi stillerin hangi sekme setlerine uygulanmasını istediğinizi belirtmek üzere Stilleri tümüne uygula düğmesini tıklatın.

Varsayılan olarak stiller yalnızca geçerli bölümdeki sekmelere uygulanır. Stilleri aynı konumdaki sekmelere uygula seçeneğini belirlemek aynı sekme konumunda olan tüm sekme bölümlerine işaretlenen öğeleri uygular.

#### **Taşma kenarı sekmelerinin konumunu belirleme**

Fiery JobMaster Taşma kenarı sekmeleri penceresinde son çıktıdaki taşma sekmelerinin konumunu belirleyebilirsiniz. Belirlediğiniz konum işteki tüm sekmeler için geçerlidir.

- **1** Command WorkStation Tutuldu listesinde bir iş seçin ve Eylemler > JobMaster'a tıklayın.
- **2** Sayfa görünümü bölmesindeki işin herhangi bir sayfasını seçin ve Eylemler > Taşma kenarı sekmesini düzenle seçeneğini belirleyin.
- **3** Taşma kenarı sekmeleri penceresinde Konum sekmesini seçin.
- **4** Ayarları belirleyin. Ayarlarınızı önizlemek için istediğiniz zaman Önizleme'ye tıklayın.
	- **•** Sekme sayısı En fazla 99 sekme belirleyin.
	- **•** Ortam boyutu Çıktı için ortam boyutunu ve önizlemeyi değiştirir.

**Not:** Kesim kutusu değeri, orijinal PDF dosyasında veya Sayfayı düzenle özelliğindeki kesim kutusu ayarlarında belirtildiği gibi taşma kutusu sekmelerinin kesim kutusu boyunca belgenin yan tarafına yerleştiğini belirtir.

- **•** Yazdırma alanı Temel olarak ortam boyutundaki sekme kulağı yüksekliği ve genişliğinden, sekme sayısından ve sekmeler arasındaki mesafeden faydalanmak için Otomatik seçeneğini kullanın. Farklı bir yükseklik ve genişlik belirlemek için Özel seçeneğini kullanın.
- **•** Stili yinele Sekmelerin sayfalara yerleştirilme düzenini değiştirir.

# Görüntü Düzenleme

Bu özellik, alınan taranmış bir sayfayı düzenleyebilmeniz için bir üçüncü taraf görüntü düzenleyici uygulamasını başlatır.

Bit eşlem görüntülerinin düzenlenmesi için varsayılan uygulamalar Windows için Microsoft Paint ve Mac OS X için Önizleme'dir.

Varsayılan uygulamayı Tercihler penceresinin JobMaster sekmesinde geçersiz kılabilirsiniz. Görüntü Düzenleme Uygulaması açılır listesinde kullanılabilir uygulamalar görüntülenir.

Örneğin, Microsoft Paint varsayılan uygulama olarak ayarlanmışsa Sayfa Görünümü bölmesinde bir sayfaya sağ tıkladığınızda bir Paint'te Düzenle seçeneği gösterilir.

Aşağıdaki sınırlamalar geçerlidir:

- **•** Bu özellik yalnızca taranmış bir görüntü dışında başka içerik bulunmayan sayfalar için geçerlidir.
- **•** Düzenlenen görüntü, orijinal görüntüyle aynı dosya adı olarak ve dosya türü kullanılarak kaydedilmelidir; aksi halde, Fiery JobMaster kaydedilen dosyayı algılayamaz.
- **•** Düzenlenen görüntü düzleştirilmiş bir görüntü dosyası olmalıdır. Görüntü düzenleme uygulamasıyla katmanların veya nesnelerin eklenmesi desteklenmez.
- **•** Fiery JobMaster, yaygın olarak kullanılan görüntü düzenleme işlevlerinin çoğunu destekler. Harici görüntü düzenleme uygulamaları, Fiery JobMaster ile uyumlu olmayan bazı özellikleri destekleyebilir.

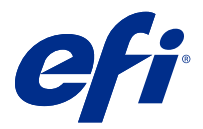

# Fiery Preview

Bir işin sayfa ve yaprak içeriğini Fiery Preview içinden görüntüleyebilir, yazdırma seçeneklerini belirleyebilirsiniz. Yükleme dahil olmak üzere, yazdırma işleri için hazırlık aşamasında kullanıma hazır ek görevleri gerçekleştirebilirsiniz.

Fiery Preview, tarama öncesi görüntü işleme (RIP öncesi) önizlemesi sağlar ve bekletilen ama işlenmeyen işleri görüntüler. Etkin Fiery Impose, Fiery Compose veya Fiery JobMaster lisansınız varsa birleştirilen iş akışlarının işlevlerini Fiery Preview penceresinde tümleştirebilir, yazdırmadan önce eylemlerinizin sonuçlarını görüntüleyebilirsiniz.

- **•** Fiery Impose işleri PDF dosya biçimine dönüştürür ve yükleme düzenleri oluşturmanıza olanak tanır.
- **•** Fiery Compose bölümler oluşturmanıza, boş sayfalar eklemenize ve iş için farklı bir ortam belirtmenize olanak tanır.
- **•** Fiery JobMaster sekme yerleştirme, tarama, sayfa numaralandırma, son aşama düzenleme ve belgeleri bölümlere ayırma gibi karmaşık belge hazırlama görevlerine erişmenizi sağlar. Fiery JobMaster seçenekler içerir.

**Not:** Fiery Impose, Fiery Compose veya Fiery JobMaster hakkında bilgi için bu yardım dosyasının uygun bölümüne bakın.

İşlenmiş bir iş için Önizleme seçeneğini belirlerseniz iş, tarama önizlemesi modunda açılır. Tarama verilerini içeren yazdırılan ve arşivlenen işler önizlenebilir. Tarama verilerini içeren arşivlenen işler Fiery server öğesinde arşivlenmelidir.

Fiery Graphic Arts Pro Package veya Fiery ColorRight Package ögesini yüklediyseniz işlenen bir işin taramalı görüntüsünü Fiery ImageViewer içinde görüntüleyebilirsiniz ve renkleri ayarlayabilir ve diğer dijital ortamda düzeltme eylemlerini gerçekleştirebilirsiniz. Fiery ImageViewer ögesine tarama önizlemesi penceresindeki düğmeden erişilebilir.

**Not:** FS350/350 Pro ve öncesi için Fiery ImageViewer, Fiery Productivity Package ve Fiery Graphic Arts Package, Premium Edition ögelerinin bir parçasıdır. FS400/400 Pro ve sonrası için Fiery ImageViewer, Fiery Graphic Arts Pro Package ve Fiery ColorRight Package ögelerinin bir parçasıdır.

# İşin önizlemesi bölmesindeki işleri görüntüleme

İşin önizlemesi bölmesi seçilen işle ilgili belirli bilgileri listeler. İş işlendiyse, işteki tüm yüzeylerin küçük resimleri görüntülenir. FS300 Pro veya sonraki sürümlerde olan bir Fiery server için küçük resimler, bekletilen işler için olduğu gibi işlenen işler için de görüntülenir.

Bir iş işlendiyse, İş merkezi içindeki İşin önizlemesi bölmesinde, tüm içeriğin küçük resimlerini görüntüleyebilirsiniz. Bekletilen, işlenmemiş bir iş Fiery Preview penceresinde açılabilir. Fiery server üzerinde Fiery Graphic Arts Pro Package, Fiery ColorRight Package, Fiery Graphic Arts Package, Premium Edition veya Fiery Productivity Package destekleniyorsa Fiery ImageViewer içinde işlenmiş bir işi açabilirsiniz.

Command WorkStation ögesini başlatın ve Tutuldu listesinde bekletilen veya işlenmiş işlerden herhangi birini İşin önizlemesi bölmesinde görüntülemek için seçin. İş hakkında bilgi görüntülenir. Bazı bilgi kategorileri düzenlenebilir durumdadır.

İşin önizlemesi bölmesi Command WorkStation penceresinin sağ tarafındadır. Aşağıdaki şekilde işlenmiş bir iş gösterilmektedir. İş işlenmişse araçlar belgede gezinilmesini sağlar.

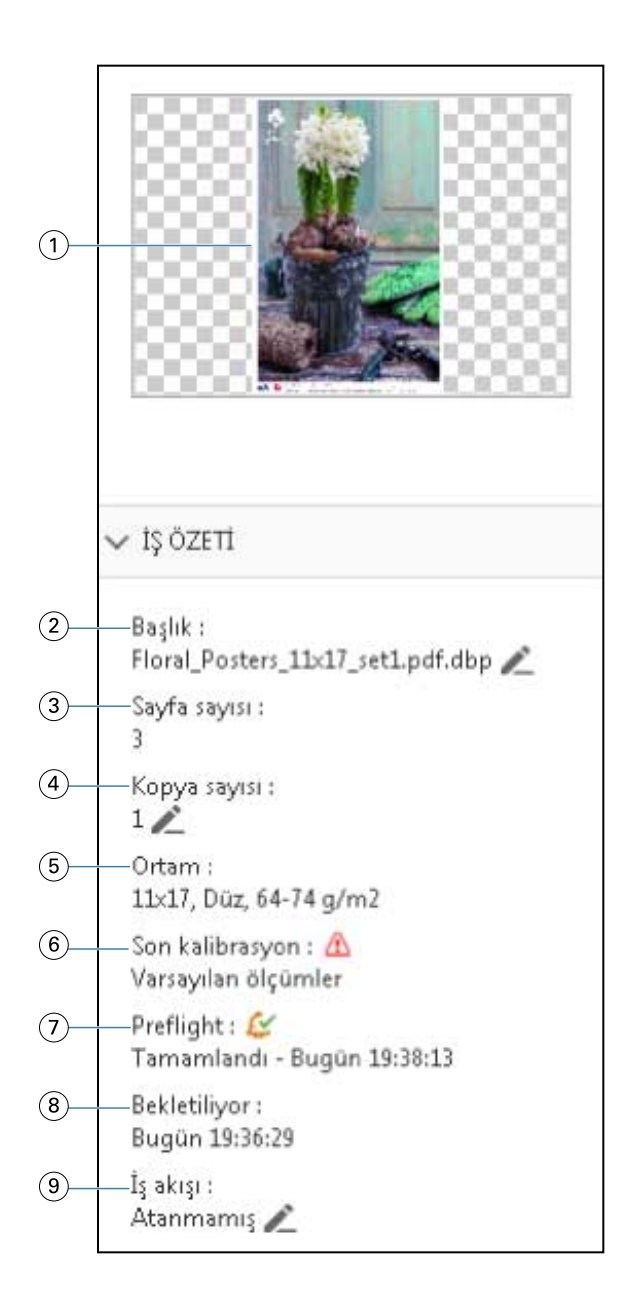

*Not: Kalem simgesinin bulunduğu her alan düzenlenebilir.*

- *Küçük resim*
- *İşin adı*
- *İşteki sayfa sayısı*
- *Yazdırmak istediğiniz kopya sayısı*
- *Sayfa boyutu, ortam tipi veya ortam ağırlığı gibi ortam bilgileri*
- *Yazıcı için son kalibrasyon tarihi*

*Bir simge durumu gösterir.*

*Preflight bilgileri*

*Bir simge durumu gösterir.*

*Tarih ve zaman damgası ile birlikte yazdırıldı, bekletildi ve işlendi gibi işle ilgili yapılan son eylem*

*9 İş için kullanılan iş akışı*

*Not: Mevcut sanal yazıcılar veya ön ayarlar arasından seçim yapabilirsiniz.*

# Bekletilen, işlenmemiş işleri önizleme

Fiery Preview penceresinde bekletilen işleri görüntüleyebilirsiniz.

**1** İş merkezi'nde, Tutuldu listesinde bekletilen bir işi seçin.

**Not:** İş işlendiyse, işi tarama önizlemesi modunda görür ve sınırlı işlevlere erişirsiniz.

- **2** Fiery Preview penceresini açmak için şu yöntemlerden birini seçin:
	- **•** Sağ tıklayıp Önizleme seçeneğini belirleyin.
	- **•** Eylemler menüsünde Önizleme seçeneğini belirleyin.
	- **•** Command WorkStation araç çubuğunda Önizleme simgesine tıklayın.

Aşağıdaki resimde standart Fiery Preview penceresi gösterilmektedir. Pencereyi ilk açtığınızda Sayfa görünümü ve Ayarlar bölmeleri gizliyse araç çubuğunun solundaki ve sağındaki oklara sırasıyla tıklayın.

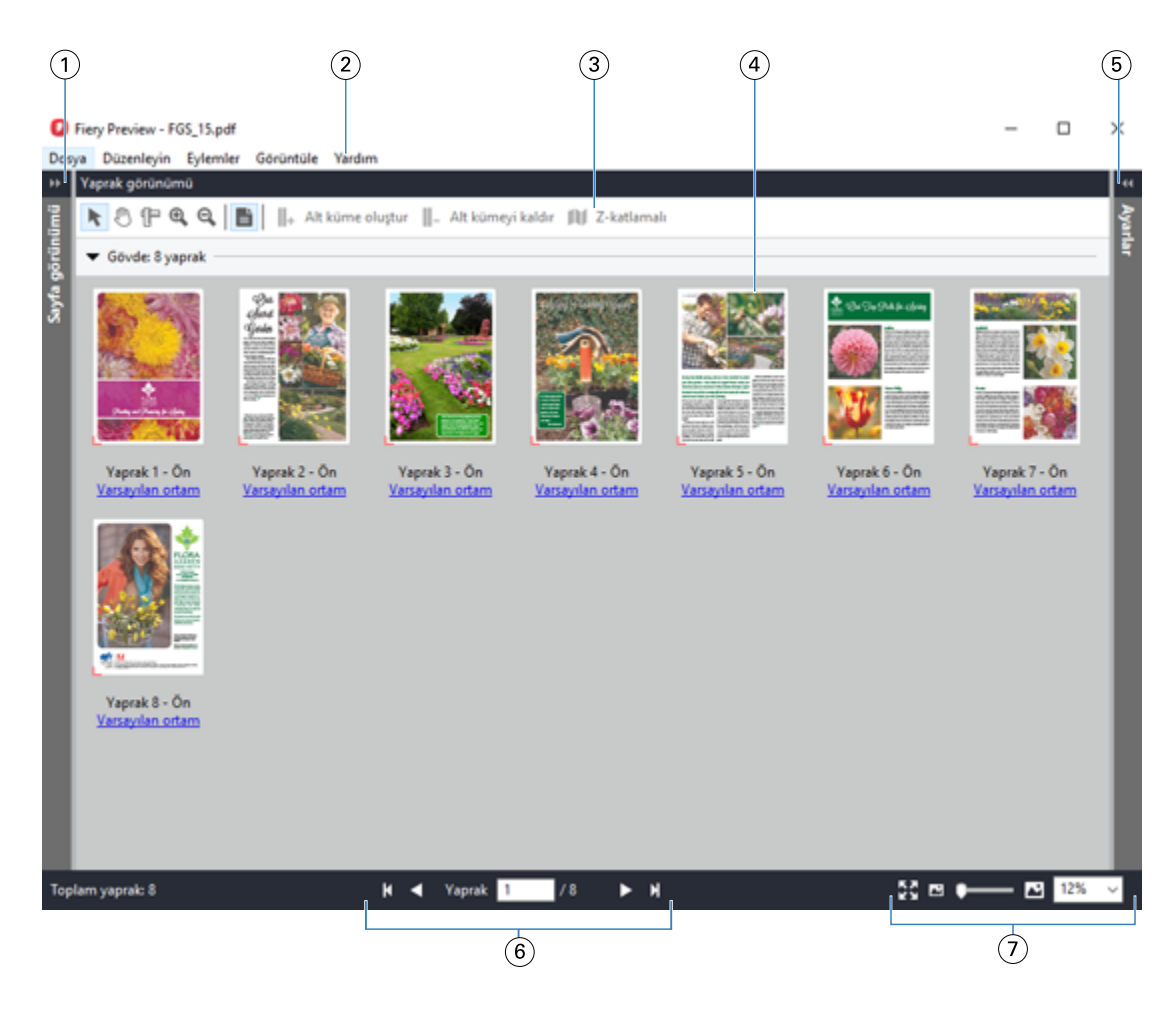

 *Sayfa görünümü'ne erişmek için okları açın/kapatın. Bkz.* [Sayfa görünümü ve Yaprak görünümü](#page-104-0) *sayfa no 105. Menüler Bkz.* [Fiery Compose](#page-69-0) *sayfa no 70. Araç çubuğu simgeleri Bkz.* [Fiery Preview'da araç çubuğu simgeleri](#page-106-0) *sayfa no 107. Yaprak görünümü'ndeki küçük resimler Bkz.* [İşleri Fiery Compose içinde açın ve görüntüleyin](#page-70-0) *sayfa no 71. Ayarlar bölmesine erişme okları Bkz.* [Ayarlar bölmesi](#page-105-0) *sayfa no 106. Gezinme denetimleri Bkz.* [İşleri Fiery Compose içinde açın ve görüntüleyin](#page-70-0) *sayfa no 71. Yakınlaştırma denetimleri Bkz.* [Fiery Compose'da küçük resimler ve tam sayfalar için Yaprak görünümünü](#page-70-0)

## **Hızlı yakınlaştır özelliğini kullanarak sayfaları önizleme**

Sayfa görünümü bölmesinde bir sayfayı hızla yakınlaştırabilirsiniz.

Hızlı yakınlaştır özelliğini kullanarak değişiklikleri uygulamadan önce bir İşin her sayfasının içeriğini önizleyebilir ve doğrulayabilirsiniz. Sayfanın bu daha büyük önizlemesi ile, değişiklikleri doğru sayfaya uyguladığınızı doğrulayabilirsiniz.

[ayarlama](#page-70-0) *sayfa no 71 ve* [Küçük resim boyutunu ayarlama](#page-70-0) *sayfa no 71.*

- **1** Fiery JobMaster Sayfa görünümü bölmesinde, önizlemek istediğiniz bir sayfanın üzerine fare imlecini getirin.
- **2** Alt tuşunu basılı tutup sonra sol fare düğmesine tıklayın ve basılı tutun. Hızlı yakınlaştırma, sayfanın yakınlaştırılmış bir görünümünü görüntüler.
- <span id="page-104-0"></span>**3** Önceki görünümü geri yüklemek için sol fare düğmesini bırakın.
- **4** Bir İşteki tüm sayfaları önizlemek ve doğrulamak için bu eylemi yineleyin.

## **Sayfa görünümü ve Yaprak görünümü**

Çalışılan belgenin küçük resim önizlemeleri Fiery Preview penceresinde görüntülenir.

Fiery Compose veya Fiery JobMaster ögelerinden herhangi biri için etkinleştirilmiş lisansınız varsa aşağıdaki görevleri Sayfa görünümü ve Yaprak görünümünde gerçekleştirebilirsiniz:

- **•** Diğer belgelerden sayfa ekleme
- **•** Boş sayfalar ekleme
- **•** Sekme ekleme
- **•** Başka işler ekleme
- **•** İşleri birleştirme
- **•** Sayfaları silme
- **•** Sayfaları yeniden sıralama
- **•** Sayfaları değiştirme
- **•** İçeriği düzenleme

Yaprak görünümü, işin yükleme durumunu (yapraklardaki içerik düzeninin yazıcıda yazdırılacağı hal) gösterir. Bu, gerçek yaprağın RIP öncesi önizlemesidir.

Aşağıdaki resim, Sayfa görünümü ve Yaprak görünümü bölmelerinde görüntülenen küçük resimleri gösterir. Sayfa görünümü bölmesinde gerçekleştirdiğiniz eylemler Yaprak görünümü bölmesinde anında görüntülenir.

<span id="page-105-0"></span>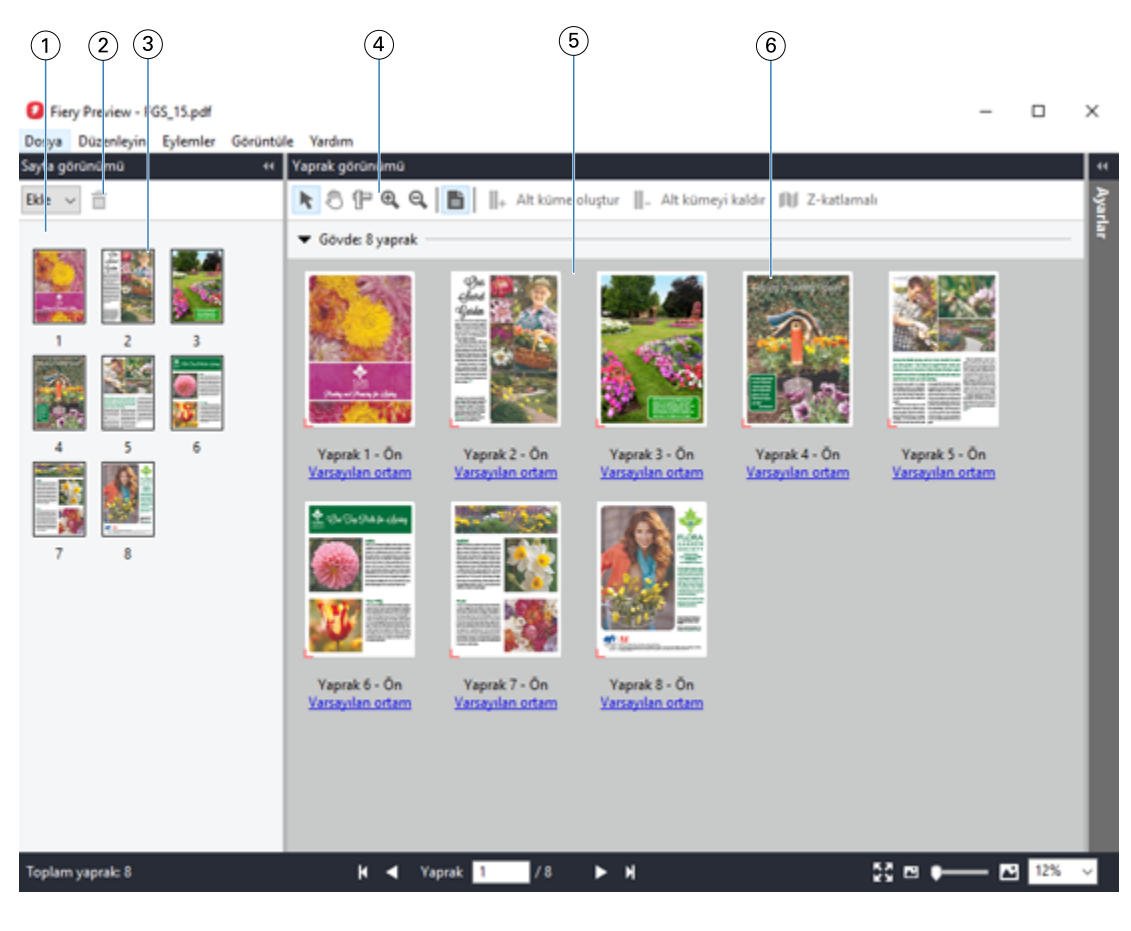

 *Sayfa görünümü bölmesi Bkz.* [İşleri Fiery Compose içinde açın ve görüntüleyin](#page-70-0) *sayfa no 71. Sayfa görünümü araç çubuğu simgeleri Bkz.* [Fiery Preview'da araç çubuğu simgeleri](#page-106-0) *sayfa no 107. Sayfa görünümü'ndeki küçük resimler Bkz.* [İşleri Fiery Compose içinde açın ve görüntüleyin](#page-70-0) *sayfa no 71. Yaprak görünümü araç çubuğu simgeleri Bkz.* [Fiery Preview'da araç çubuğu simgeleri](#page-106-0) *sayfa no 107. Yaprak görünümü bölmesi Bkz.* [İşleri Fiery Compose içinde açın ve görüntüleyin](#page-70-0) *sayfa no 71. Yaprak görünümü'ndeki küçük resimler Bkz.* [Fiery Compose'da küçük resimler ve tam sayfalar için Yaprak görünümünü](#page-70-0) [ayarlama](#page-70-0) *sayfa no 71 ve* [Küçük resim boyutunu ayarlama](#page-70-0) *sayfa no 71.*

## **Ayarlar bölmesi**

Fiery Preview penceresinin Ayarlar bölmesinde yükleme ayarlarını belirtebilirsiniz. Yaptığınız değişiklikler Yaprak görünümü bölmesinde görüntülenir.

Fiery Impose yazılımı ile yükleme ayarlarını yapabilirsiniz. Fiery Impose lisansını etkinleştirmediyseniz, Fiery Preview penceresindeki bekletilen bir işi yine de yükleyebilir ve Demo modunda Fiery Impose'u kullanabilirsiniz. Demo modunda, bir işi .dbp dosyası olarak Fiery server ürününe kaydedebilir, fakat Adobe PDF olarak kaydedemezsiniz. İşi ancak bir filigranla yazdırabilirsiniz.

**Not:** Fiery Preview penceresinde Ayarlar bölmesi görüntülenmiyorsa Fiery Preview penceresi araç çubuğunda oklara tıklayın. Yükleme ayarlarını görüntülemek için Ayarlar bölmesinin üst kısmındaki menüden Kitapçık veya Birleştir seçeneğini belirleyin.

<span id="page-106-0"></span>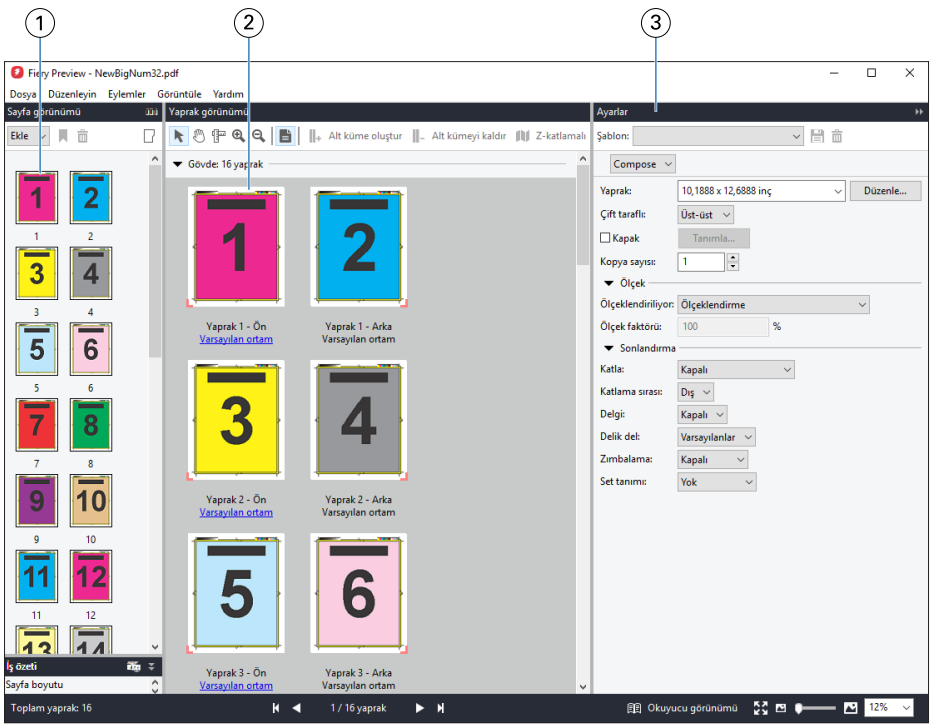

- *1 Sayfa görünümü bölmesindeki küçük resimler Bkz.* [İşleri Fiery Compose içinde açın ve görüntüleyin](#page-70-0) *sayfa no 71.*
- *2 Yaprak görünümü bölmesindeki küçük resimler Bkz.* [İşleri Fiery Compose içinde açın ve görüntüleyin](#page-70-0) *sayfa no 71.*
- 

# *3 Ayarlar bölmesi Bkz.* [Fiery Impose](#page-9-0) *sayfa no 10.*

## **Fiery Preview'da araç çubuğu simgeleri**

Standard Fiery Preview araç çubuğunda aşağıdaki kontroller bulunur:

- **•** Fiery Preview penceresinde bir yaprak veya sayfa seçin.
- **•** Önizlemeyi pencerenin etrafına doğru sürükleyin
- **•** Sayfa elementleri ölçümünü göster
- **•** Yakınlaştır
- **•** Uzaklaştır
- **•** Yaprak içeriğini değiştir, küçük resim ve tel çerçeve görünümleri arasında geçiş yapar. Tel çerçevede kayıtların sayfalandırması gösterilir.
- **•** Alt küme oluştur
- **•** Alt kümeyi kaldır
- **•** Z katlama

# Tarama görüntüsü önizleme

Bir İş işlendiyse İş merkezi'ndeki İşin önizlemesi bölmesinde veya tarama görüntüsünün görüntülendiği Önizleme penceresinde içeriğin küçük resimlerini görüntüleyebilirsiniz.

İşlenmiş bir işin Önizleme penceresi Fiery Impose, Fiery Compose veya Fiery JobMaster ögesini açmaz. Fiery server üzerinde Fiery Graphic Arts Pro Package, Fiery ColorRight Package, Fiery Graphic Arts Package, Premium Edition veya Fiery Productivity Package destekleniyorsa Fiery ImageViewer ögesini açabilirsiniz.

İşlenmiş bir işin tarama önizlemesini açmak için Tutuldu listesinde işi seçip şunlardan birini yapın:

- **•** Eylemler menüsünde Önizleme seçeneğine tıklayın.
- **•** Araç çubuğunda Önizleme düğmesine tıklayın.

veya:

- **•** Tutuldu listesinde seçili işe sağ tıklayın (Windows) veya Control tuşuna basıp tıklayın (Mac OS) ve Önizleme seçeneğini belirleyin.
- **•** İşin önizlemesi bölmesindeki görüntüye çift tıklayın.

**Not:** Farklı işlenmiş işlerle birden fazla Önizleme penceresi açabilirsiniz. Ancak aynı anda birden fazla işlenmiş iş seçtiğinizde Önizleme seçeneği kullanılamaz.

Aşağıdaki şekilde bir işin tarama önizlemesi gösterilmektedir.

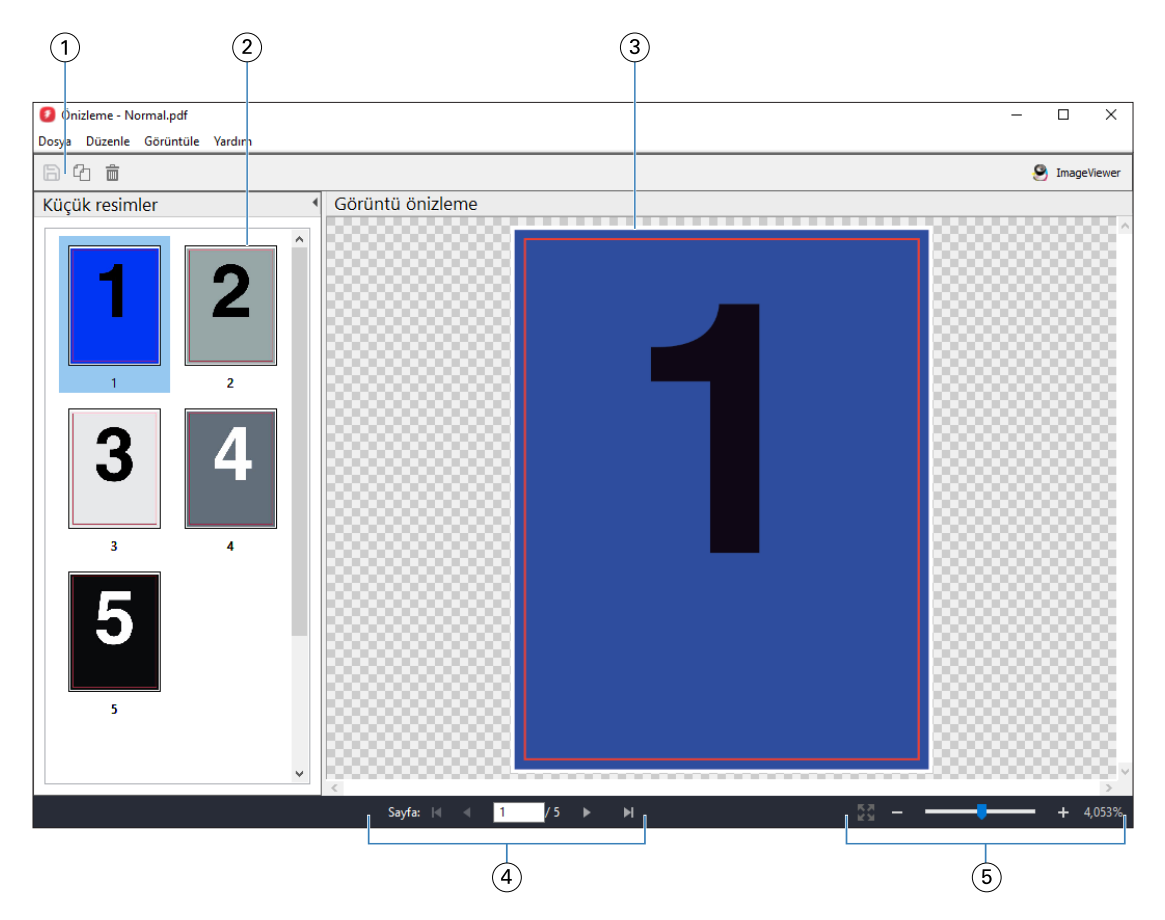

- *1 İşi kaydetmek, işteki seçili sayfayı/sayfaları çoğaltmak ve silmek için araç çubuğu simgeleri*
- *2 Küçük resimler*
- *3 Tarama dosyası*
- *4 İşin sayfaları arasında geçiş yapmak ve yaprak numarasını görüntülemek için gezinme kontrolleri*
- *5 Sayfaya sığdır ve Yakınlaştırma oranı için yakınlaştırma kontrolü simgeleri*
## **Tarama önizlemesinde araç çubuğu simgeleri**

Standard Önizleme araç çubuğunda aşağıdaki kontroller bulunur:

- **•** Kaydet İşte yapılmış değişiklikleri kaydetmek veya yeni bir dosyayı kaydetmek için tıklayın.
- **•** Çoğalt Seçili sayfaları çoğaltmak için tıklayın.
- **•** Sil Seçili sayfaları silmek için tıklayın.
- **•** ImageViewer Fiery server; Fiery Graphic Arts Pro Package, Fiery ColorRight Package, Fiery Graphic Arts Package, Premium Edition veya Fiery Productivity Package ögelerinden herhangi birini destekliyorsa işi, Fiery ImageViewer penceresinde açmak için tıklayın.

# **Önizleme'de sayfaları birleştirme**

Farklı işlerle birden fazla Önizleme penceresi açabilirsiniz ancak tüm işlerin aynı Fiery server ögesinden gelmesi gerekir. İşleri her bir pencerede ayrı ayrı düzenleyebilirsiniz. Ayrıca sayfaları bir pencereden diğerine sürükleyebilirsiniz.

Bir pencereden diğerine sayfa sürüklediğinizde kaynak pencere (işi sürüklediğiniz) Salt okunur olur. Hedef pencere düzenlenebilir ancak kaynak pencerenin tekrar düzenlenebilir olması için hedef pencerede sayfaların birleştirildiği yeni işi kaydetmeniz gerekir.

**Not:** Farklı işlerin birden fazla Önizleme pencerelerini açtığınızda, en son düzenlenen işi kaydetmediğiniz sürece diğer işleri düzenleyemezsiniz.

### **VDP tarama önizlemesi**

Önizleme penceresinde, işlenmiş bir Değişken verileri yazdırma (VDP) işini önizleyebilirsiniz. İşe uygulanmış olabilecek yükleme ayarları Önizlemelere dahildir. İş içeriği gerçek boyutuyla görüntülenir, kayıtlara ya da sonlandırılmış kümelere göre düzenlenir.

VDP tarama önizlemesinde şunları yapabilirsiniz:

- **•** İşte kayıtlara veya sonlandırılmış kümelere ve sayfalara ya da yüzeylere göre gezinebilirsiniz. Görüntülenen gezinme parametreleri, işin yüklenip yüklenmediğine göre dinamik olarak değişir.
- **•** Küçük resimlerin boyutunu değiştirebilirsiniz.
- **•** Kayıtları veya küçük resimleri büyütebilir ya da küçültebilirsiniz.
- **•** Fiery ImageViewer'da işi açın (Fiery server tarafından destekleniyorsa).

**Not:** Önizleme penceresinde görüntülenen VDP işleri için Kaydet, Çoğalt ve Sil işlevleri kullanılamaz.

### **Yüklemeden sonra VDP işini önizleme**

Yüklemeden sonra Önizleme penceresinde işlenmiş bir VDP işi görüntülendiğinde sonlandırılmış küme ve yüzey bazında gezinebilirsiniz.

İşlenmiş bir VDP işini yüklemek istiyorsanız işi yüklemeniz, .dbp formatında kaydetmeniz, ardından Önizleme penceresinde açmanız gerekir. Ayrıca Fiery server tarafından destekleniyorsa işi Fiery ImageViewer içinde açabilirsiniz.

**Not:** Önizleme penceresinde görüntülenen VDP işleri için Kaydet, Çoğalt ve Sil işlevleri kullanılamaz.

#### **Birleşik VDP işlerini görüntüleme**

Bir VDP işi Birleştir (Kes ve istifle veya Duplo) olarak yüklendiyse ve Yığın boyutu Tümü olarak ayarlandıysa iş, bir sonlandırılmış kümeden oluşur. Bu iş akışında yalnızca yüzey bazında gezinebilirsiniz. Yığın boyutu birden fazla olacak şekilde ayarlandıysa, başka herhangi bir yüklenmiş VDP işinde olduğu gibi sonlandırılmış küme ve yüzey bazında gezinebilirsiniz.